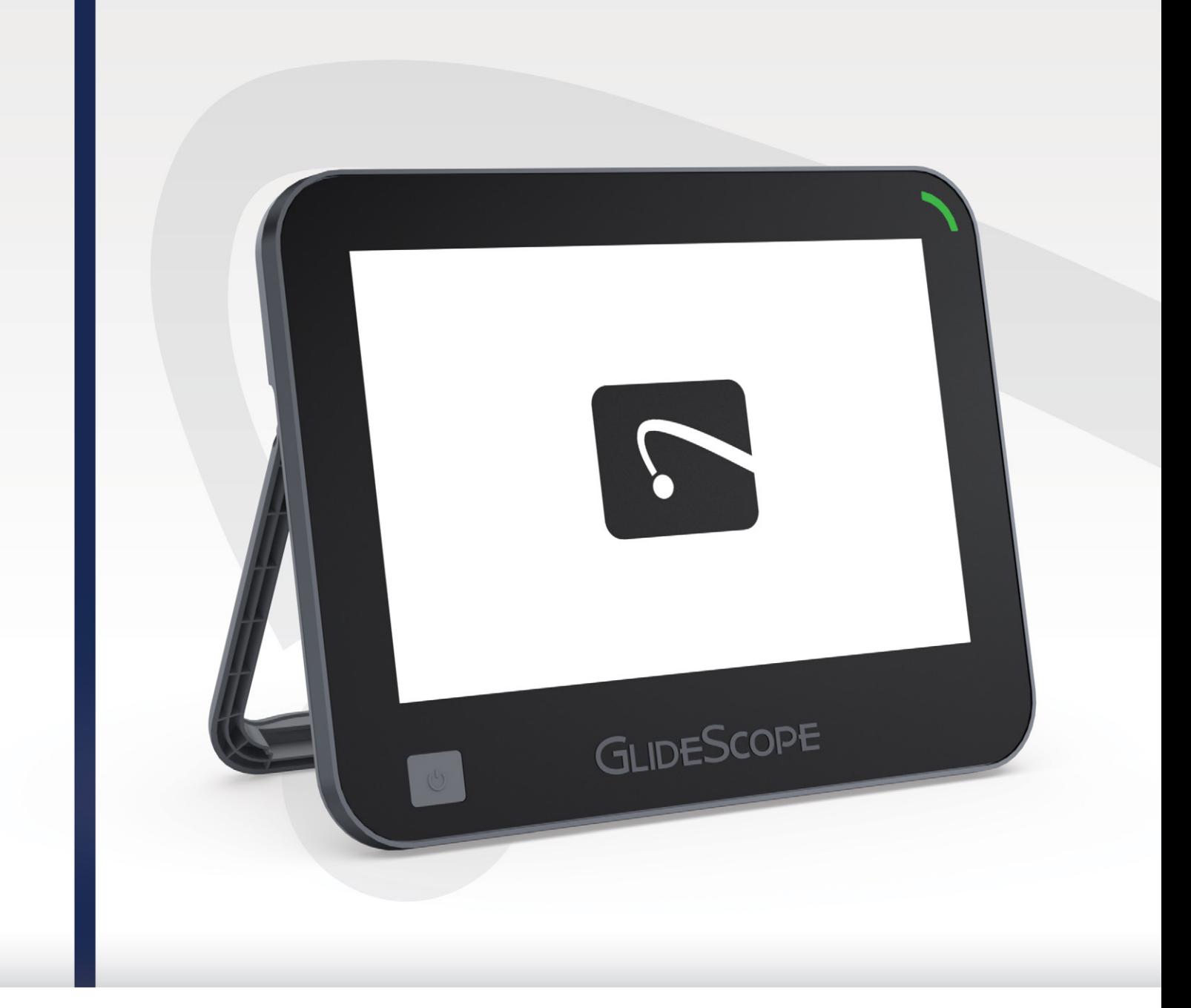

## **GLIDESCOPE CORE** Manual de funcionamiento y mantenimiento

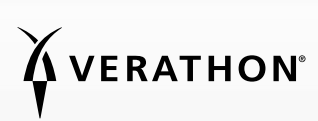

0900-5017-ESES REV-05

# **GLIDESCOPE** CORE Manual de funcionamiento y mantenimiento

En vigor desde: 12 de abril de 2021

Precaución: Las leyes federales de Estados Unidos limitan la venta de este dispositivo a médicos o por prescripción de estos.

**SGLIDESCOPE® CORE®** 

## INFORMACIÓN DE CONTACTO

Para obtener información adicional acerca del sistema GlideScope, póngase en contacto con el servicio de atención al cliente de Verathon o visite [verathon.com/global-support](http://www.verathon.com/global-support).

Verathon Inc.

20001 North Creek Parkway Bothell, WA 98011 EE. UU. Tel.: +1 800.331.2313 (solo EE. UU. y Canadá) Tel.: +1 425 867 1348 Fax: +1 425 883 2896 verathon.com

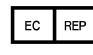

Verathon Medical (Europa) B.V. Willem Fenengastraat 13 1096 BL Amsterdam Países Bajos Tel.: +31 (0) 20 210 30 91 Fax: +31 (0) 20 210 30 92

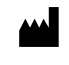

Verathon Medical (Canadá) ULC 2227 Douglas Road Burnaby, Columbia Británica V5C 5A9 Canadá  $Tel: +1 604 439 3009$ Fax: +1 604 439 3039

Verathon Medical (Australia) Pty Limited Unit 9, 39 Herbert Street St Leonards NSW 2065 Australia Desde Australia: 1800 613 603 Tel. / 1800 657 970 Fax Internacional: +61 2 9431 2000 Tel. / +61 2 9475 1201 Fax

## $C \in$

Copyright© de 2021 de Verathon Inc. Todos los derechos reservados. Ninguna parte de este manual puede copiarse o transmitirse por ningún medio sin el consentimiento expreso por escrito de Verathon Inc.

GlideScope, el símbolo de GlideScope, GlideScope BFlex, GlideScope Core, GVL, GlideRite, QuickConnect, Reveal, MagnaView, Spectrum, Verathon y el símbolo de la antorcha de Verathon son marcas comerciales o marcas comerciales registradas de Verathon Inc. El resto de las marcas y de los nombres de productos son marcas comerciales o marcas comerciales registradas de sus respectivos propietarios.

No todos los productos de Verathon Inc. mostrados o descritos en este manual están disponibles para la venta comercial en todos los países.

La información de este manual puede cambiar en cualquier momento sin previo aviso. Para obtener la información más actualizada, consulte los documentos disponibles en [verathon.com/product-documentation](https://www.verathon.com/product-documentation/).

## ÍNDICE

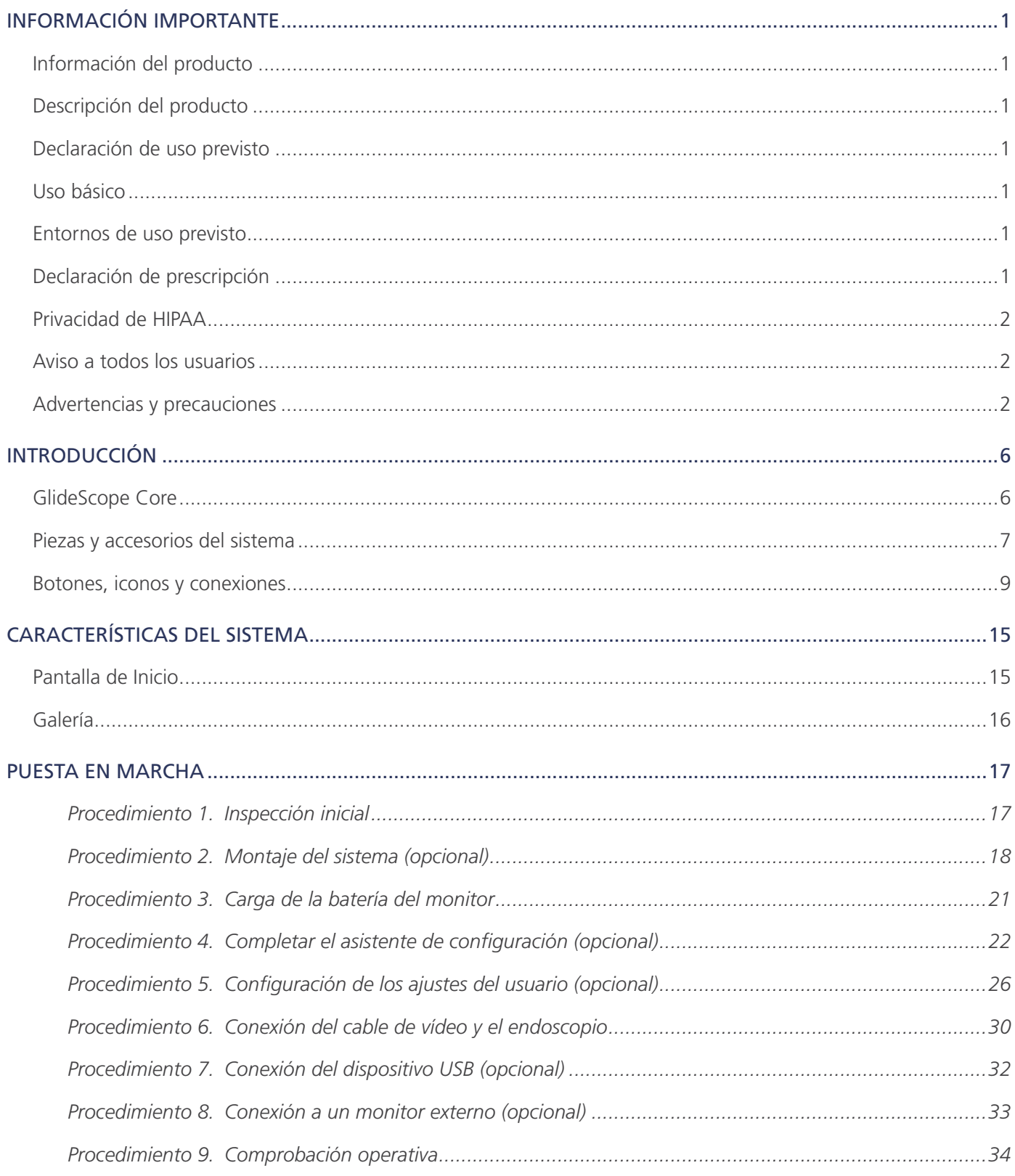

 $- i =$ 

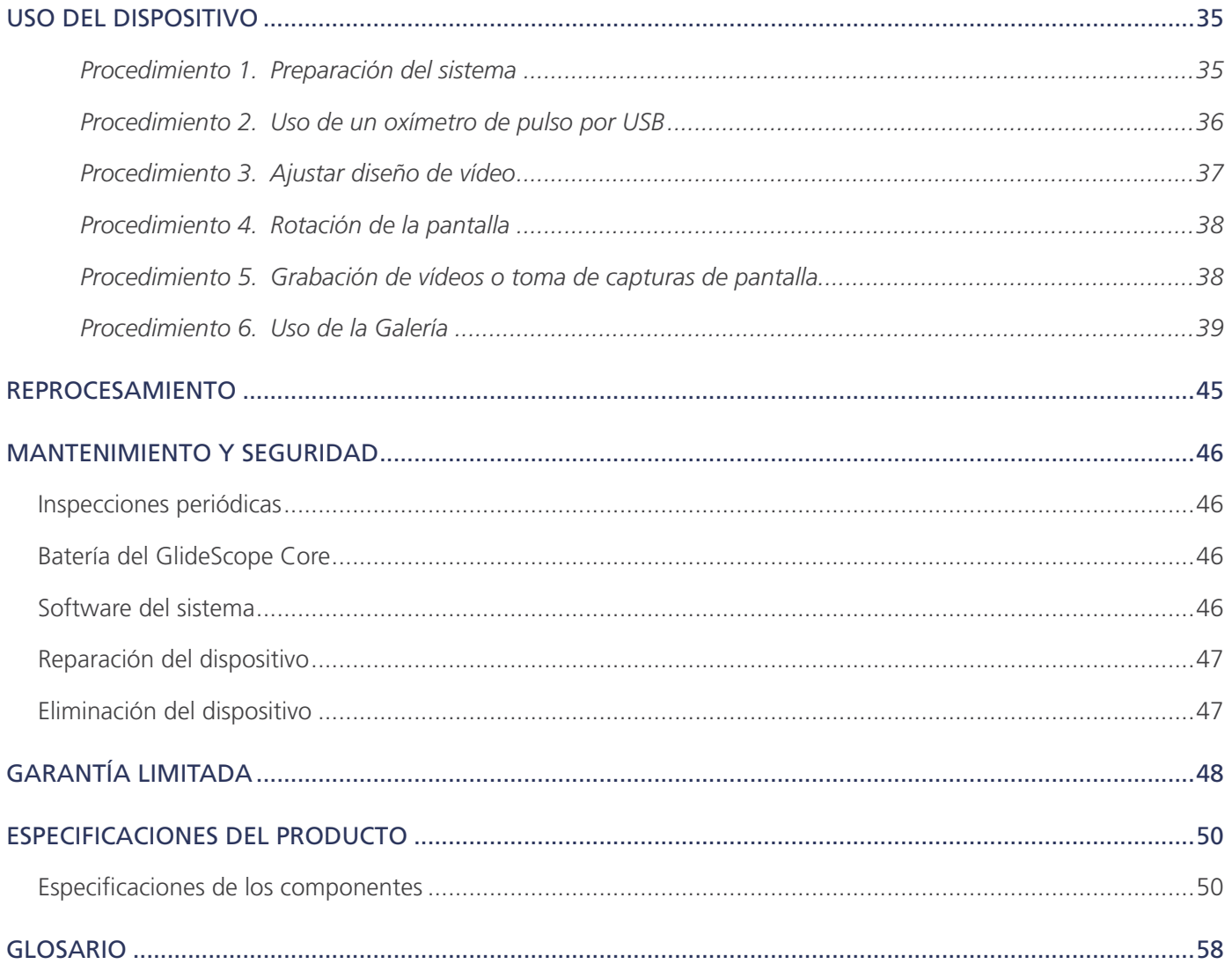

## <span id="page-6-0"></span>INFORMACIÓN IMPORTANTE

## INFORMACIÓN DEL PRODUCTO

Los monitores GlideScope Core ofrecen la posibilidad de conectar una amplia gama de accesorios, lo que permite configuraciones innovadoras del sistema. Gracias a sus dos conexiones de entrada, el sistema permite a los usuarios alternar entre diferentes endoscopios sin tener que desconectarlos y volver a conectarlos, o bien tener dos instrumentos diferentes conectados para usarlos simultáneamente con las opciones de imagen sobre imagen (Core 10) o Dual View (Core 15).

## DESCRIPCIÓN DEL PRODUCTO

GlideScope Core es un sistema todo en uno que proporciona acceso inmediato a las herramientas que necesita para visualizar la vía respiratoria. Diseñado en torno a un monitor de pantalla táctil de alta definición de 10" o 15" y a una completa estación de trabajo, GlideScope Core aumenta la visibilidad y mejora el flujo de trabajo.

Para obtener información adicional sobre los laringoscopios y broncoscopios compatibles, consulte el *Manual de funcionamiento y mantenimiento de videolaringoscopios GlideScope* (número de referencia 0900-4940) y el *Manual de funcionamiento y mantenimiento de broncoscopios de un solo uso GlideScope* (número de referencia 0900-4939), que pueden consultarse en [verathon.com/product-documentation.](https://www.verathon.com/product-documentation/)

## DECLARACIÓN DE USO PREVISTO

Los monitores y las estaciones de trabajo se han diseñado para trabajar con videoendoscopios, en combinación con otros equipos auxiliares, para procedimientos endoscópicos.

## <span id="page-6-1"></span>USO BÁSICO

Cuando se conecta a unidades de cámara compatibles (como videolaringoscopios y broncoscopios), el uso básico del monitor consiste en facilitar la visualización clara y sin obstrucciones de la vía respiratoria y el árbol traqueobronquial para procedimientos médicos.

## ENTORNOS DE USO PREVISTO

El sistema GlideScope Core está diseñado para ser utilizado en un entorno de asistencia sanitaria profesional.

## DECLARACIÓN DE PRESCRIPCIÓN

Precaución: Las leyes federales de Estados Unidos limitan la venta de este dispositivo a médicos o por prescripción de estos.

El sistema debe usarlo personal que haya recibido formación y autorización por parte de un médico, o profesionales sanitarios que hayan recibido formación y autorización por parte de la institución que proporciona la atención al paciente.

### <span id="page-7-0"></span>PRIVACIDAD DE HIPAA

Los reglamentos de la Ley de Transferencia y Responsabilidad de Seguro Médico de 1996 ("HIPAA") exigen que nuestros clientes supervisen y limiten las formas en que se accede, utiliza, almacena, transmite y elimina la información confidencial de los pacientes. Nuestros clientes son los últimos responsables de garantizar que toda la información médica electrónica que el sistema contiene esté protegida. Durante la prestación de servicios a los clientes, Verathon eliminará toda la información médica protegida electrónica que se encuentre en el sistema.

### AVISO A TODOS LOS USUARIOS

Verathon recomienda que todos los usuarios lean este manual antes de usar el sistema. No hacerlo puede provocar lesiones al paciente, reducir el rendimiento del sistema e, incluso, anular su garantía. Verathon recomienda a todos los nuevos usuarios:

- Obtener formación por parte de un profesional cualificado
- Practicar el uso de los videolaringoscopios en un maniquí antes de usarlos clínicamente
- Adquirir experiencia de formación clínica con pacientes sin anomalías en las vías respiratorias

### <span id="page-7-1"></span>ADVERTENCIAS Y PRECAUCIONES

*Las advertencias* indican que el uso o el uso indebido del dispositivo pueden provocar lesiones, la muerte o reacciones adversas graves. *Las precauciones* indican que el uso o el uso indebido del dispositivo pueden provocar un problema como, por ejemplo, que el producto funcione incorrectamente o se dañe. Preste atención a las secciones del manual marcadas como *Importante*, ya que contienen recordatorios o resúmenes de las precauciones siguientes que se aplican a un componente o una situación de uso específicos. Tenga en cuenta las siguientes advertencias y precauciones.

#### ADVERTENCIAS: USO

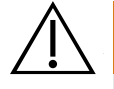

#### **ADVERTENCIA**

Antes de cada uso, asegúrese de que el instrumento funcione correctamente y no haya señales de daño. No utilice este producto si el dispositivo parece estar dañado. Derive el mantenimiento al personal cualificado.

Asegúrese siempre de disponer con facilidad de equipos y métodos de procedimiento alternativos para el tratamiento de las vías respiratorias.

Notifique cualquier defecto del que tenga sospecha al servicio de atención al cliente de Verathon. Para obtener la información de contacto, visite verathon.com/global-support.

### **ADVERTENCIA**

Los equipos portátiles de comunicaciones por radiofrecuencia (incluidos los periféricos como los cables de antena y las antenas externas) no deben usarse a menos de 30 cm (12 pulgadas) de cualquier componente del sistema GlideScope, incluidos los cables especificados y proporcionados por Verathon para su uso. Si no se mantiene esta distancia, el rendimiento del sistema podría degradarse y la visualización de la imagen puede verse comprometida.

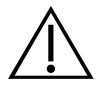

#### **ADVERTENCIA**

Verathon no ha realizado ningún análisis para establecer la compatibilidad del sistema con entornos donde se instala equipo de resonancia magnética (RM). Debido a esto, el propietario del sistema debe excluirlo de cualquier entorno de resonancia magnética (RM).

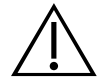

#### **ADVERTENCIA**

Use únicamente unidades flash USB de tipo pasivo. No use unidades USB alimentadas por otra fuente externa.

#### ADVERTENCIAS: REPROCESAMIENTO

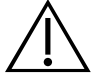

#### **ADVERTENCIA**

Dado que el producto podría estar contaminado con sangre humana o fluidos corporales que pueden transmitir patógenos, todos los centros de limpieza deben cumplir la norma 29 CFR 1910.1030 de OSHA (EE. UU.) relativa a la exposición a patógenos transmitidos por la sangre, o una norma equivalente.

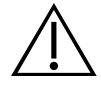

#### **ADVERTENCIA**

Este producto solamente se puede limpiar utilizando los procesos aprobados proporcionados en el Manual de reprocesamiento de productos GlideScope y GlideRite (número de referencia 0900-5032). Los métodos de limpieza enumerados son los recomendados por Verathon de acuerdo con su eficacia o compatibilidad con los materiales de los componentes.

#### ADVERTENCIAS: SEGURIDAD DEL PRODUCTO

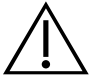

#### **ADVERTENCIA**

Este instrumento y los dispositivos relacionados pueden contener baterías y otros materiales peligrosos para el medio ambiente. Cuando el instrumento o los accesorios alcancen el fin de su vida útil, consulte la sección sobre la eliminación del dispositivo. Elimine los componentes de un solo uso usados como residuos infecciosos.

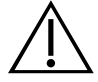

#### **ADVERTENCIA**

Para reducir el riesgo de descarga eléctrica, use solo los accesorios y periféricos recomendados por Verathon.

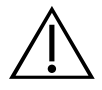

#### **ADVERTENCIA**

Para mantener la seguridad eléctrica del sistema, los monitores externos deben estar certificados según las normas CEI 60601-1, CEI 60950-1 o equivalentes.

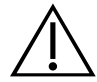

#### **ADVERTENCIA**

Para mantener la seguridad eléctrica, use solo la fuente de alimentación provista. Conecte el cable de alimentación y el adaptador de alimentación a un enchufe con conexión a tierra adecuada y asegúrese de que se pueda desconectar con facilidad. Utilice únicamente los accesorios y periféricos recomendados por Verathon.

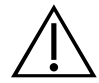

#### **ADVERTENCIA**

Riesgo de descargas eléctricas. No intente abrir los componentes del sistema. Esto puede causar lesiones graves al operador o dañar el instrumento y supondrá anulación de la garantía. Póngase en contacto con el servicio de atención al cliente de Verathon si el dispositivo requiere mantenimiento.

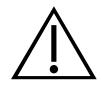

#### **ADVERTENCIA**

Riesgo de energía mecánica almacenada. El mecanismo del brazo de la estación de trabajo premium está bajo tensión. Cuando se retira el monitor, puede subir rápidamente por sí solo. Asegúrese de que el brazo esté en su posición más alta antes de retirar el monitor.

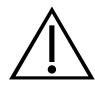

#### ADVERTENCIA

El uso de accesorios y cables distintos de los indicados o suministrados por Verathon podría provocar fallos electromagnéticos, como un aumento de las emisiones electromagnéticas o reducir la inmunidad electromagnética de este equipo. Esto puede provocar un funcionamiento incorrecto, demoras en el procedimiento o ambas cosas.

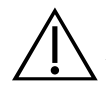

#### ADVERTENCIA

Cuando está equipado con un monitor GlideScope Core de 15", la estación de trabajo GlideScope Core Premium puede volcarse en algunas posiciones extendidas, pudiendo causar lesiones. Para evitar esto, antes de rodar el sistema, mueva el monitor a su posición más baja y retraída.

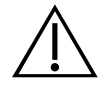

#### **ADVERTENCIA**

No se permite realizar ninguna modificación a este equipo.

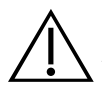

#### **ADVERTENCIA**

No use el adaptador de alimentación en presencia de anestésicos inflamables.

#### PRECAUCIONES

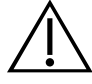

#### PRECAUCIÓN

Los equipos electromédicos requieren la adopción de precauciones especiales en lo relativo a la compatibilidad electromagnética (CEM), y deben instalarse y utilizarse según las instrucciones recogidas en este manual. Para obtener más información, consulte la sección de compatibilidad electromagnética.

Evite utilizar el sistema GlideScope adyacente o apilado con otro equipo. Si no es posible evitarlo, debe verificarse el correcto funcionamiento del sistema con la configuración que se vaya a utilizar.

Este dispositivo puede irradiar energía de radiofrecuencia y es muy poco probable que ocasione interferencias dañinas en otros dispositivos cercanos. No se garantiza la ausencia de interferencias en determinadas instalaciones. Una prueba de estas interferencias puede ser la reducción del rendimiento de este dispositivo o de otros cuando funcionen simultáneamente. Si esto ocurre, intente corregir la interferencia tomando las medidas siguientes:

- Encienda y apague los dispositivos en las proximidades para determinar la fuente de interferencia.
- Reoriente o reubique este dispositivo u otros dispositivos.
- Aumente la separación entre dispositivos.
- Conecte el dispositivo a una toma de corriente en un circuito diferente al de los otros dispositivos.
- Elimine o reduzca la EMI con soluciones técnicas (como el blindaje).
- Compre dispositivos médicos que cumplan con las normas CEI 60601-1-2 CEM.

Tenga en cuenta que los equipos de comunicaciones de radiofrecuencia portátiles y móviles (teléfonos móviles, etc.) pueden afectar a los equipos médicos eléctricos; tome las precauciones adecuadas durante el funcionamiento.

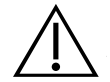

#### PRECAUCIÓN

El sistema contiene componentes electrónicos que podrían dañarse por el uso de equipos de lavado automatizado o ecográficos. No utilice un dispositivo ecográfico ni un equipo de lavado automático que no sean sistemas aprobados por Verathon, para limpiar este producto.

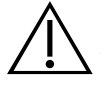

#### PRECAUCIÓN

Asegúrese de no utilizar cepillos, estropajos ni herramientas abrasivas para limpiar la pantalla del monitor de vídeo. La pantalla se puede rayar, lo que dañaría permanentemente el dispositivo.

## <span id="page-11-0"></span>INTRODUCCIÓN

## GLIDESCOPE CORE

El monitor es compatible con los siguientes dispositivos endoscópicos reutilizables y de un solo uso, a los que en este manual se hace referencia como *endoscopios*:

- Palas de un solo uso Spectrum
- Palas reutilizables Titanium
- Bastón de vídeo y Stats
- Broncoscopios de un solo uso BFlex

El monitor utiliza endoscopios y cables de conexión, junto con componentes opcionales del sistema para ayudar a facilitar las intubaciones, las endoscopias o proporcionar comodidad al usuario.

Puede usar los componentes de un solo uso o los reutilizables, o su centro puede optar por proporcionarle ambos. En este manual se detalla cómo usar el monitor y se proporciona información limitada sobre cómo conectar endoscopios. Para obtener información sobre endoscopios compatibles, consulte los siguientes manuales o póngase en contacto con el servicio de atención al cliente de Verathon:

- *Manual de funcionamiento y mantenimiento de videolaringoscopios GlideScope* (número de referencia 0900-4940)
- *Manual de funcionamiento y mantenimiento de broncoscopios de un solo uso GlideScope* (número de referencia 0900-4939)

Las versiones actuales de estos manuales están disponibles en [verathon.com/product-documentation.](https://www.verathon.com/product-documentation/)

En este documento, a menos que se indique lo contrario, el término *cable de vídeo* describe todas las configuraciones de cable posibles para las palas reutilizables, las palas de un solo uso y el bastón de vídeo. Los términos *laringoscopio* o *broncoscopio* describen todas las configuraciones laringoscópicas y broncoscópicas posibles.

#### OPCIONES DE UN SOLO USO

Las palas Spectrum de un solo uso y el bastón de vídeo 2.0 se conectan al monitor mediante el Smart Cable reutilizable GlideScope Core.

Los videolaringoscopios de un solo uso se identifican por una *S* en el nombre de la pala (por ejemplo, *LoPro S4*). Los bastones de vídeo usan Stats GVL de un solo uso, disponibles en una completa gama de tamaños, lo que permite que los médicos se adapten a las necesidades concretas de los pacientes, desde bebés prematuros hasta adultos de peso considerable.

Todos los broncoscopios de un solo uso BFlex de GlideScope son componentes de un solo uso.

Todos los componentes de un solo uso deben desecharse después de un uso.

#### <span id="page-12-0"></span>IMPORTANTE

Las palas de un solo uso de los tamaños S3 y S4 también están disponibles en color blanco. Estas palas no forman parte del sistema de un solo uso Spectrum. Para obtener más información sobre las palas blancas, consulte el *Manual de funcionamiento y mantenimiento del sistema de un solo uso GlideScope Titanium* (número de referencia 0900-4712) en [verathon.com/product-documentation.](https://www.verathon.com/product-documentation/)

#### OPCIONES REUTILIZABLES

Los videolaringoscopios Titanium se deben limpiar y someter a una desinfección de alto nivel entre un uso y otro. Se conectan al monitor de vídeo a través del cable de vídeo reutilizable de GlideScope Core. Debido a su construcción de titanio, los videolaringoscopios reutilizables contienen una *T* en el nombre de la pala (por ejemplo, *LoPro T4*).

### <span id="page-12-1"></span>PIEZAS Y ACCESORIOS DEL SISTEMA

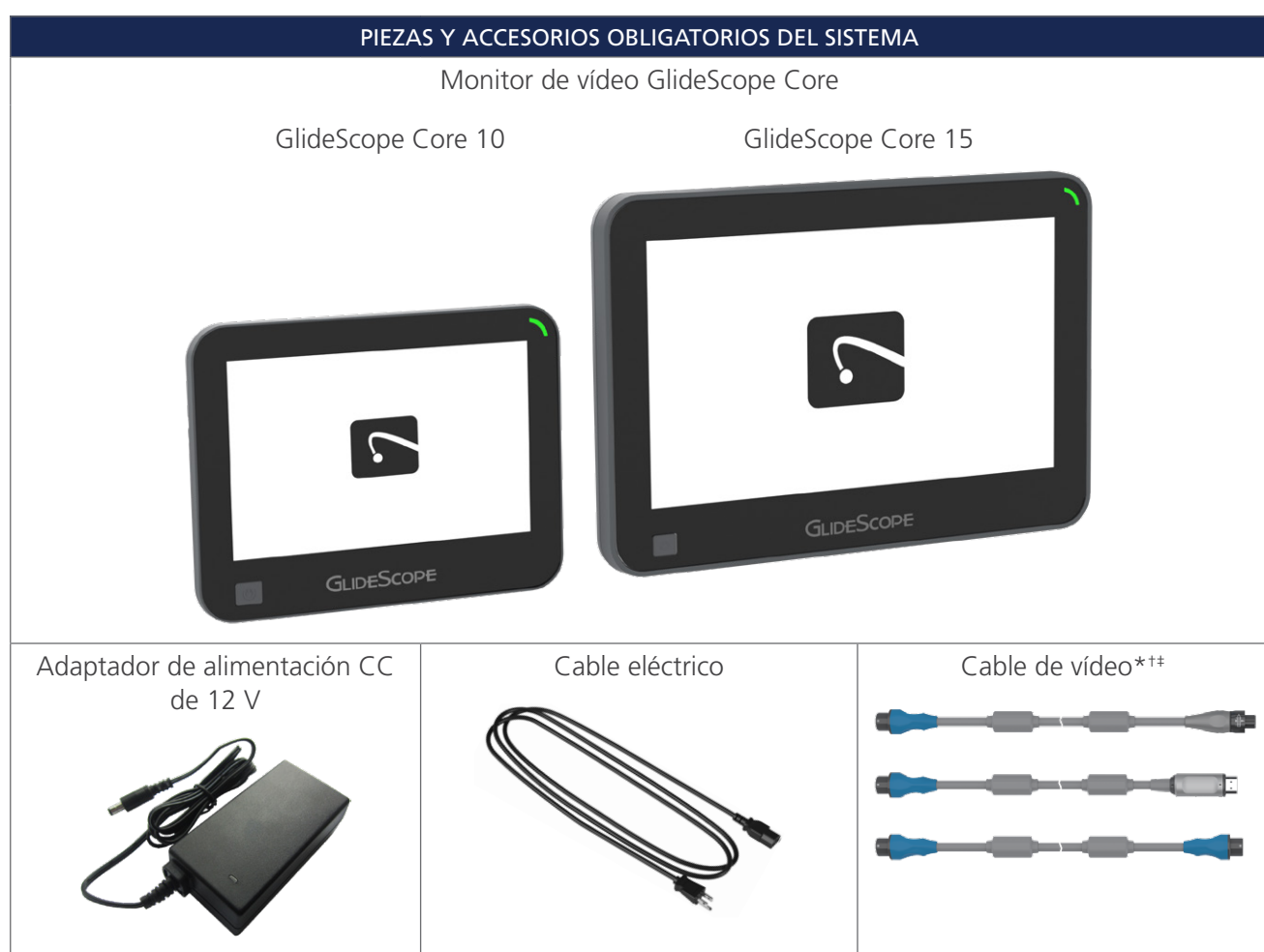

*Tabla 1. Componentes obligatorios del sistema*

\* Cables acortados con fines ilustrativos.

† Para obtener una lista completa de los cables y los endoscopios de vídeo compatibles, consulte el *Manual de funcionamiento y mantenimiento de videolaringoscopios GlideScope* (número de referencia 0900-4940).

‡ Para obtener una lista completa de los broncoscopios de un solo uso y cables compatibles, consulte el *Manual de funcionamiento y mantenimiento de broncoscopios de un solo uso GlideScope* (número de referencia 0900-4939).

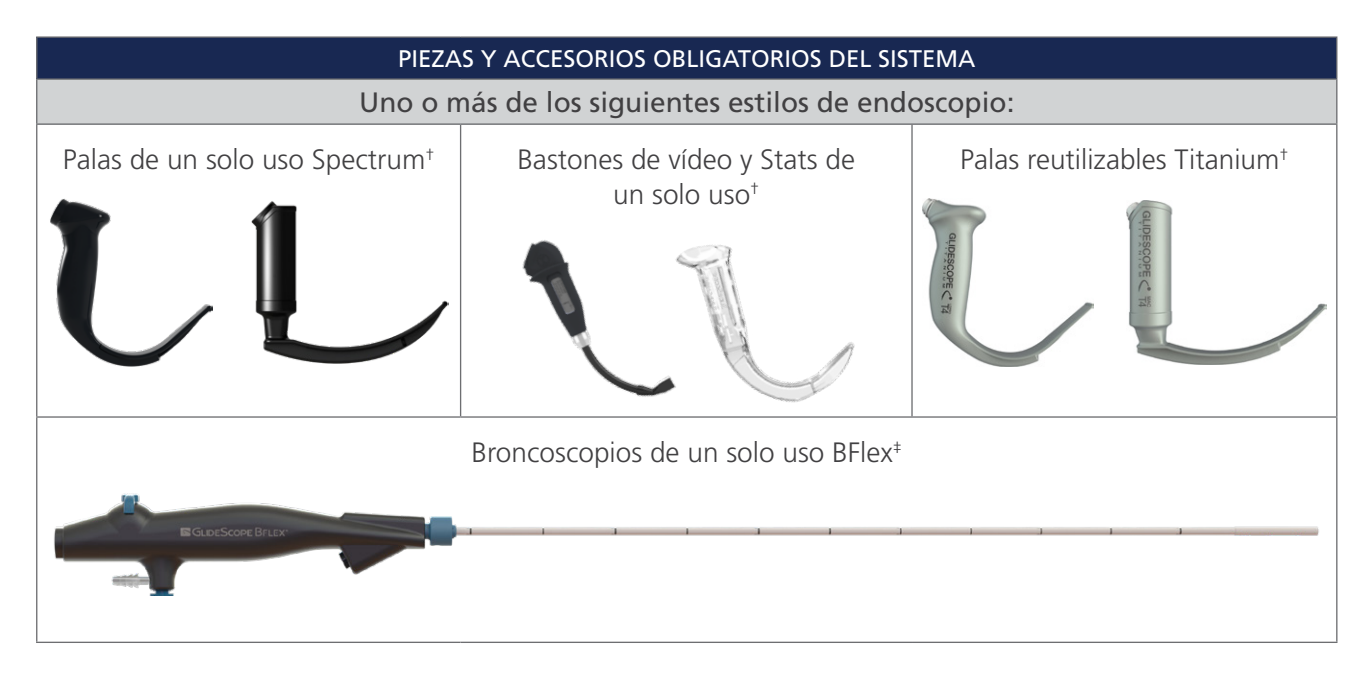

*Tabla 2. Componentes opcionales del sistema\**

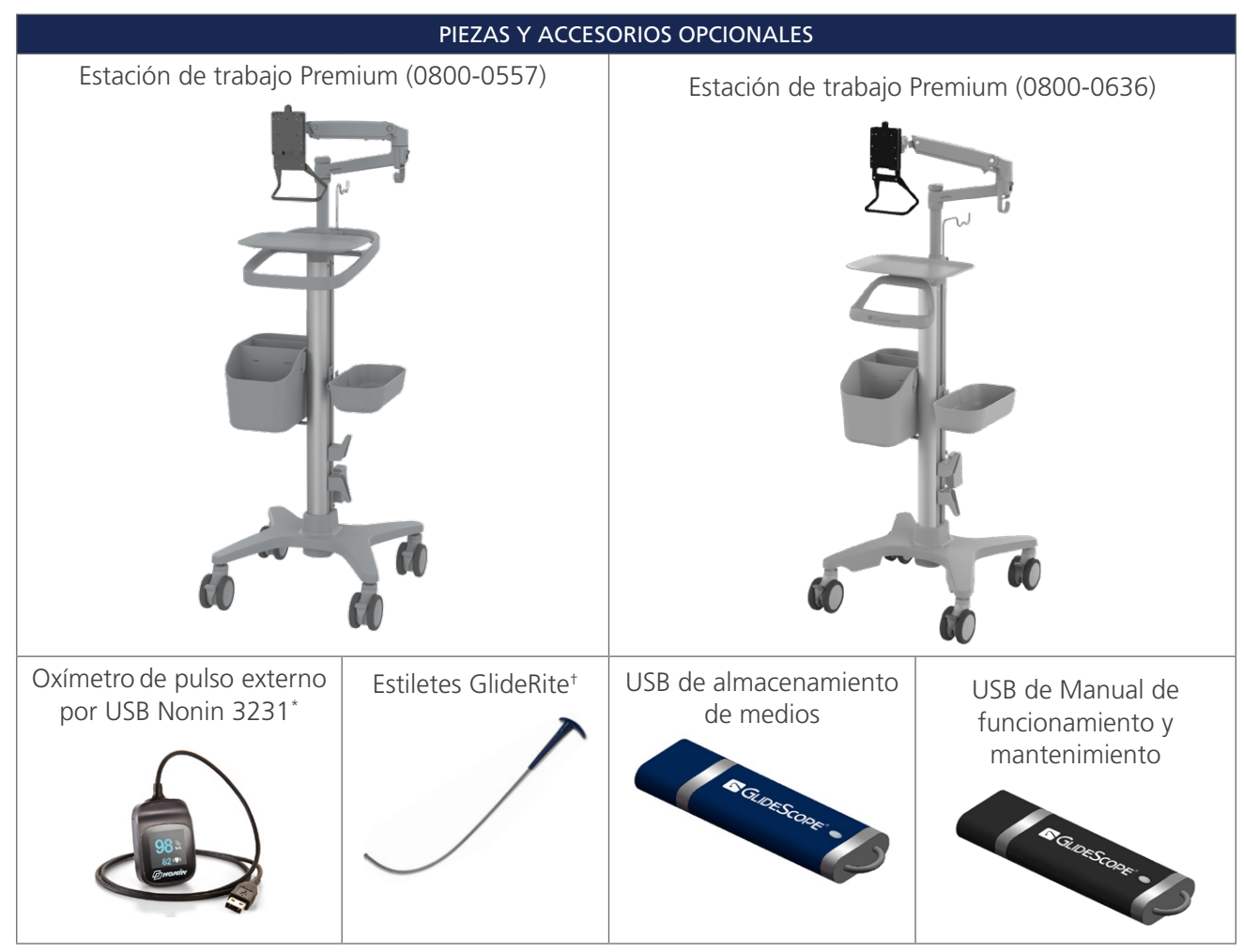

\* No disponible en todos los mercados.

† Para obtener una lista completa de estiletes compatibles, consulte el *Manual de funcionamiento y mantenimiento del estilete GlideRite DLT* (número de referencia 0900-4841) y el *Manual de funcionamiento y mantenimiento del estilete rígido GlideRite* (número de referencia 0900-4686).

$$
= 8
$$

## <span id="page-14-1"></span><span id="page-14-0"></span>BOTONES, ICONOS Y CONEXIONES

El monitor de vídeo digital a todo color GlideScope Core muestra claramente las imágenes transmitidas desde la cámara del endoscopio. La parte frontal del monitor incluye el botón de encendido/apagado y la pantalla táctil.

El panel posterior del monitor incluye tomas y puertos para conectar el cable de alimentación, los cables de vídeo, las unidades flash USB y un cable HDMI para una pantalla de vídeo externa. Cuando los puertos USB y HDMI no están en funcionamiento, se recomienda el uso de la cubierta de goma para proteger las aberturas del polvo y otros contaminantes. La parte posterior del monitor también cuenta con orificios de montaje VESA que le permiten fijar el monitor a una estación de trabajo GlideScope Core.

Las siguientes tablas proporcionan información general sobre los botones e iconos del monitor.

| <b>GRUPO DE BOTONES</b>                                                          | <b>BOTÓN</b> | <b>FUNCIÓN</b>                                                                                                    |
|----------------------------------------------------------------------------------|--------------|----------------------------------------------------------------------------------------------------|
| Panel frontal                                                                    | ပ            | Encendido/apagado: Este es un botón físico ubicado en la esquina<br>inferior izquierda de la pantalla. Pulse y suelte este botón para encender<br>el monitor. Manténgalo pulsado para apagarlo. |
|                                                                                  |              | Nota: Si el monitor se bloquea o no responde por cualquier motivo,<br>mantenga pulsado el botón Encendido/Apagado durante 7 segundos<br>para apagar el sistema.                                 |
| Pantalla de Inicio<br>(lado izquierdo):<br>botones de medios<br>y menú principal |              | Grabar (botón de alternancia): Graba todas las transmisiones de<br>vídeo visibles.                                                                                                    |
|                                                                                  |              | Durante la grabación, y según el estado y el modo de grabación, el icono<br>del botón Grabar cambiará a uno de los siguientes:                                                                  |
|                                                                                  |              | Se está grabando un vídeo. Pulse para finalizar la grabación.                                                                                                    |
|                                                                                  |              | Se está grabando un vídeo con audio. Pulse para finalizar<br>la grabación.                                                                                                    |
|                                                                                  |              | Error de grabación de vídeo.                                                                                                    |
|                                                                                  |              | Vídeo con error de grabación de audio.                                                                                                    |
|                                                                                  |              | Botón Captura de pantalla: Hace una fotografía de las transmisiones<br>de vídeo.                                                                                                    |
|                                                                                  |              | Si hay un error, el icono cambia para incluir un símbolo de Atención: $\mathbb{C}_{\Delta}$                                                                                                    |
|                                                                                  | 尾            | Botón Editor de notas: Inicia el Editor de notas.                                                                                                    |
|                                                                                  |              | Si hay un error, el icono cambia para incluir un símbolo de Atención:                                                                                                    |
|                                                                                  |              | Menú principal: Muestra el menú desplegable del menú principal que<br>contiene los botones Galería y Configuración y, cuando está habilitada, la<br>Rotación de vídeo.                          |

*Tabla 3. Botones del monitor*

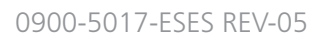

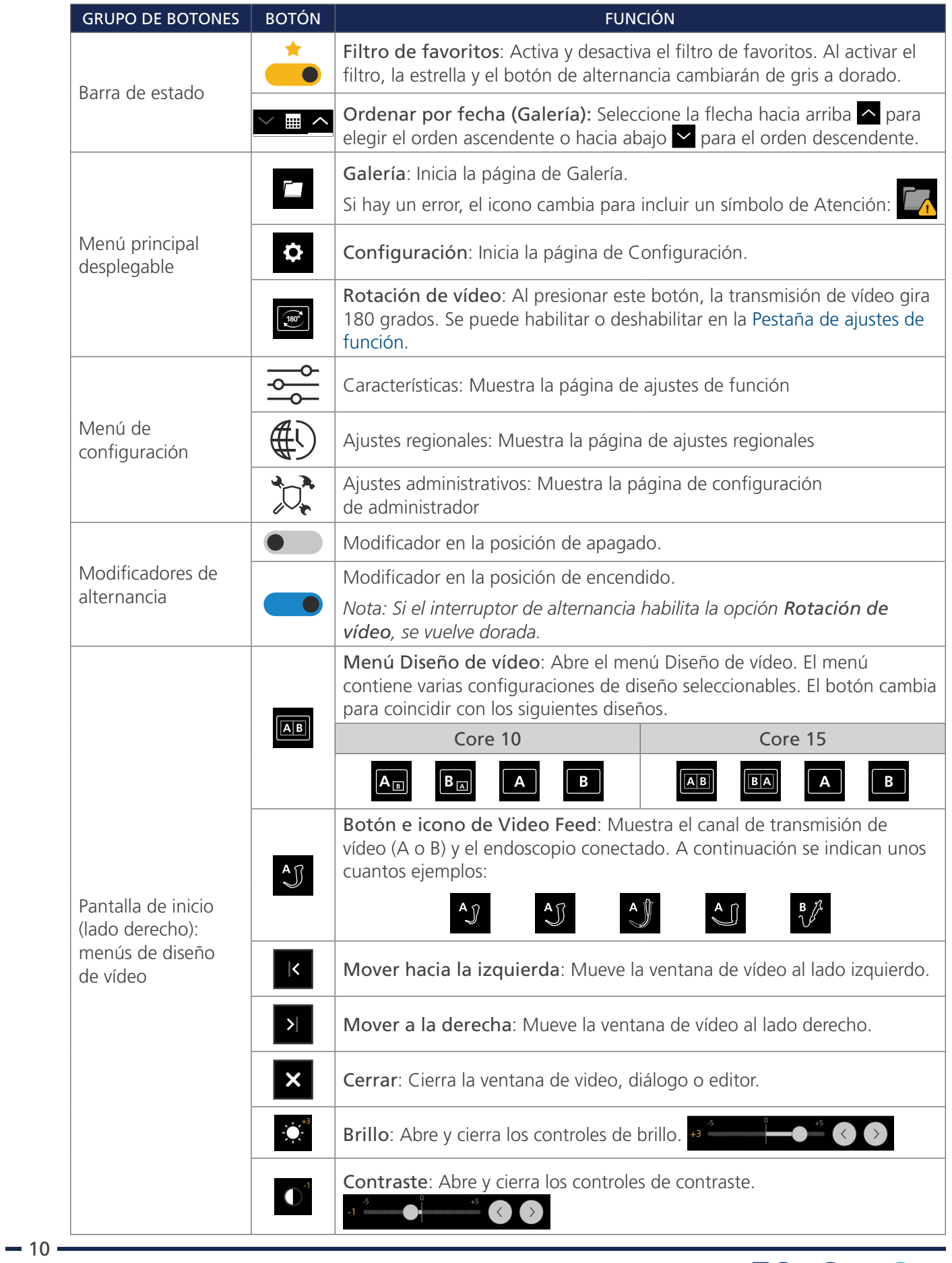

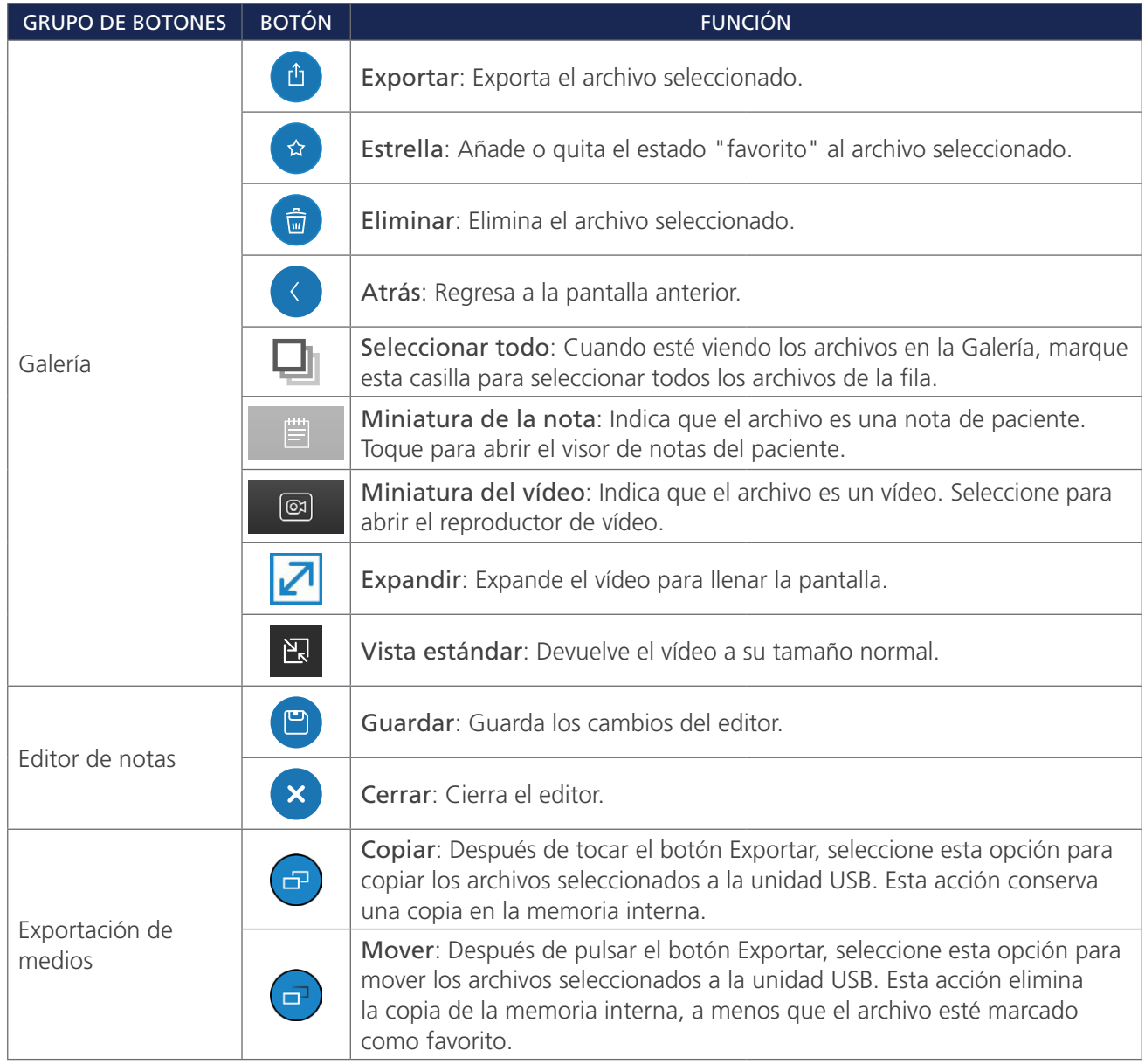

 $-11-$ 

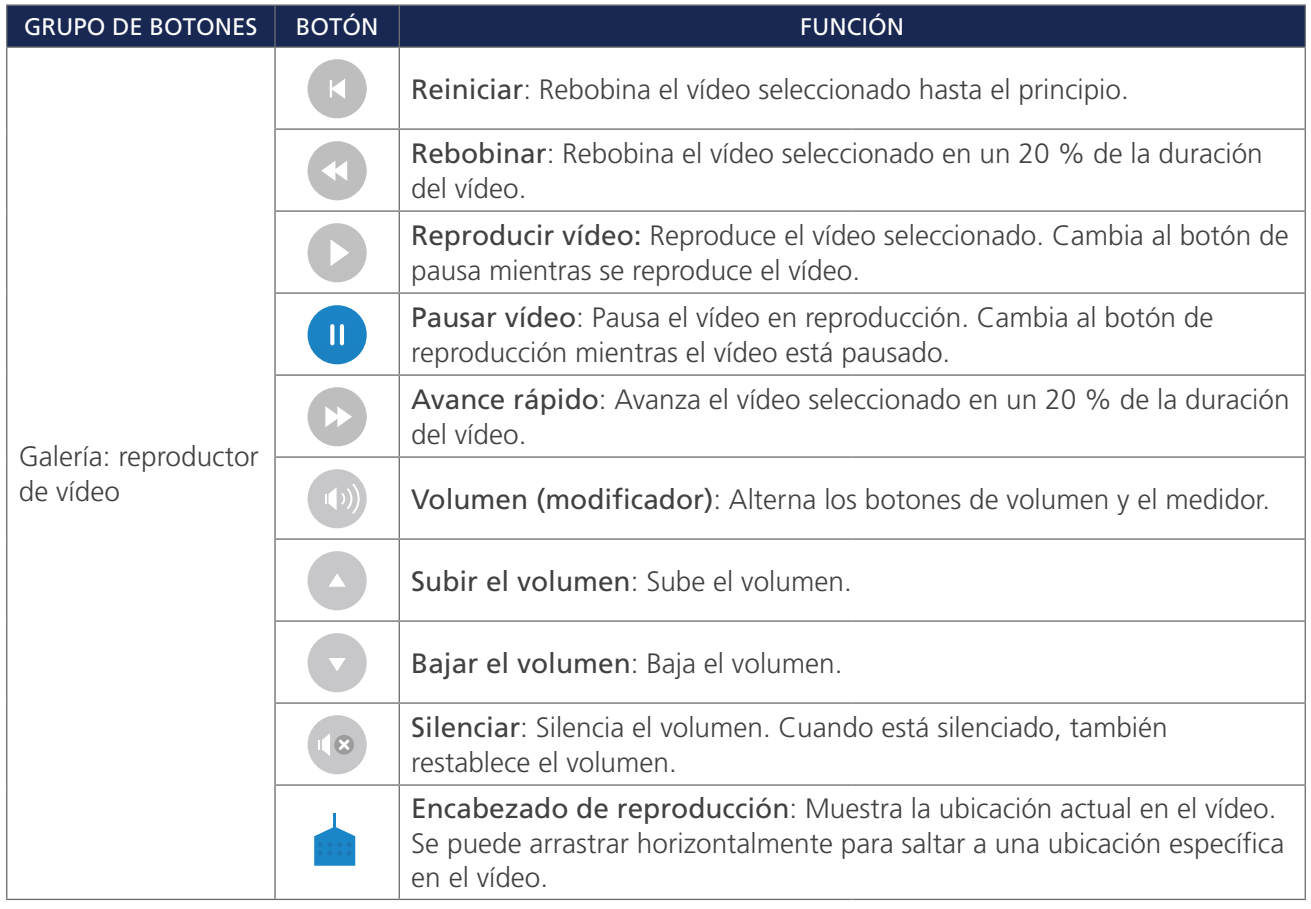

#### *Tabla 4. Iconos de la pantalla*

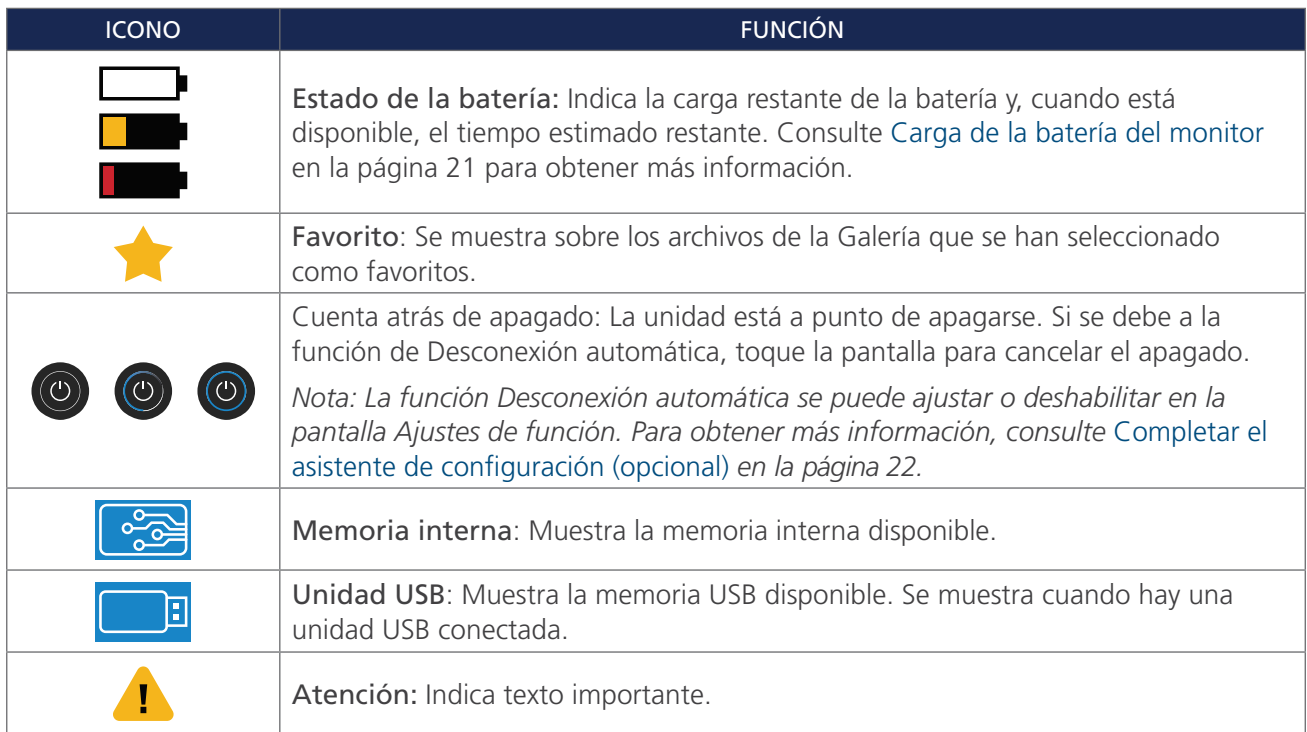

<u> 1989 - Johann Barbara, martxa a</u>

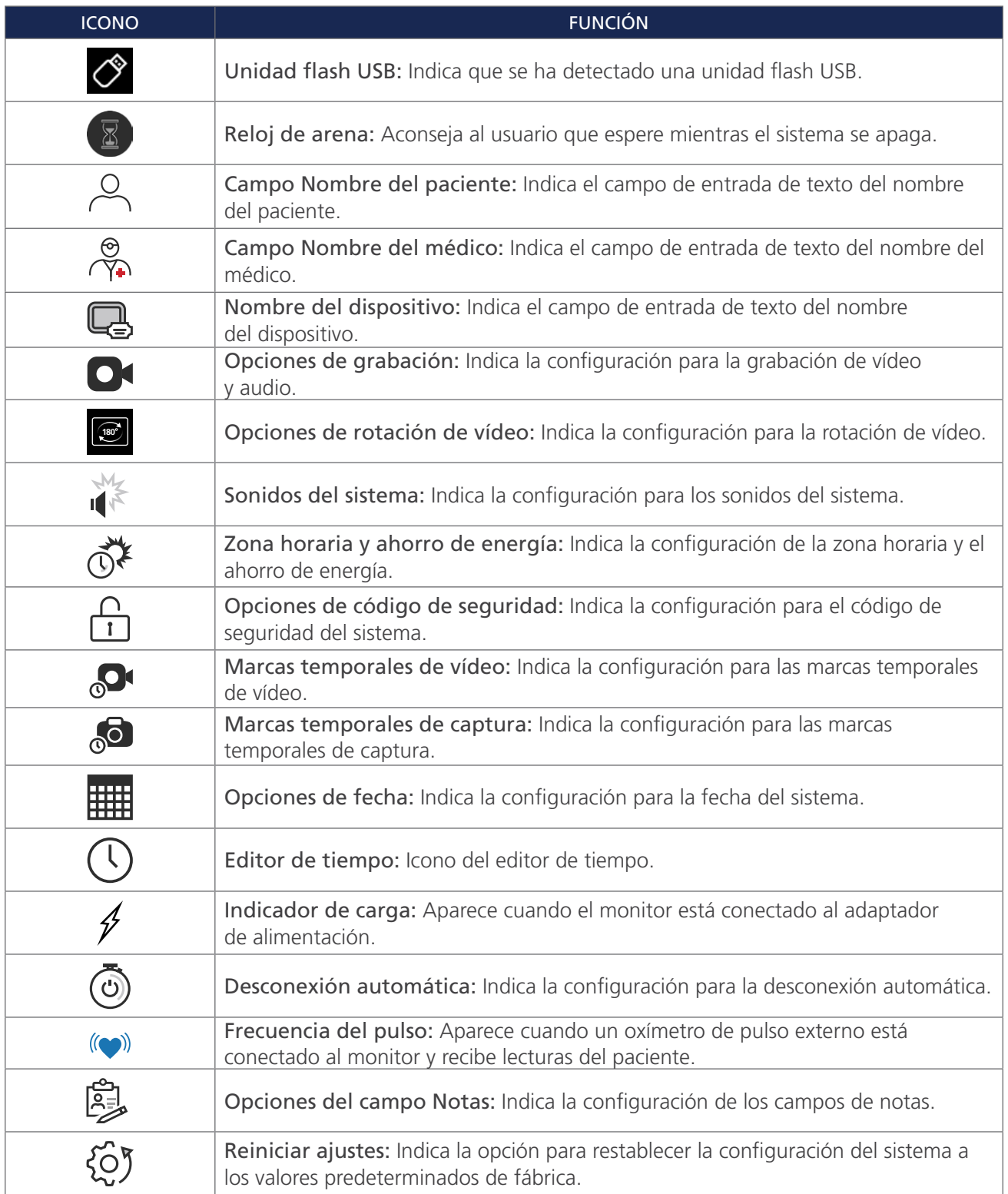

 $-13-$ 

*Figura 1. Panel frontal del monitor GlideScope Core*

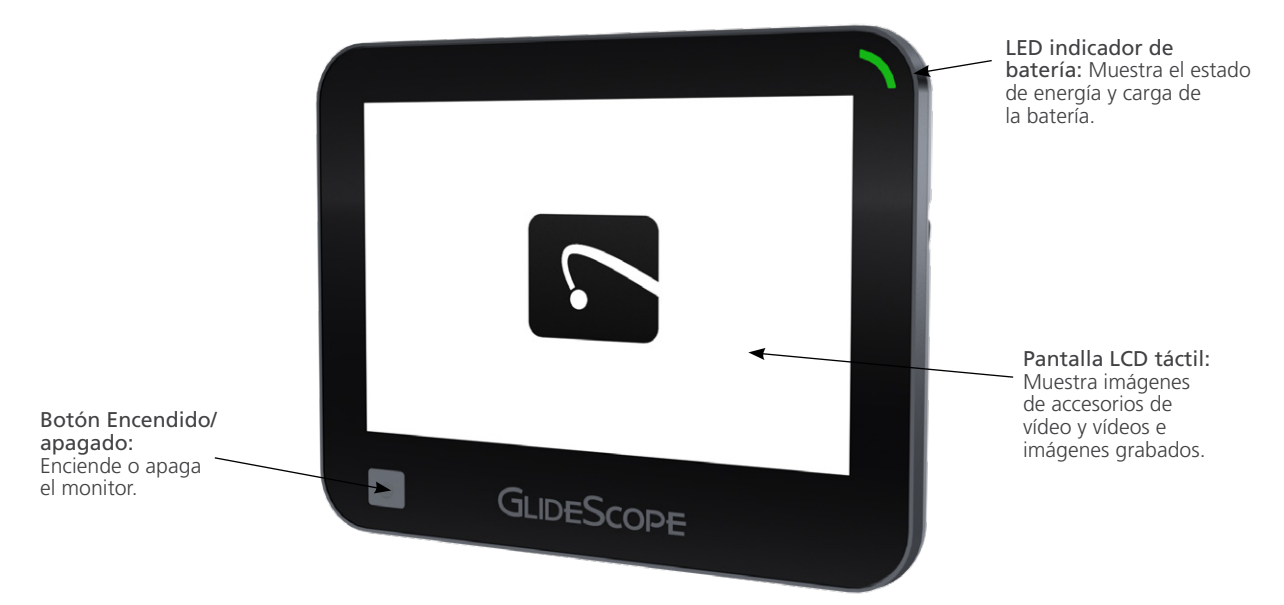

*Figura 2. Panel trasero del monitor GlideScope Core*

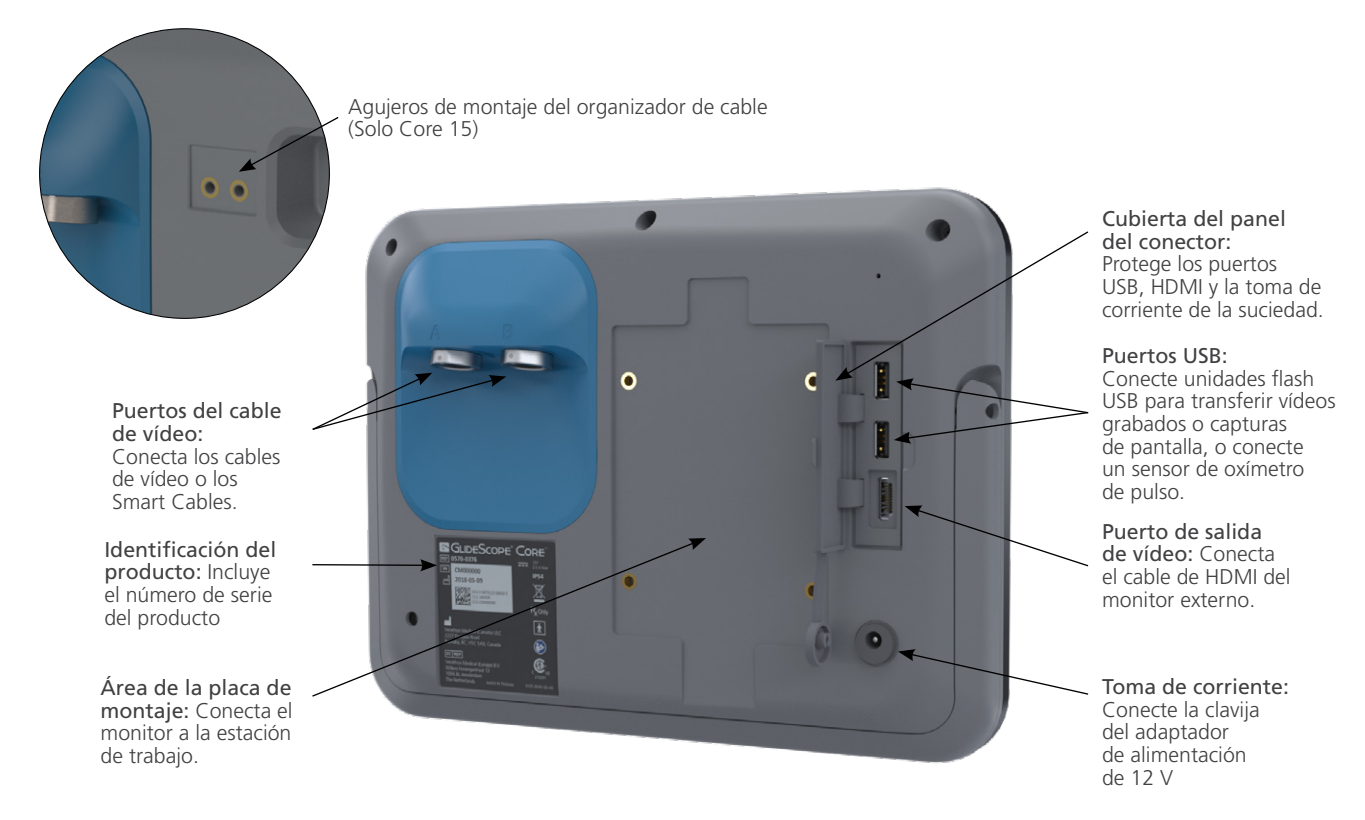

0900-5017-ESES REV-05

## <span id="page-20-0"></span>CARACTERÍSTICAS DEL SISTEMA

## PANTALLA DE INICIO

La pantalla de Inicio\* muestra información del sistema y proporciona acceso a varias opciones y menús.

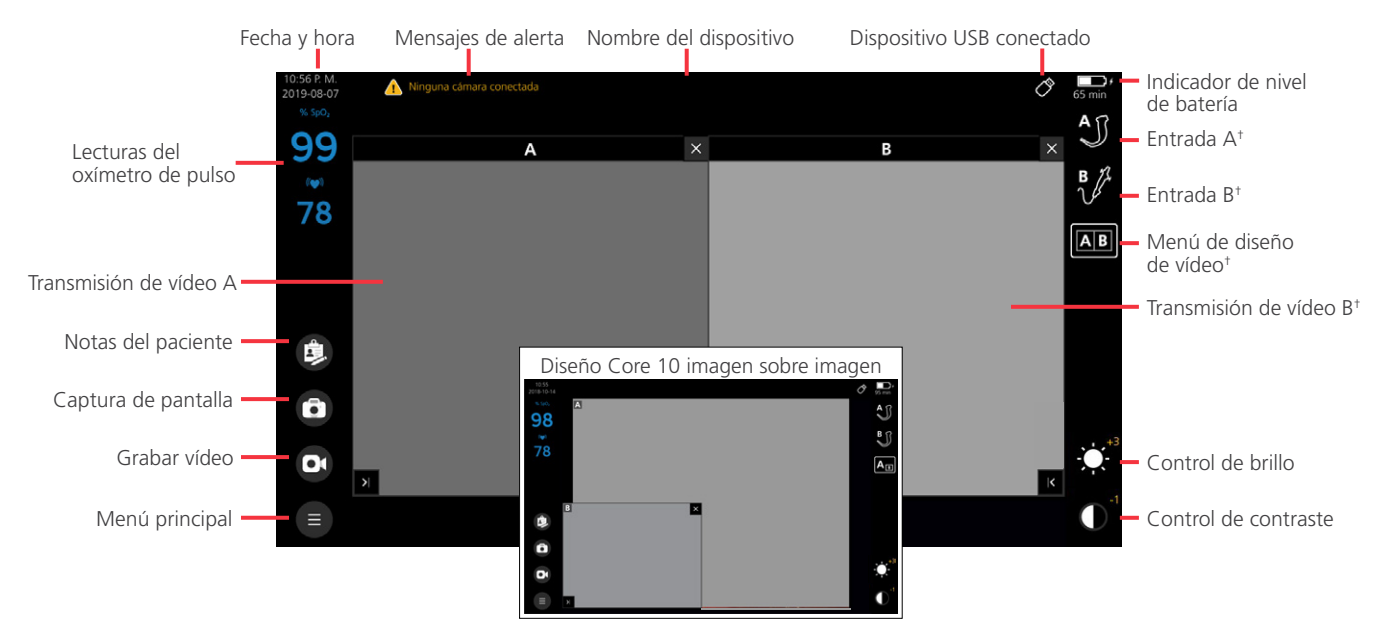

#### **BARRA DE ESTADO**

La barra de estado se encuentra en la parte superior de la pantalla. Se muestra en todo momento y puede proporcionar la siguiente información según la pantalla actual:

- Fecha y hora
- Mensajes de alerta
- Nombre del dispositivo
- Estado del sistema o tarea
- Estado de conexión USB
- Estado de la batería y tiempo restante aproximado
- Controles de organización (Galería)
- Filtro de favoritos (Galería)

#### **BARRA IZQUIERDA**

La barra izquierda da acceso a los botones Menú principal, Notas del paciente y Captura de pantalla, y también al botón Grabar vídeo cuando está habilitado en el menú de configuración.

El monitor también puede transmitir lecturas de  $SpO<sub>2</sub>$  y de frecuencia de pulso cuando se conecta un oxímetro de pulso externo por USB Nonin 3231. Las lecturas se muestran cerca de la parte superior de la barra.

*Nota: Si un oxímetro de pulso está conectado al monitor y no recibe información de un paciente, se muestran dos guiones (--) en lugar de una lectura.*

<sup>\*</sup> Se muestra el diseño GlideScope Core 15 Dual View en la imagen.

<sup>†</sup> Solo se muestra cuando hay dos cámaras conectadas al monitor.

#### <span id="page-21-0"></span>IMPORTANTE

Los valores de SpO<sub>2</sub> mostrados en el monitor pueden usarse como una pantalla secundaria útil. No están destinados para el diagnóstico del paciente. Para obtener instrucciones sobre el uso del oxímetro de pulso por USB, consulte las instrucciones de uso de Nonin .

#### **BARRA DERECHA**

La barra derecha muestra un icono para los endoscopios conectados. Cuando se conecta más de un endoscopio, se muestra el menú Diseño de vídeo. Para obtener más información sobre características de diseño de vídeo, consulte [Ajustar diseño de vídeo](#page-42-1) en [página 37](#page-42-1).

Los botones del control de brillo y el control del contraste están disponibles cuando se activan en el menú de configuración.

#### **TRANSMISIÓN DE VÍDEO**

La principal característica de la pantalla de Inicio es la transmisión de vídeo. Esto muestra el vídeo transmitido desde los endoscopios conectados.. Cuando se conectan dos endoscopios, ambos vídeos se pueden ver simultáneamente. Esta área también puede reflejarse en un monitor externo a través de una conexión HDMI.

### GALERÍA

La Galería le permite ver vídeos y capturas de pantalla que se han grabado y almacenado en el monitor. Desde la Galería puede ver las notas de los pacientes, crear favoritos y exportar archivos a una unidad flash USB para usarlos como copia de seguridad o para verlos en un ordenador. Para obtener información sobre cómo utilizar la Galería, consulte [Uso de la Galería](#page-44-1) en la [página 39.](#page-44-1)

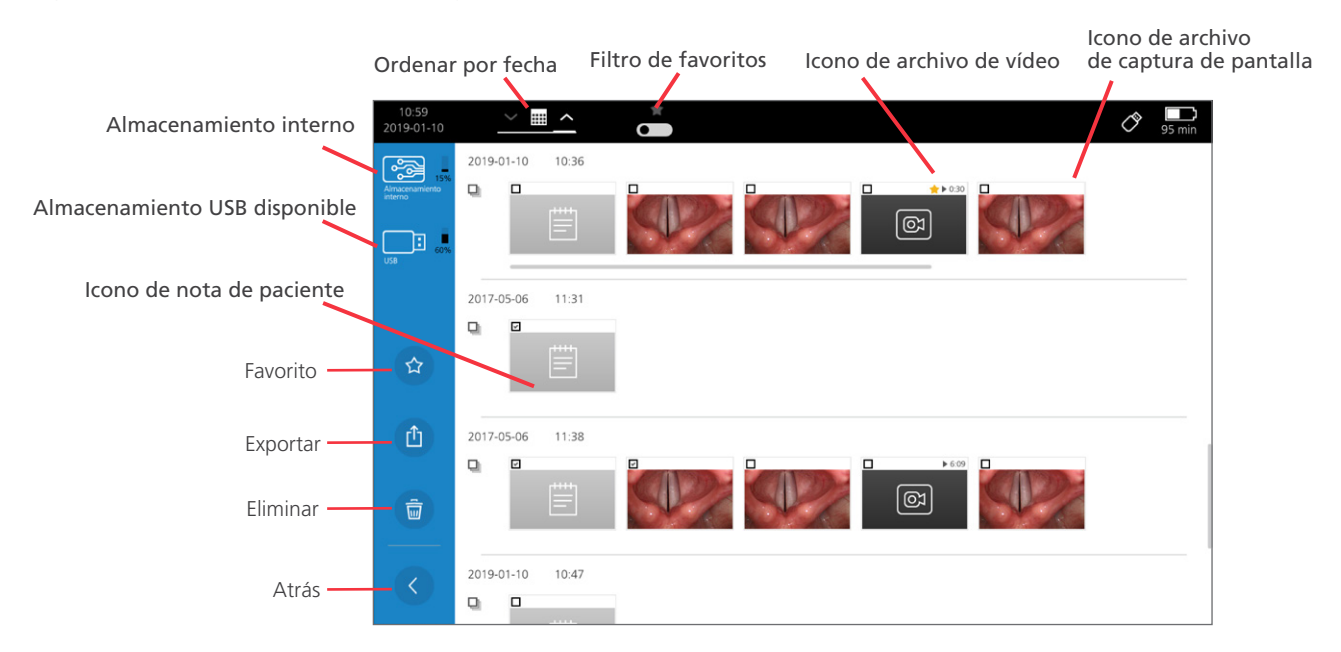

#### *Figura 3. Pantalla principal de la galería*

 $-16$ 

## <span id="page-22-0"></span>PUESTA EN MARCHA

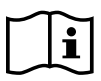

Lea la sección [Advertencias y precauciones](#page-7-1) antes de realizar las siguientes tareas.

#### IMPORTANTE

Si decide montar el monitor Core 15 en una estación de trabajo Core, solo puede montarlo en una estación con número de referencia 0800-0636.

Antes de que pueda usar el sistema por primera vez, debe inspeccionar los componentes, configurar el sistema y realizar una comprobación operativa según lo recomendado por Verathon. Realice los procedimientos siguientes:

- 1. [Inspección inicial](#page-22-1)  Inspeccione el sistema para comprobar que no se haya producido ningún daño físico evidente durante el transporte.
- 2. [Montaje del sistema \(opcional\)](#page-23-1)  Configure el monitor en una estación de trabajo móvil.
- 3. [Carga de la batería del monitor](#page-26-1) Puede utilizar el sistema mientras la batería se está cargando.
- 4. [Conexión del cable de vídeo y el endoscopio](#page-35-1) Conecte el cable de vídeo adecuado al monitor y, a continuación, conecte el endoscopio al cable de vídeo.
- 5. [Conexión a un monitor externo \(opcional\)](#page-38-1) Conecte el monitor a una fuente de visualización externa como, por ejemplo, una pantalla de monitor más grande, con el cable de HDMI.
- 6. [Completar el asistente de configuración \(opcional\)-](#page-27-1) El asistente de configuración le guía a través de una configuración inicial del sistema con configuraciones como la fecha, la hora y el código de seguridad del sistema.
- 7. [Configuración de los ajustes del usuario \(opcional\)](#page-31-2)  Introduzca los datos personalizados de su clínica y configure parámetros como la fecha y la hora, marcas temporales de vídeo y otros ajustes administrativos.
- 8. [Comprobación operativa](#page-39-1)  Antes de usar el dispositivo por primera vez, realice una comprobación operativa para asegurarse de que el sistema funcione correctamente.

#### **Procedimiento 1. INSPECCIÓN INICIAL**

<span id="page-22-1"></span>Cuando recibe el sistema, Verathon le recomienda que un operador familiarizado con el instrumento lleve a cabo una inspección visual completa del sistema en busca de algún daño físico evidente que pueda haberse producido durante el envío.

- 1. Consulte la relación del contenido incluida en el sistema para verificar que haya recibido los componentes adecuados.
- 2. Inspeccione los componentes en busca de daños.
- 3. Si falta alguno de los componentes o está dañado, notifíqueselo al transportista y al servicio de atención al cliente de Verathon o al representante local. Para obtener la información de contacto, visite [verathon.com/global-support](http://www.verathon.com/global-support).

 $-17-$ 

#### <span id="page-23-0"></span>**Procedimiento 2. MONTAJE DEL SISTEMA (OPCIONAL)**

<span id="page-23-1"></span>Si elige montar el sistema, la estación de trabajo GlideScope Core Premium facilita el traslado del sistema de un sitio a otro y le permite ajustar la posición del monitor para que se ajuste a sus necesidades.

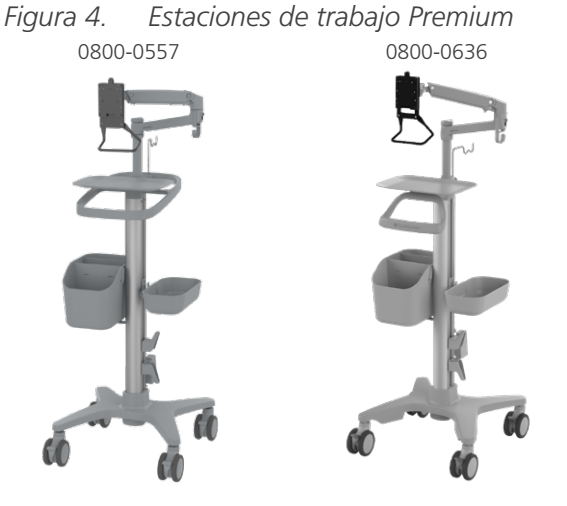

La estación de trabajo incluye un organizador para cables cerca del soporte del monitor. Este accesorio mantiene los cables conectados al monitor y facilita su alcance entre usos.

*Figura 5. Características de la estación de trabajo*

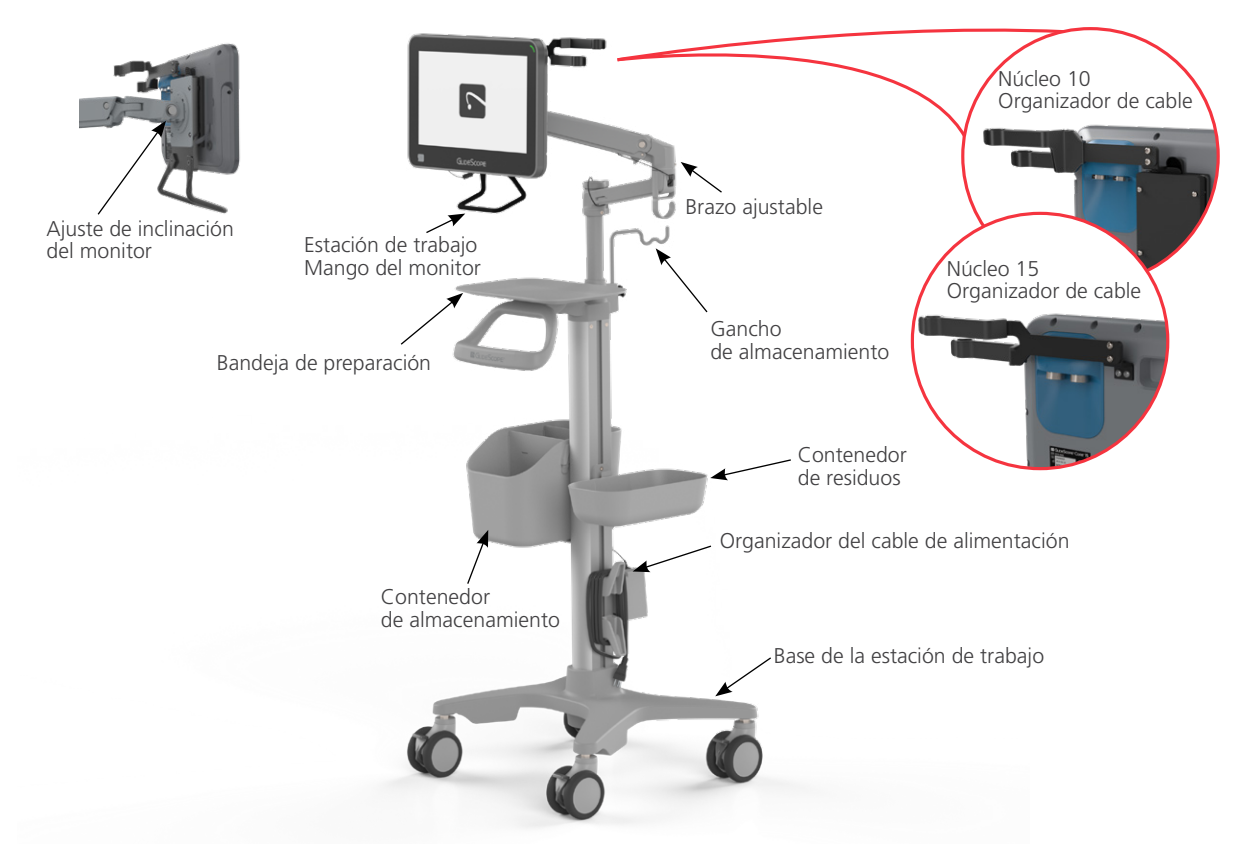

#### **CONEXIÓN DEL MONITOR A LA ESTACIÓN DE TRABAJO**

1. Monte la estación de trabajo de acuerdo con las instrucciones incluidas.

 $-18$ 

2. Al colocar la placa de anclaje de desenganche rápido, asegúrese de que los (4) tornillos estén completamente apretados y que la placa de anclaje esté bien sujeta al monitor.

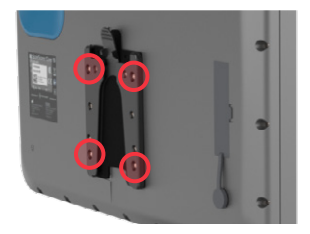

*Nota: Los tornillos y el destornillador hexagonal se incluyen con la estación de trabajo.*

3. Deslice la placa de anclaje del monitor en el soporte de desenganche rápido. Cuando se coloca correctamente, el monitor se asienta firmemente en el soporte, y la lengüeta de anclaje de desenganche rápido se engancha en el soporte de desenganche rápido.

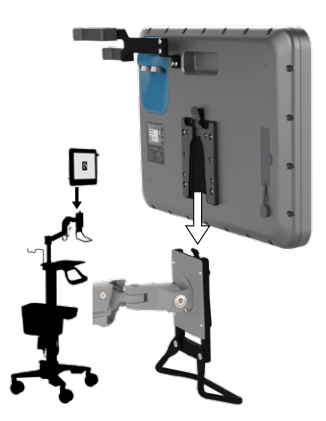

4. Para quitar el monitor, presione la pestaña de bloqueo y levante el monitor del soporte.

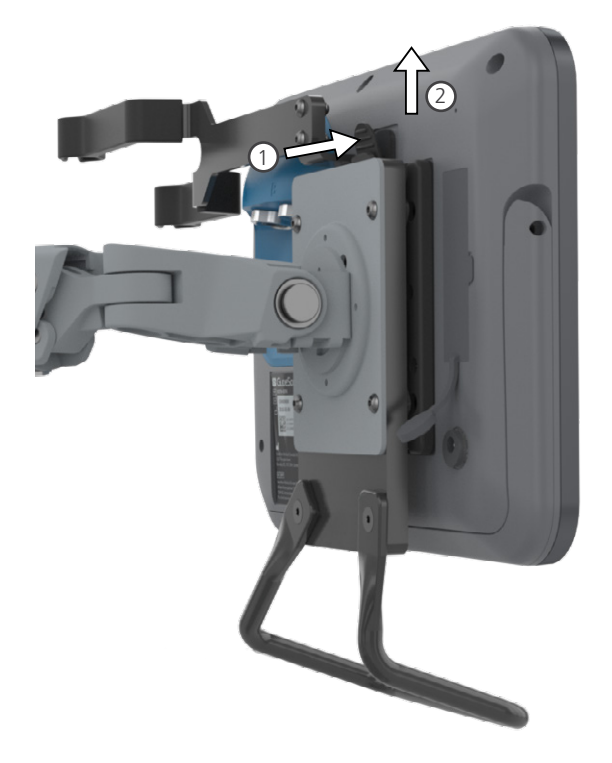

#### **AJUSTE DE LA TENSIÓN DEL ÁNGULO DE INCLINACIÓN DEL MONITOR**

Si cuesta ajustar el ángulo del monitor, o si el ángulo del monitor se inclina hacia abajo por sí solo, debe ajustarse la tensión del ángulo del monitor de la estación de trabajo.

• Con una llave hexagonal de 4 mm, gire el tornillo de ajuste de tensión hacia la derecha para aumentar la tensión o hacia la izquierda para disminuirla.

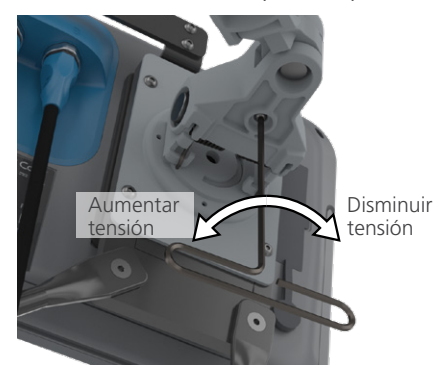

#### **AJUSTE DE LA FUERZA DEL BRAZO DE LA ESTACIÓN DE TRABAJO PREMIUM**

Cuando utilice la estación de trabajo Premium, dependiendo del peso combinado del monitor y los accesorios montados, es posible que deba ajustar la resistencia del resorte de elevación del brazo articulado.

1. Levante el brazo a su altura máxima.

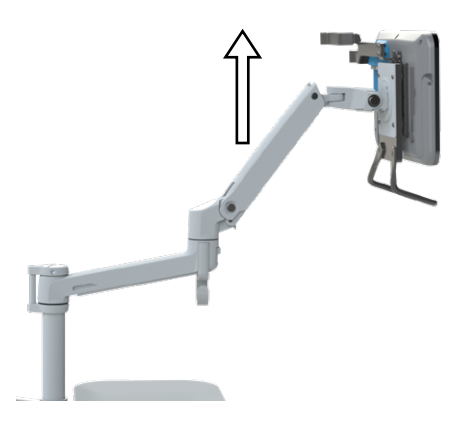

2. Con una llave hexagonal de 4 mm, gire el tornillo de ajuste del resorte hacia la derecha para aumentar la fuerza de elevación del brazo o hacia la izquierda para disminuirla. *El ajuste óptimo permitirá que el brazo permanezca en su posición sin bajar o subir por sí solo.*

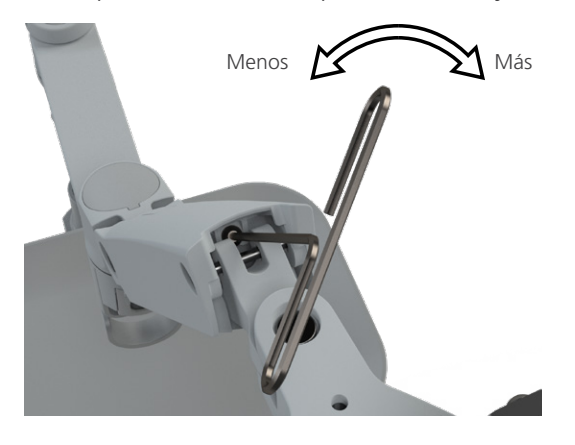

 $-20 -$ 

#### <span id="page-26-0"></span>**Procedimiento 3. CARGA DE LA BATERÍA DEL MONITOR**

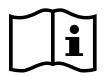

<span id="page-26-1"></span>Lea la sección [Advertencias y precauciones](#page-7-1) antes de realizar la siguiente tarea.

El monitor GlideScope Core incluye una batería interna de litio. Verathon recomienda que cargue completamente la batería antes de utilizar el sistema por primera vez.

En condiciones de funcionamiento normales, una batería completamente cargada dura aproximadamente 135 minutos para Core 10 y 90 minutos para Core 15 sin tener que recargarla. Para optimizar la duración de la batería, asegúrese de que esta esté completamente cargada antes de usar el monitor en el modo de batería. Debe cargar la batería a temperaturas de entre 10 y 35 °C (entre 50 y 95 °F).

Se muestra una estimación del tiempo restante debajo del icono de la batería. Este tiempo se basa en el consumo de la batería y puede variar según la cantidad de componentes y accesorios conectados. A medida que la batería se agota, la barra de estado de la batería se reducirá, cambiando de color en ciertos niveles.

#### *Figura 6. Iconos de estado de la batería*

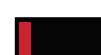

Barra de batería roja: Queda entre 0 % y 10 % de la carga de la batería. Se debe cargar la batería.

Barra de batería dorada: Queda entre 11% y 30% de la carga de la batería.

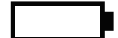

Barra de batería blanca: Queda entre 31% y 100% de la carga de la batería.

- 1. Conecte el adaptador de alimentación CC de 12 V para monitor de vídeo al cable eléctrico.
- 2. En el panel posterior del monitor, quite la tapa del conector de energía y luego conecte el adaptador de alimentación CC de 12 V a la toma de alimentación.

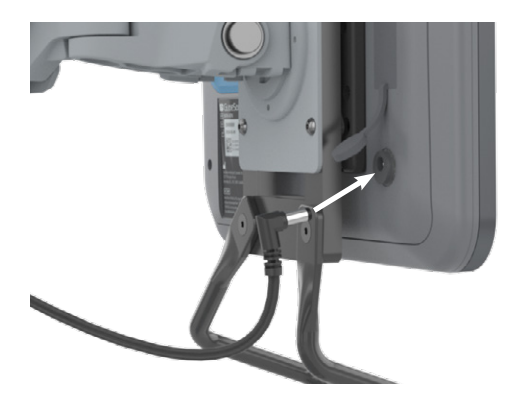

- 3. Conecte la fuente de alimentación a una toma de alimentación para uso hospitalario.
- 4. Deje que la batería se cargue. La carga completa de la batería puede tardar hasta 4 horas.

 $-21 -$ 

#### <span id="page-27-0"></span>**Procedimiento 4. COMPLETAR EL ASISTENTE DE CONFIGURACIÓN (OPCIONAL)**

<span id="page-27-1"></span>La primera vez que se enciende el monitor, un asistente de configuración le guía a través de algunas configuraciones iniciales. Si el asistente de configuración ya se ha completado, o si decide omitirlo, todos los ajustes se pueden modificar en [Configuración de los ajustes del usuario \(opcional\)](#page-31-2) en la [página 26](#page-31-2).

La barra de progreso del asistente de configuración se muestra a la izquierda de la pantalla. Para volver a una configuración anterior, toque el botón Atrás . Para salir del asistente, toque el botón Cerrar .

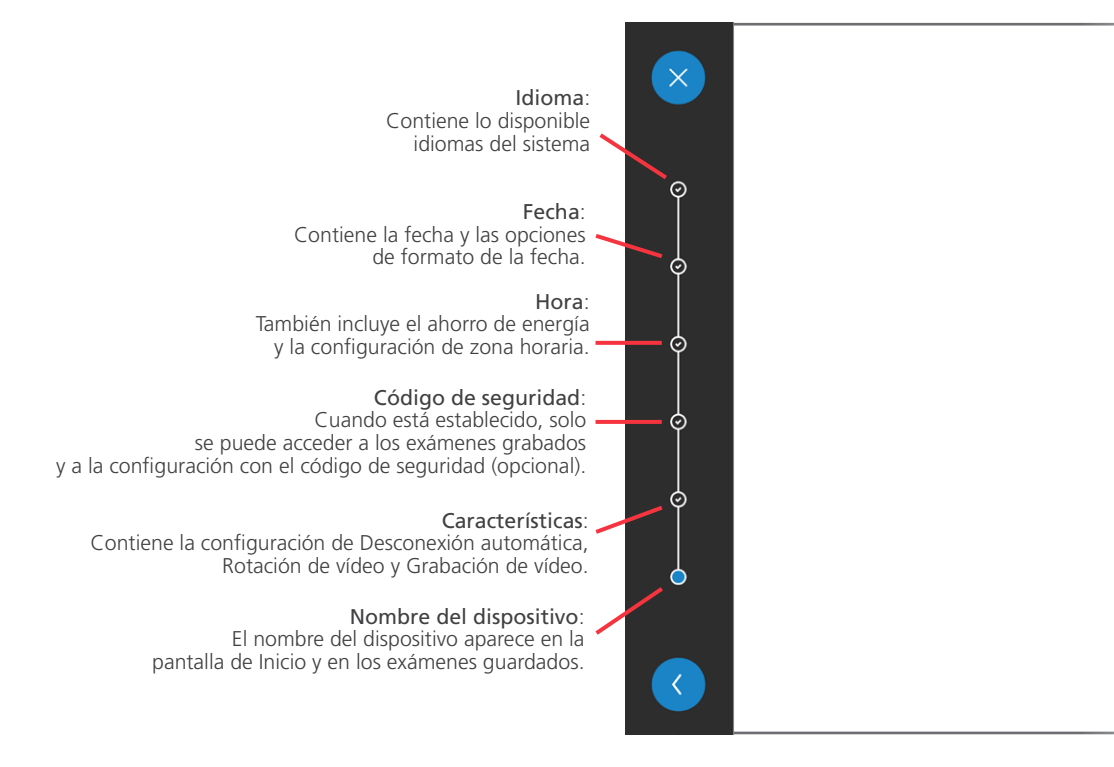

1. Seleccione el idioma del sistema y luego toque la marca de verificación para continuar.

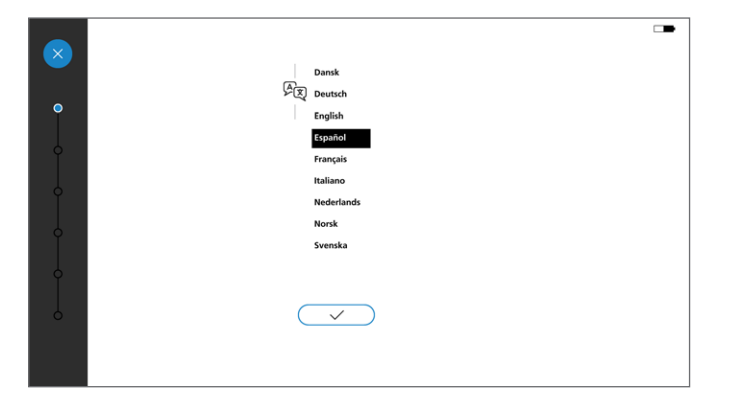

 $-22$ 

2. Establezca la fecha y el formato de fecha y, a continuación, toque la marca de verificación para continuar.

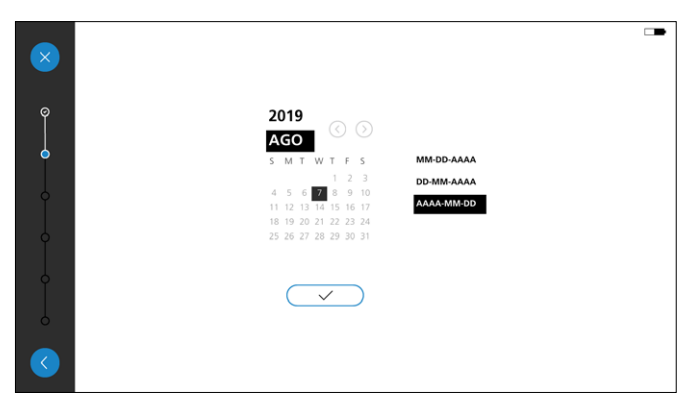

3. Establezca la hora, la zona horaria y la preferencia de ahorro de energía y, a continuación, toque la marca de verificación para continuar.

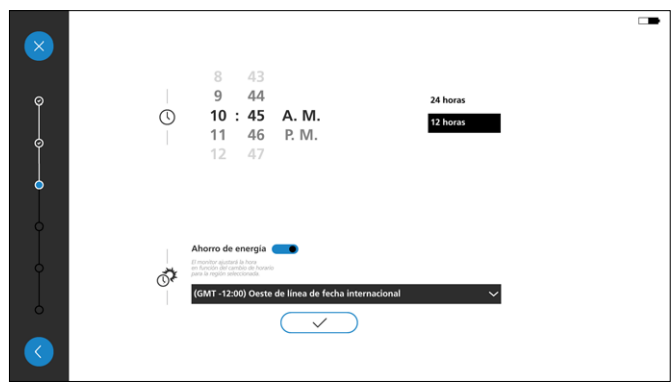

4. Si desea establecer un código de seguridad, introduzca el código y, a continuación, toque la marca de verificación. Vuelva a introducir el código para confirmarlo y, a continuación, toque la marca de verificación. Si se confirma el código, se procederá a la siguiente configuración.<sup>\*</sup>

Si no desea un código de seguridad, establezca el modificador Código de seguridad en Apagado O y, a continuación, toque la marca de verificación para pasar a la siguiente configuración.

*Nota: Cuando se habilita un código de seguridad, los usuarios deberán acceder a la configuración de la Galería y del sistema.*

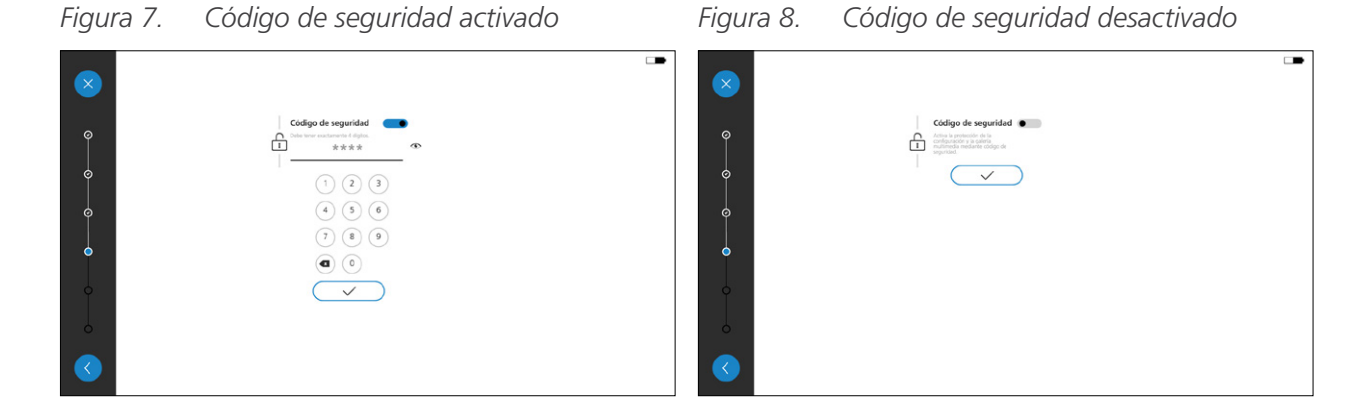

\* Si olvidó el código de seguridad, póngase en contacto con el servicio de atención al cliente de Verathon. Para obtener la información de contacto, visite [verathon.com/global-support](http://www.verathon.com/global-support).

0900-5017-ESES REV-05

 $-23-$ 

- 5. Para habilitar o personalizar una opción, establezca su modificador en Activado **. Cons**iguientes opciones están disponibles:
	- Brillo y contraste: Modifique para que se muestren los botones de brillo y contraste en la pantalla de Inicio.
	- Opciones de desconexión automática: Modifique la función de Desconexión automática para acceder a la configuración de duración.
	- Rotación de vídeo: Modifique la opción del menú de Rotación de vídeo.
	- Captura de pantalla: Modifique la opción de Captura de pantalla.
	- Grabación de vídeo: Modifique esta opción para acceder a la configuración de Grabación automática y Micrófono.
		- Grabación automática: Modifique esta opción para definir que el monitor inicie la grabación de forma automática cuando se conecte una cámara.
		- Micrófono: Modifique si el micrófono captura el audio durante la grabación de vídeo.

Cuando los ajustes están configurados, toque la marca de verificación para pasar a la siguiente configuración.

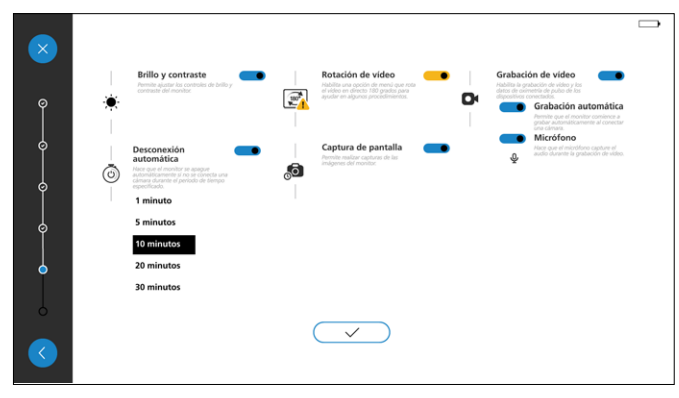

6. Introduzca un nombre para facilitar la identificación al monitor. Si no necesita un nombre, toque la marca de verificación para pasar a la ventana de confirmación.

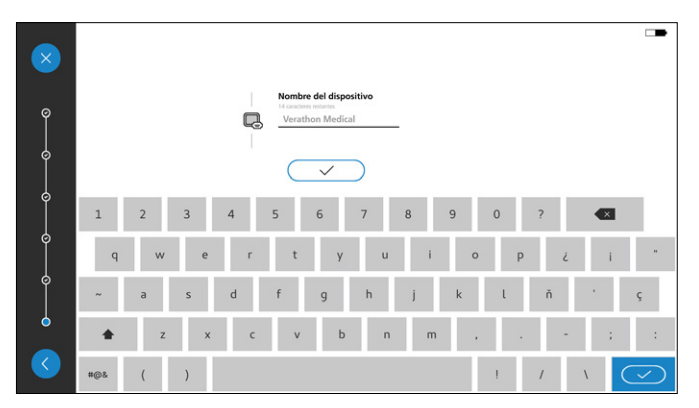

 $= 24$ 

7. Cuando finalice el asistente de configuración, toque la marca de verificación para volver a la pantalla de Inicio.

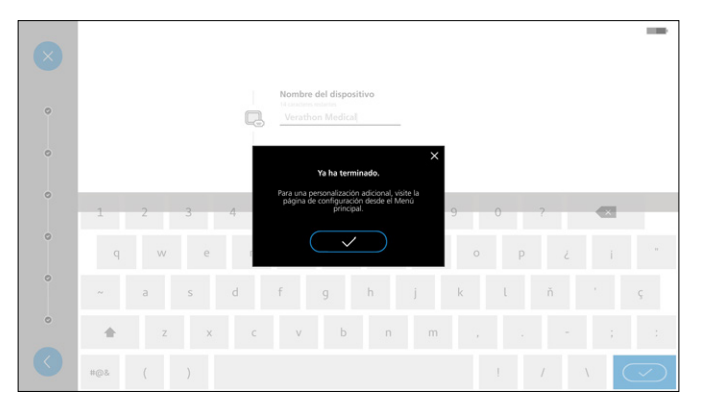

8. Para modificar la configuración del sistema que no está cubierta en el Asistente de configuración, o para cambiar la configuración existente, continúe con [Procedimiento 5, Configuración de los ajustes del](#page-31-2)  [usuario \(opcional\)](#page-31-2).

#### <span id="page-31-0"></span>**Procedimiento 5. CONFIGURACIÓN DE LOS AJUSTES DEL USUARIO (OPCIONAL)**

El menú de Configuración le permite configurar, modificar o ver las siguientes configuraciones e información del sistema:

#### [Pestaña de ajustes de función](#page-31-1)

- Sonidos del sistema Captura de pantalla Micrófono
- <span id="page-31-2"></span>
- Brillo y contraste Marcas temporales de captura Marcas temporales de vídeo
- 
- 
- Desconexión automática Grabación de vídeo
- 
- Rotación de vídeo Grabación automática

#### [Pestaña de ajustes regionales](#page-33-0)

- 
- 
- 
- 
- Fecha Hora Horario de verano
- Formato de fecha Formato de tiempo Lista de zona horaria
- [Pestaña de Ajustes administrativos](#page-34-0)
	- Estadísticas de uso Código de seguridad Versión del sistema
	- Nombre del dispositivo Campos de nota Reiniciar ajustes
- 
- 

Una configuración se activa o desactiva tocando su modificador hacia la derecha (activado) o hacia la izquierda (comportante ides included). Cuando una configuración está activada, pueden aparecer opciones de configuración adicionales.

#### <span id="page-31-1"></span>**PESTAÑA DE AJUSTES DE FUNCIÓN**

Utilice la pestaña Ajustes de función para modificar la configuración de Sonidos del sistema, Brillo y contraste, Desconexión automática, Rotación de vídeo, Captura de pantalla, Marcas temporales de captura, Grabación de vídeo, Grabación automática, Micrófono y Marcas temporales de vídeo.

1. Para acceder a la pestaña Ajustes de función, desde la pantalla de Inicio, toque el botón Menú principal  $\bullet$  y, a continuación, toque el botón Configuración  $\bullet$ 

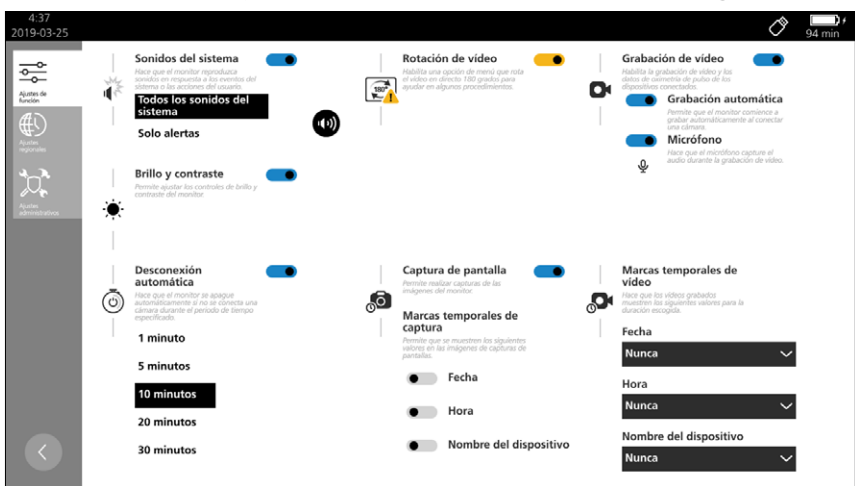

 $-26-$ 

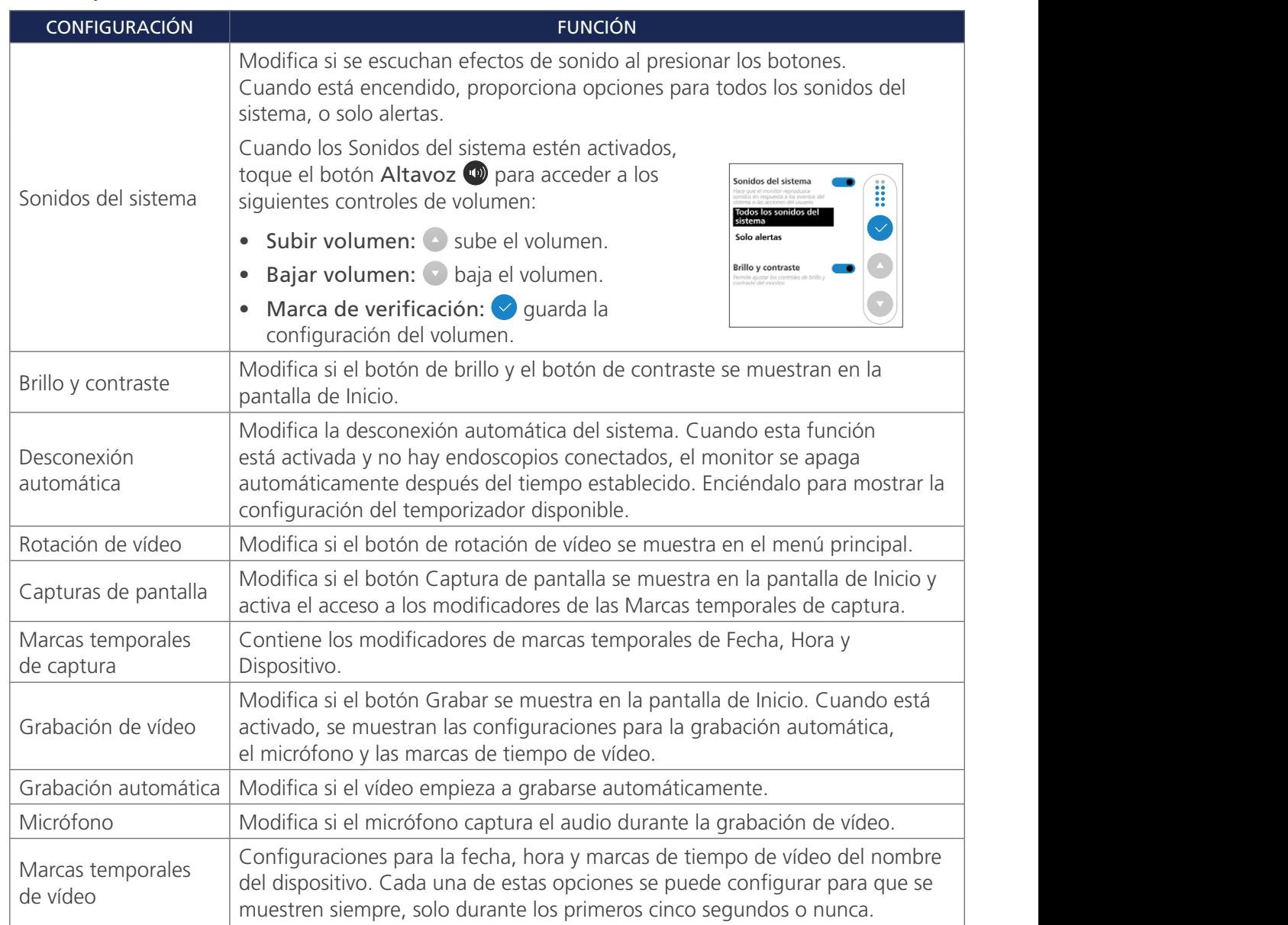

#### *Tabla 5. Ajustes de función*

 $-27-$ 

#### <span id="page-33-0"></span>**PESTAÑA DE AJUSTES REGIONALES**

Utilice la pestaña Ajustes regionales para elegir la fecha, el formato de fecha, la hora, el formato de hora, el ahorro de energía y la configuración de zona horaria.

- 1. Para acceder a la pestaña Ajustes regionales, desde la pantalla de Inicio, toque el botón Menú principal  $\blacksquare$  y, a continuación, toque el botón Configuración **o**.
- 2. Presione la pestaña Ajustes regionales. Aparecen los Ajustes regionales.

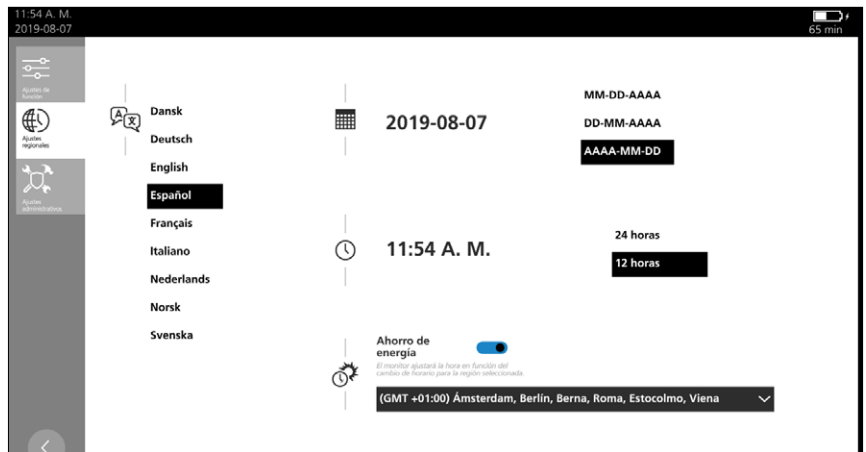

#### *Tabla 6. Ajustes regionales*

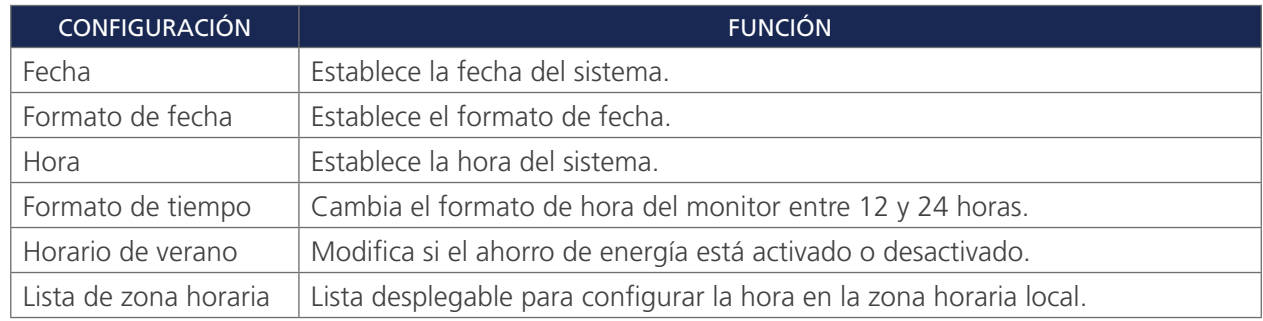

 $-28-$ 

#### <span id="page-34-0"></span>**PESTAÑA DE AJUSTES ADMINISTRATIVOS**

Use la pestaña Ajustes administrativos para modificar la configuración de los campos de Nota, Nombre del dispositivo y Código de seguridad\* , así como para acceder a las Estadísticas de uso del monitor y los Tiempos del ciclo de energía del monitor y de los endoscopios conectados actualmente.

- 1. Para acceder a la pestaña Ajustes administrativos, desde la pantalla de Inicio, toque el botón Menú principal  $\bigcirc$  y, a continuación, toque el botón Configuración  $\bigcirc$ .
- 2. Presione la pestaña Ajustes administrativos. Aparecen los Ajustes administrativos.

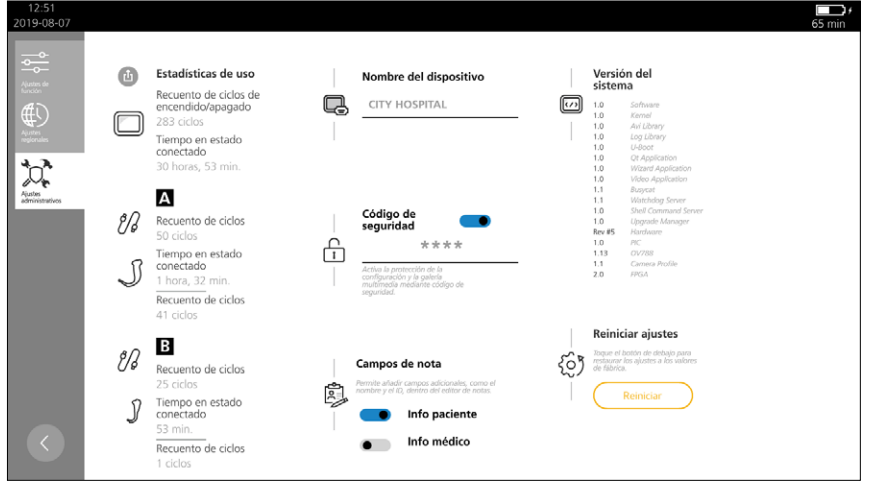

#### *Tabla 7. Ajustes administrativos*

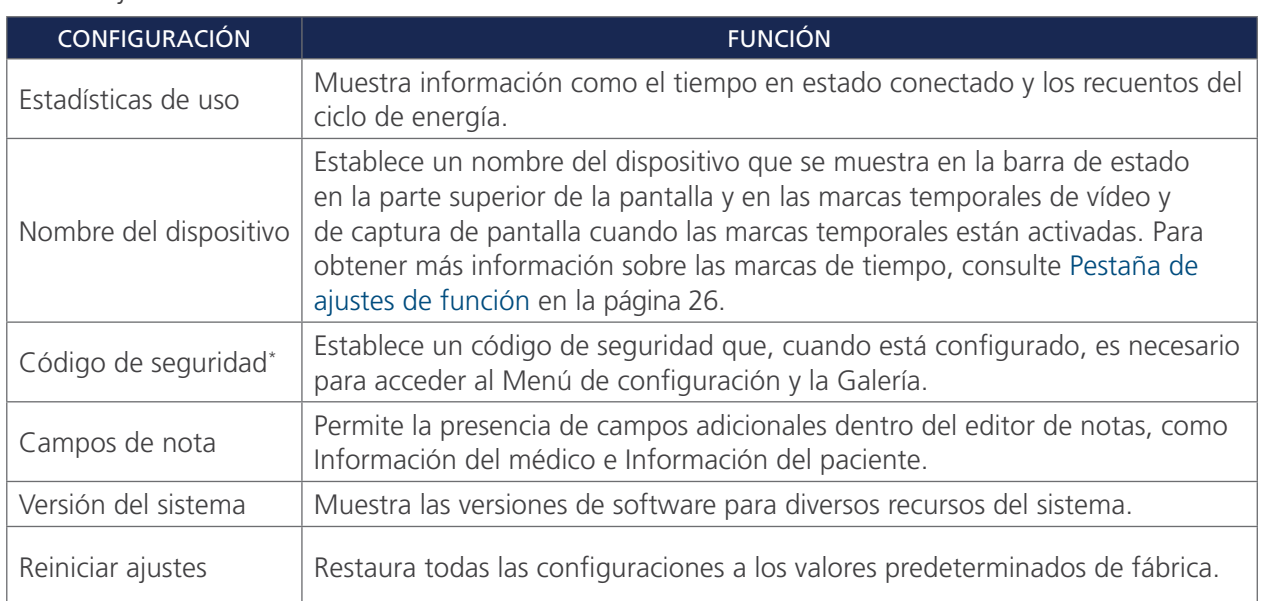

0900-5017-ESES REV-05

 $-29-$ 

<sup>\*</sup> Si olvidó el código de seguridad, póngase en contacto con el servicio de atención al cliente de Verathon para solicitar una unidad flash USB para restablecer el código de seguridad. Para obtener la información de contacto, visite [verathon.com/global-support](http://www.verathon.com/global-support)

#### <span id="page-35-0"></span>**Procedimiento 6. CONEXIÓN DEL CABLE DE VÍDEO Y EL ENDOSCOPIO**

<span id="page-35-1"></span>El cable de vídeo conecta el endoscopio al monitor, suministra corriente al endoscopio y transmite los datos de vídeo de la cámara al monitor.

Este procedimiento proporciona instrucciones básicas sobre la conexión de cables de vídeo y endoscopios compatibles al monitor. Para obtener información detallada sobre cables y laringoscopios o broncoscopios, consulte uno de los siguientes manuales o póngase en contacto con el servicio de atención al cliente de Verathon:

- *• Manual de funcionamiento y mantenimiento de videolaringoscopios GlideScope* (número de referencia 0900-4940)
- *Manual de funcionamiento y mantenimiento de broncoscopios de un solo uso GlideScope* (número de referencia 0900-4939)

Las siguientes imágenes muestran los diseños de vídeo iniciales cuando uno o dos endoscopios están conectados al monitor. Para cambiar el diseño después de conectar los endoscopios, consulte [Ajustar diseño](#page-42-1)  [de vídeo](#page-42-1) en [página 37.](#page-42-1)

Si el monitor no detecta ningún endoscopio conectado, se mostrará la siguiente imagen. Una vez que se conecta un endoscopio, el vídeo de la cámara se mostrará en la pantalla.

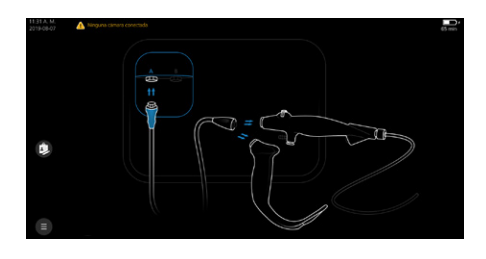

Independientemente de la entrada de vídeo que se utilice, cuando se conecta un solo endoscopio al monitor, la transmisión de vídeo se muestra en el centro.

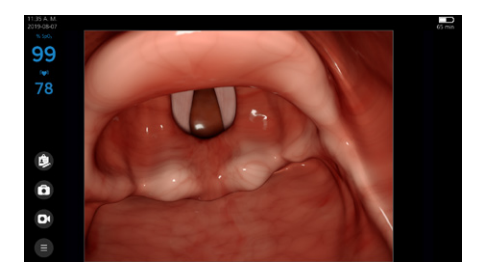

Al conectar dos endoscopios a un monitor Core 15, los vídeos se muestran uno al lado del otro utilizando la función GlideScope Core Dual View.

Si un vídeo laringoscopio ya está conectado al monitor y un broncoscopio está conectado en segundo lugar, independientemente de la entrada utilizada, la transmisión de vídeo del broncoscopio se muestra a la derecha.

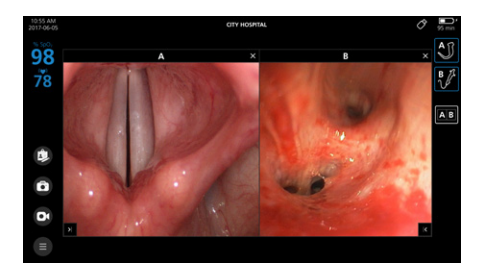

1. Alinee el punto del conector del cable con el punto del conector de vídeo A o B del monitor y, a continuación, inserte completamente el cable. El conector se conecta al monitor.

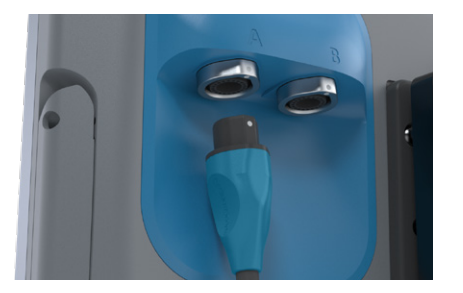

2. Para desconectar el cable de vídeo, sujete el conector del cable con una mano, sujete el monitor con la otra y tire. El cable se desconectará del monitor.

#### *Opción 1. CABLE DE VÍDEO GLIDESCOPE CORE*

1. Alinee las marcas de alineación en el cable de vídeo y los conectores del endoscopio y, a continuación, introduzca completamente el cable de vídeo en el puerto del conector del endoscopio. Se oirá un chasquido cuando el cable esté correctamente conectado.

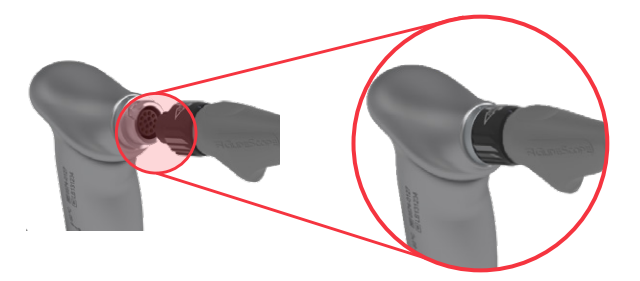

2. Para desconectar el endoscopio del cable de vídeo, sostenga el endoscopio con una mano, gire el mecanismo de bloqueo del cable en la dirección especificada por la flecha situada en el mecanismo y, a continuación, tire hacia fuera. El endoscopio se desconectará del cable.

#### *Opción 2. CABLES QUICKCONNECT Y SMART CABLES*

Se recomienda dejar los accesorios de un solo uso en el embalaje mientras conecta el cable y no sacarlos hasta que esté listo para realizar el procedimiento. Esto ayuda a garantizar que la pala permanezca tan limpia como sea posible hasta que esté listo para usarla.

1. Alinee las marcas de alineación en el cable de vídeo y los conectores del endoscopio y, a continuación, introduzca completamente el cable de vídeo en el puerto del conector del endoscopio.

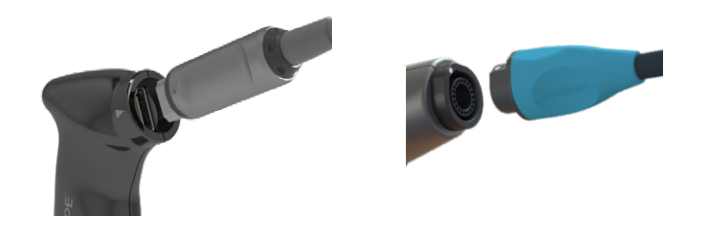

2. Para desconectar el endoscopio del cable de vídeo, sujete el conector del cable con una mano, el cuerpo del endoscopio con la otra y tire. El componente de vídeo se desconectará del cable.

#### <span id="page-37-0"></span>**Procedimiento 7. CONEXIÓN DEL DISPOSITIVO USB (OPCIONAL)**

Conectar una unidad USB a uno de los puertos USB le permite exportar exámenes guardados en la memoria interna. Los puertos también permiten la conexión de un oxímetro de pulso externo por USB Nonin 3231. La lectura de SpO<sub>2</sub> del sensor se muestra en la pantalla de Core para mayor comodidad, pero no debe utilizarse con fines de diagnóstico.

1. En el panel posterior del monitor, retire la cubierta de goma del panel de conectores USB y HDMI.

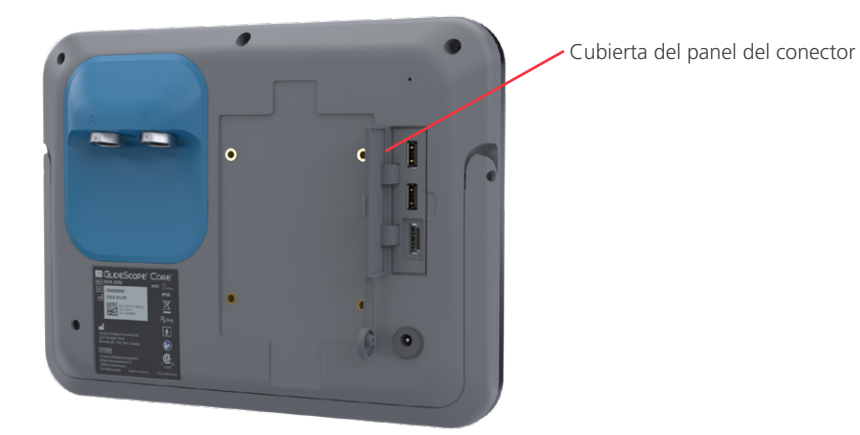

2. Conecte el dispositivo por USB a uno de los puertos USB.

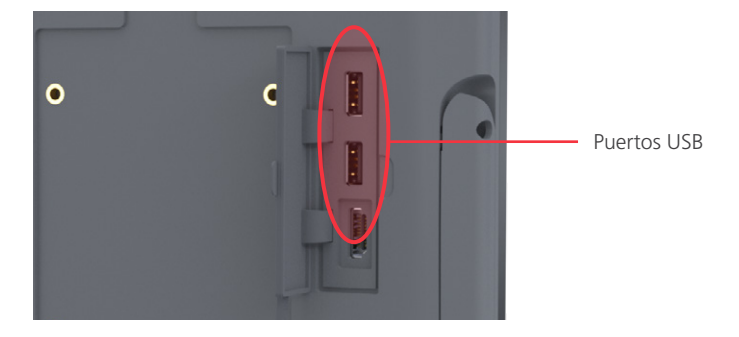

3. Si conecta una unidad USB, la pantalla muestra un icono de USB o para indicar que hay una unidad conectada y disponible para su uso.

Si está utilizando un oxímetro de pulso, la información de SpO<sub>2</sub> del oxímetro de pulso aparecerá en la pantalla.

 $-32-$ 

#### <span id="page-38-0"></span>**Procedimiento 8. CONEXIÓN A UN MONITOR EXTERNO (OPCIONAL)**

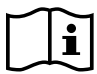

<span id="page-38-1"></span>Lea la sección [Advertencias y precauciones](#page-7-1) antes de realizar la siguiente tarea.

#### IMPORTANTE

Para mantener las interferencias electromagnéticas (EMI) dentro de los límites certificados, el sistema debe utilizarse con los cables, componentes y accesorios especificados o suministrados por Verathon. Para obtener más información, consulte las secciones [Piezas y accesorios del sistema](#page-12-1) y [Especificaciones](#page-55-1)  [de los componentes](#page-55-1) . El uso de otros accesorios o cables distintos de los especificados o suministrados puede incrementar las emisiones o reducir la inmunidad del sistema.

Puede conectar el monitor de vídeo a un monitor externo aprobado para uso médico mediante un cable de HDMI.

*Nota: La calidad de imagen del monitor externo puede variar en función de su resolución.*

1. En el panel posterior del monitor, retire la cubierta del panel de conectores USB y HDMI.

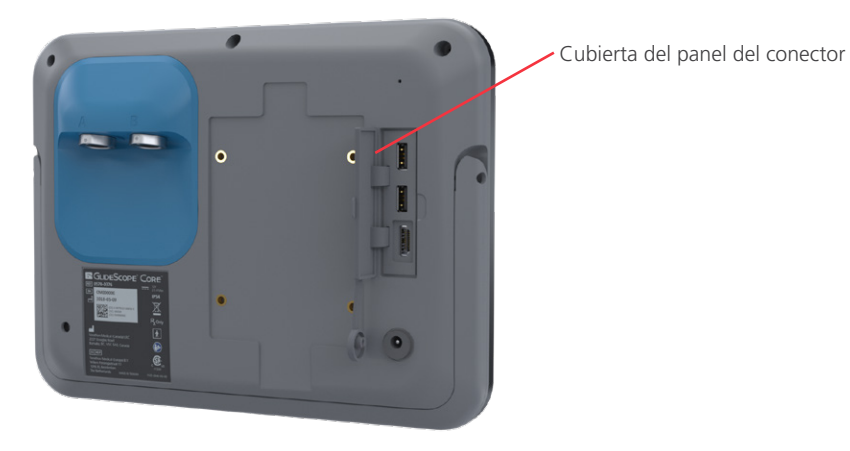

2. Conecte un extremo del cable HDMI al puerto HDMI.

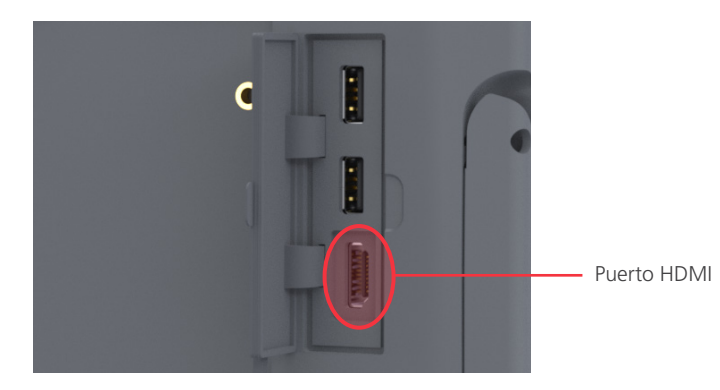

- 3. Conecte el otro extremo del cable al puerto HDMI de un monitor externo aprobado para uso médico.
- 4. Para detener el envío de vídeo a un monitor externo, desconecte cualquiera de los extremos del cable HDMI.

 $-33-$ 

#### <span id="page-39-0"></span>**Procedimiento 9. COMPROBACIÓN OPERATIVA**

Antes de usar el dispositivo por primera vez, realice la siguiente comprobación operativa para asegurarse de que el sistema funcione correctamente. Póngase en contacto con un representante del servicio de atención al cliente de Verathon si su sistema no funciona como se describe a continuación.

- <span id="page-39-2"></span>1. Cargue completamente la batería del monitor (tardará aproximadamente 4 horas).
- 2. Conecte el cable de vídeo y el endoscopio al monitor como se indica en las instrucciones de [Conexión](#page-35-1)  [del cable de vídeo y el endoscopio](#page-35-1) en [página 30.](#page-35-1)
- 3. Pulse el botón Encendido/apagado . El monitor se encenderá.
- 4. Mire a la pantalla del monitor y verifique que la imagen que se muestra se esté recibiendo del endoscopio.

<span id="page-39-3"></span>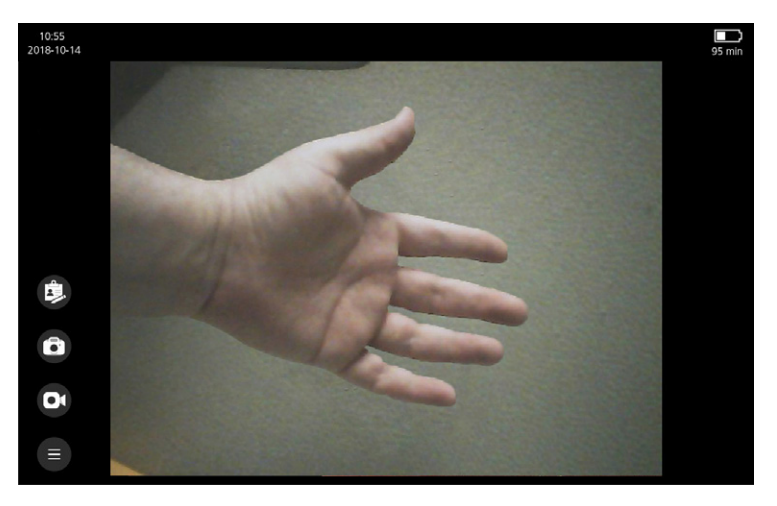

<span id="page-39-1"></span>*Nota: Puede producirse una leve intrusión de la pala en la esquina superior izquierda del monitor, y puede aparecer una línea delgada a lo largo de la parte superior. Estos bordes de la pala se capturan en la vista debido a las lentes de gran angular de la cámara del videolaringoscopio. Esta imagen actúa como marco de referencia durante el proceso de intubación y garantiza que la orientación de la imagen sea la correcta en el monitor.*

- 5. Toque el botón Grabar  $\odot$ . El botón Grabar se vuelve de color rojo para indicar que el monitor ha comenzado a grabar.
- 6. Toque de nuevo el botón Grabar <sup>o</sup>. La grabación se detiene.
- 7. Toque el botón Captura de pantalla  $\bigodot$ . Se toma una captura de pantalla del área de visualización de vídeo.
- 8. Desde la pantalla de Inicio, toque el botón Menú principal  $\blacksquare$  y, a continuación, toque el botón Galería **comprobar que el vídeo y la captura de pantalla se hayan grabado** correctamente. Para obtener más información sobre cómo utilizar la Galería, consulte [Uso de la Galería](#page-44-1) en la [página 39](#page-44-1).

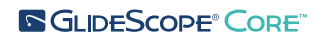

 $-34.$ 

## <span id="page-40-0"></span>USO DEL DISPOSITIVO

Antes de usar el dispositivo, configúrelo según las instrucciones de la sección anterior y verifique la configuración realizando los pasos del [Paso 1](#page-39-2) al [Paso 4](#page-39-3) del procedimiento [Comprobación operativa](#page-39-1) en [página 34.](#page-39-1)

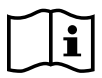

Lea la sección [Advertencias y precauciones](#page-7-1) antes de realizar las siguientes tareas.

Este capítulo consta de lo siguiente:

- [Preparación del sistema](#page-40-1)
- [Uso de un oxímetro de pulso por USB](#page-41-1)
- [Ajustar diseño de vídeo](#page-42-1)
- [Rotación de la pantalla](#page-43-1)
- [Grabación de vídeos o toma de capturas de pantalla](#page-43-2)
- <span id="page-40-1"></span>• [Uso de la Galería](#page-44-1)

#### **Procedimiento 1. PREPARACIÓN DEL SISTEMA**

En este procedimiento, debe seleccionar y conectar los accesorios de vídeo y USB correctos para el paciente, encender el sistema y verificar que funciona correctamente. Para obtener una lista de todos los laringoscopios y broncoscopios compatibles, consulte el *Manual de funcionamiento y mantenimiento de videolaringoscopios GlideScope* (número de referencia 0900-4940) y el *Manual de funcionamiento y mantenimiento de broncoscopios de un solo uso GlideScope* (número de referencia 0900-4939).

- 1. Si está utilizando un laringoscopio reutilizable, asegúrese de que todos los componentes se hayan limpiado, desinfectado o esterilizado correctamente según las instrucciones proporcionadas en el *Manual de funcionamiento y mantenimiento de videolaringoscopios GlideScope* (número de referencia 0900-4940).
- 2. Con la información del *Manual de funcionamiento y mantenimiento de videolaringoscopios GlideScope* (número de referencia 0900-4940) o en el *Manual de funcionamiento y mantenimiento de broncoscopios de un solo uso GlideScope BFlex* (número de referencia 0900-4939) en combinación con una evaluación clínica del paciente y la experiencia y el criterio del especialista clínico, seleccione el endoscopio que sea adecuado para el paciente y el procedimiento.
- 3. Conecte el cable de vídeo del endoscopio seleccionado al monitor, como se indica en [Conexión del cable](#page-35-1)  [de vídeo y el endoscopio](#page-35-1) en la [página 30.](#page-35-1)
- 4. Pulse el botón Encendido/apagado  $\bullet$ . El monitor de vídeo se encenderá.

*Nota: Si el monitor se bloquea o no responde por cualquier motivo, mantenga pulsado el botón Encendido/Apagado durante 10 segundos para reiniciarlo.*

- 5. Asegúrese de que la batería esté suficientemente cargada. Si es necesario, conecte el monitor directamente a la toma de alimentación.
- 6. En la pantalla del monitor, verifique que la imagen que se muestra procede de la cámara del endoscopio. Es posible que, en la imagen de algunos videolaringoscopios, se vea una pequeña parte de la pala en la esquina superior izquierda o la parte superior de la pantalla del monitor.

0900-5017-ESES REV-05

 $35 -$ 

#### <span id="page-41-0"></span>**Procedimiento 2. USO DE UN OXÍMETRO DE PULSO POR USB**

#### <span id="page-41-1"></span>IMPORTANTE

Los valores de SpO<sub>2</sub> mostrados en el monitor pueden usarse como una cómoda pantalla secundaria. No están destinados para el diagnóstico del paciente. Para obtener instrucciones sobre el uso del oxímetro de pulso por USB, consulte las instrucciones de uso de Nonin .

El monitor GlideScope Core es compatible con el oxímetro de pulso externo por USB Nonin 3231. Cuando está conectado, el SpO<sub>2</sub> y la frecuencia del pulso se pueden encontrar en la esquina superior izquierda de la pantalla.

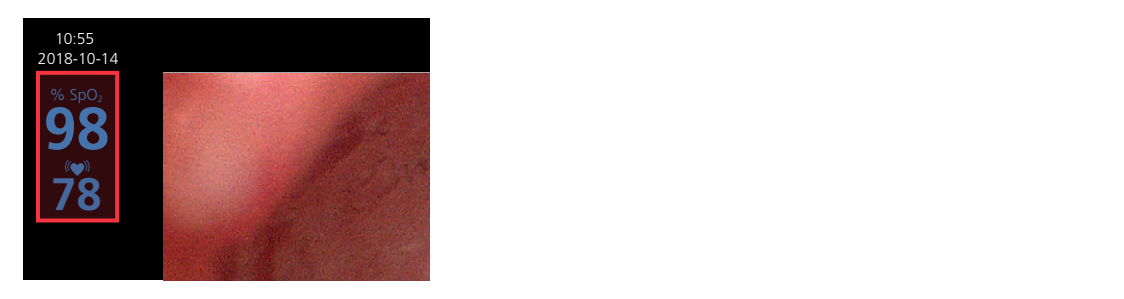

1. En el panel posterior del monitor, retire la cubierta de goma del panel de conectores USB y HDMI.

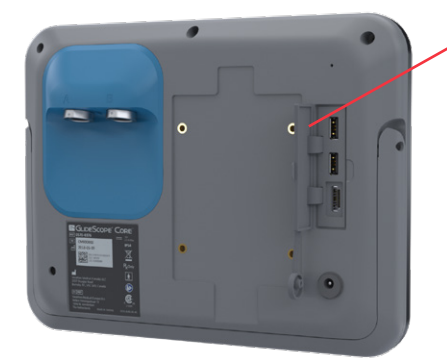

Cubierta del panel del conector

2. Conecte el oxímetro de pulso por USB a uno de los puertos USB.

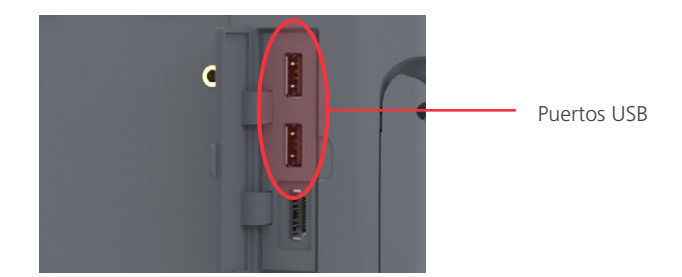

- 3. Cuando está conectado, la pantalla muestra un icono de USB o para indicar que el dispositivo está conectado.
- 4. Coloque el oxímetro de pulso externo por USB Nonin 3231 según las instrucciones del fabricante. Una vez colocado, la información de  $SpO<sub>2</sub>$  del dispositivo aparece en la pantalla.

 $-36-$ 

#### <span id="page-42-0"></span>**Procedimiento 3. AJUSTAR DISEÑO DE VÍDEO**

<span id="page-42-1"></span>Cuando el monitor tiene dos endoscopios conectados, hay disponible un menú de diseño de vídeo. Este menú le permite seleccionar cómo se muestran los vídeos.

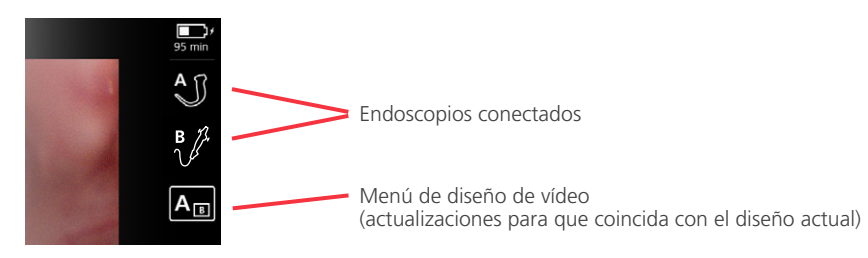

1. Con dos endoscopios conectados al monitor, toque el icono del endoscopio conectado para aislar su transmisión de vídeo, o para elegir una configuración específica, toque el botón Menú de diseño de vídeo y seleccione una de las siguientes configuraciones para el diseño de transmisión de vídeo deseado:

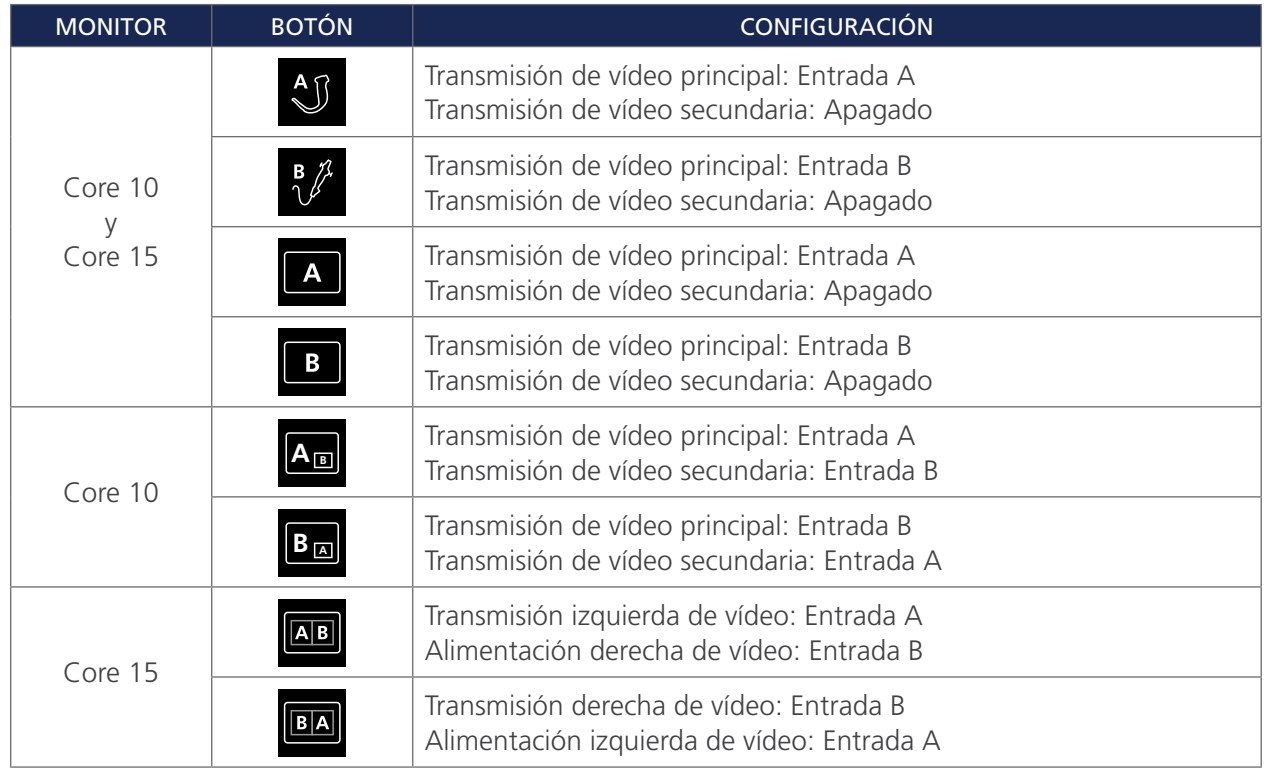

- 2. Si está viendo ambas transmisiones de vídeo y desea cambiar la ubicación de una ventana de vídeo, toque el botón Mover a la izquierda **«** o Mover a la derecha » en una de las esquinas inferiores de la ventana de vídeo.
- 3. Para cerrar una ventana de vídeo, toque el botón Cerrar **x** en la esquina superior derecha de la ventana de vídeo o seleccione un diseño de vídeo único en el menú Diseño de vídeo.
- 4. Cuando la transmisión de vídeo principal está aislada de un broncoscopio, el botón **MagnaView** está disponible en la esquina inferior derecha de la transmisión de vídeo. Toque el botón para acercar el vídeo.
- 5. Toque el botón Vista estándar  $\boxed{\infty}$  para que la transmisión de video vuelva a la normalidad.

#### <span id="page-43-0"></span>**Procedimiento 4. ROTACIÓN DE LA PANTALLA**

<span id="page-43-1"></span>La pantalla puede rotarse 180 grados en caso de que sea necesario. La opción para mostrar el botón de rotación de vídeo se puede activar o desactivar en la configuración del usuario. Para cambiar esta configuración, consulte [Configuración de los ajustes del usuario \(opcional\)](#page-31-2) en la [página 26](#page-31-2).

- 1. Toque el botón Menú principal  $\bigcirc$  y, a continuación, toque el botón Rotación de vídeo  $\bigcirc$ . La transmisión de vídeo, incluido el vídeo enviado a un monitor externo, gira 180 grados, y aparece un botón dorado de Rotación de vídeo **e** en el lado derecho de la pantalla.
- 2. Para devolver la fuente de vídeo a su orientación normal, toque el botón de Rotación de vídeo **el** en el lado derecho de la pantalla.

<span id="page-43-2"></span>*Nota: Cuando hay dos cámaras conectadas al monitor, el botón Rotación de vídeo aparecerá debajo de los iconos del menú de diseño de vídeo. Los iconos del menú de diseño de vídeo también se resaltan en color dorado.*

#### **Procedimiento 5. GRABACIÓN DE VÍDEOS O TOMA DE CAPTURAS DE PANTALLA**

#### IMPORTANTE

Las señales de vídeo producidas y utilizadas por este sistema están destinadas únicamente al posicionamiento del dispositivo. No utilice imágenes producidas por este sistema con fines de diagnóstico.

El monitor cuenta con funciones de grabación de vídeo y audio, así como con la capacidad de guardar una captura de pantalla de la visualización en directo en el monitor y tomar notas de la sesión actual. El sistema guarda estos datos en su memoria interna. Puede ver las grabaciones o las capturas de pantalla en el monitor de vídeo, o exportarlas a una unidad flash USB y verlas en un ordenador.

#### **GRABACIÓN AUTOMÁTICA Y AUDIO**

Por defecto, las opciones de grabación automática de vídeo y grabación de audio están deshabilitadas. Cuando se habilita la grabación automática de vídeo, el monitor comienza la grabación una vez que se conecta un endoscopio, o una vez que se enciende el monitor con un endoscopio ya conectado. Cuando la grabación de audio está habilitada, el sistema graba audio con el vídeo.

- 1. Para habilitar la grabación automática y la grabación de audio, desde la pantalla de Inicio, toque el botón Menú principal  $\bigcirc$  y, a continuación, toque el botón Configuración  $\bigcirc$  para acceder al Pestaña [de ajustes de función](#page-31-1).
- 2. Desde el [Pestaña de ajustes de función](#page-31-1), asegúrese de que la Grabación de vídeo esté habilitada, y luego ajuste las opciones de Grabación automática o Micrófono según sea necesario.

#### **GRABACIÓN MANUAL Y CAPTURAS DE PANTALLA**

1. Para comenzar a grabar vídeo manualmente, presione el botón Grabar  $\Omega$ . La grabación de vídeo se iniciará y se guardará en el monitor. El botón Grabar se vuelve de color rojo para indicar que la grabación ha comenzado.

Si la grabación de audio está habilitada, el botón Grabar incluye un pequeño símbolo de micrófono para confirmar que el vídeo se está grabando con audio.

 $-38-$ 

<span id="page-44-0"></span>

*Figura 9. Botón Grabar con audio habilitado*

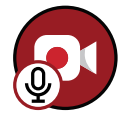

- 2. Cuando finalice la grabación, pulse de nuevo el botón Grabar  $\odot$ . La grabación se detiene.
- 3. Si desea guardar una foto de la pantalla en vivo, pulse el botón Captura de pantalla  $\bigodot$ . Aparecerá brevemente un cuadro alrededor del vídeo para indicar que se ha tomado la captura de pantalla. También puede hacerlo durante la grabación del vídeo.
- 4. Para crear una nota de paciente, presione el botón Editor de notas  $\bullet$ . Se abrirá el Editor de notas.

*Nota: Si se está grabando un vídeo, al tocar el botón Editor de notas se guardará el vídeo y se abrirá el Editor de notas.*

5. Para obtener información sobre la visualización de los archivos grabados, continúe con [Procedimiento 6,](#page-44-1)  [Uso de la Galería.](#page-44-1)

#### **Procedimiento 6. USO DE LA GALERÍA**

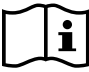

<span id="page-44-1"></span>Lea la sección [Advertencias y precauciones](#page-7-1) antes de realizar la siguiente tarea.

#### IMPORTANTE

No retire la unidad flash USB durante la transferencia de archivos del monitor al USB.

#### **ACCEDER A LA GALERÍA**

• Desde la pantalla de Inicio, toque el botón Menú principal  $\bigoplus y$ , a continuación, toque el botón Galería **L**.

*Nota: Si se ha creado un código de seguridad para el monitor, se le solicitará que lo introduzca antes de poder acceder a la Galería.*

#### **ORDENAR LA GALERÍA**

Toque la flecha hacia arriba o hacia abajo junto al icono de Ordenar por fecha. Cuando se selecciona una flecha, se resalta y se subraya con una línea blanca.

Más recientes en la parte superior ka: Más antiguos en la parte superior

#### **SELECCIONAR ARCHIVOS**

1. Mantenga presionado el archivo, o directamente toque la casilla de verificación. Un archivo está 60% seleccionado cuando aparece una marca en la casilla de verificación en la esquina superior izquierda de la miniatura. Repita esta acción para seleccionar archivos adicionales o para deseleccionar un archivo.

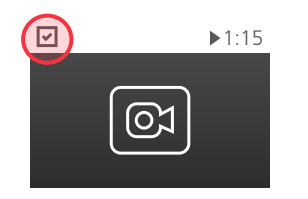

2. Para seleccionar todos los archivos de una fila, toque la casilla de verificación Seleccionar todo a la izquierda de la fila.

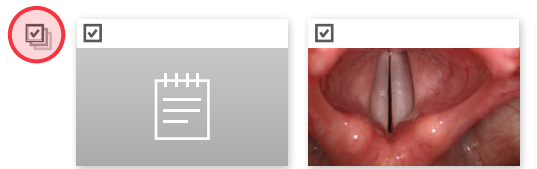

#### 2018-06-01 8:10 **FAVORITOS** 2018-06-01 8:10

1. Para marcar un archivo como favorito, toque la casilla de verificación para seleccionar los archivos y, a continuación, toque el botón Favorito  $\bullet$  en la barra izquierda. Aparecerá una estrella en la miniatura.

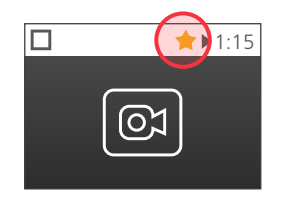

*Nota: Los archivos marcados como favoritos están protegidos para que no se eliminen del monitor. Si intenta mover el archivo a una unidad USB, se copiará a la unidad y el archivo permanecerá en el monitor.*

2. Si desea activar o desactivar el filtro de favoritos, toque el botón en la barra de estado. Cuando está activada, la Galería mostrará solo los archivos marcados como favoritos.

*Figura 10. Filtro de favoritos desactivado Figura 11. Filtro de favoritos activado*

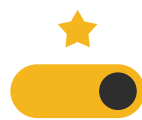

 $-40$ 

#### **EXPORTACIÓN DE VÍDEO O CAPTURA DE PANTALLA**

1. En el panel posterior del monitor, retire la cubierta de goma del panel de conectores USB y HDMI.

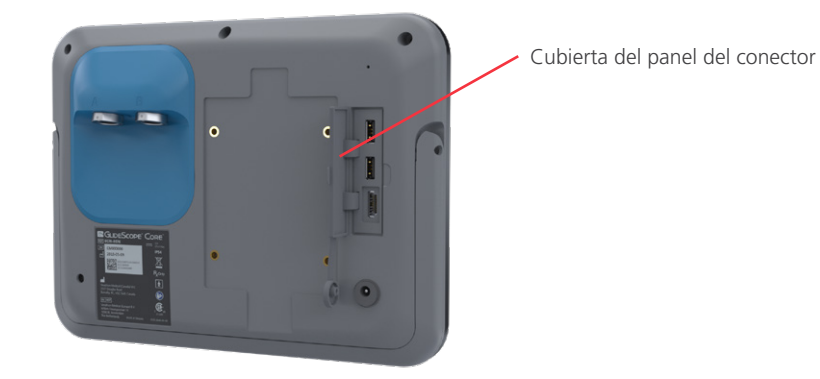

2. Conecte la unidad flash USB a uno de los puertos USB.

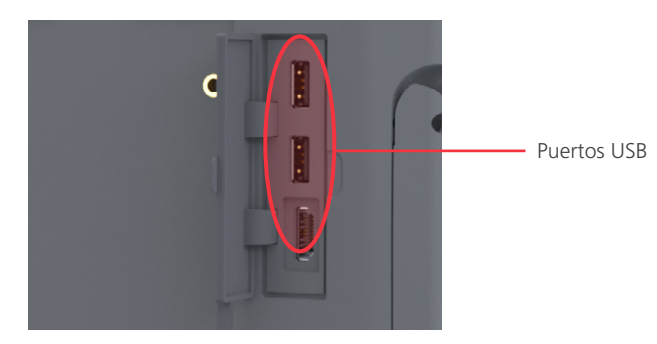

- 3. Asegúrese de que la unidad flash USB se ha detectado comprobando que el icono del USB  $\otimes$  esté visible en la parte superior de la pantalla.
- 4. Desde la pantalla de Inicio, toque el botón Menú principal  $\bigcirc$  y, a continuación, toque el botón Galería **D**.
- 5. Toque el cuadro de selección en la parte superior izquierda de la miniatura del archivo para seleccionar los archivos que desea exportar.
- 6. Toque el botón Exportar  $\bullet$ . Aparece el cuadro de selección de exportación.

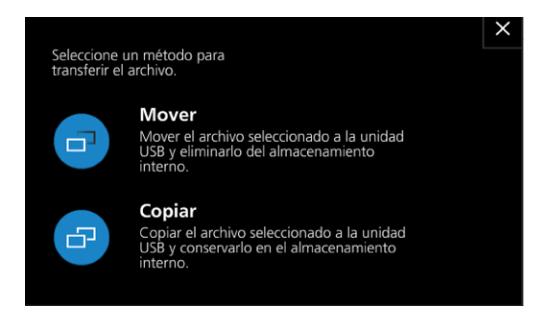

- 7. Toque el botón Mover  $\overline{P}$  o el botón Copiar  $\overline{P}$ . Los archivos se mueven o copian a la unidad USB.
- 8. Una vez que los archivos hayan terminado de exportarse, retire la unidad USB del monitor. Los archivos ahora pueden ser consultados o copiados en un ordenador.

 $-41 -$ 

### VISUALIZACIÓN DE MEDIOS

Si desea exportar, eliminar o marcar como favorito un archivo que se está visualizando, toque la casilla de verificación en la esquina superior izquierda de la miniatura del archivo y, a continuación, toque el botón correspondiente a la izquierda de la pantalla.

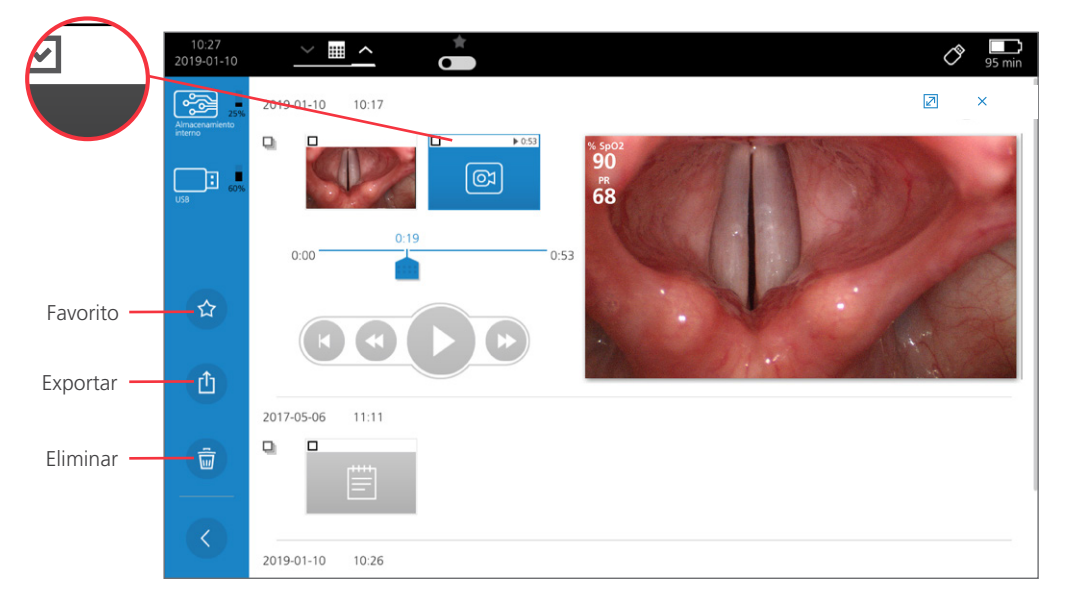

#### **REPRODUCCIÓN DE VÍDEO**

9. Para ver un vídeo grabado, toque su miniatura. Se abrirá la ventana de reproducción de vídeo.

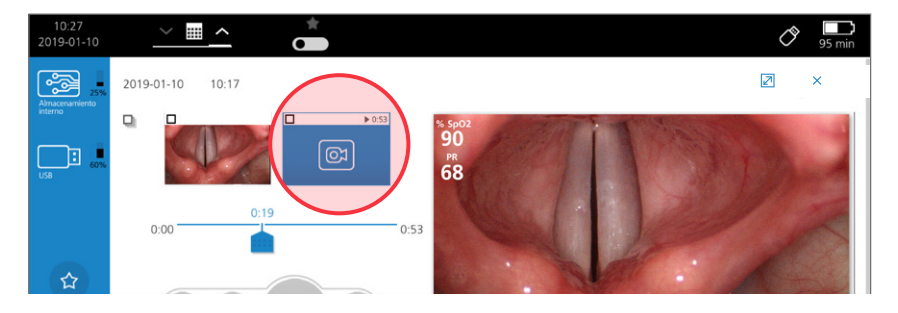

10. Los controles de medios en la ventana Reproducción de vídeo proporcionan las siguientes funciones:

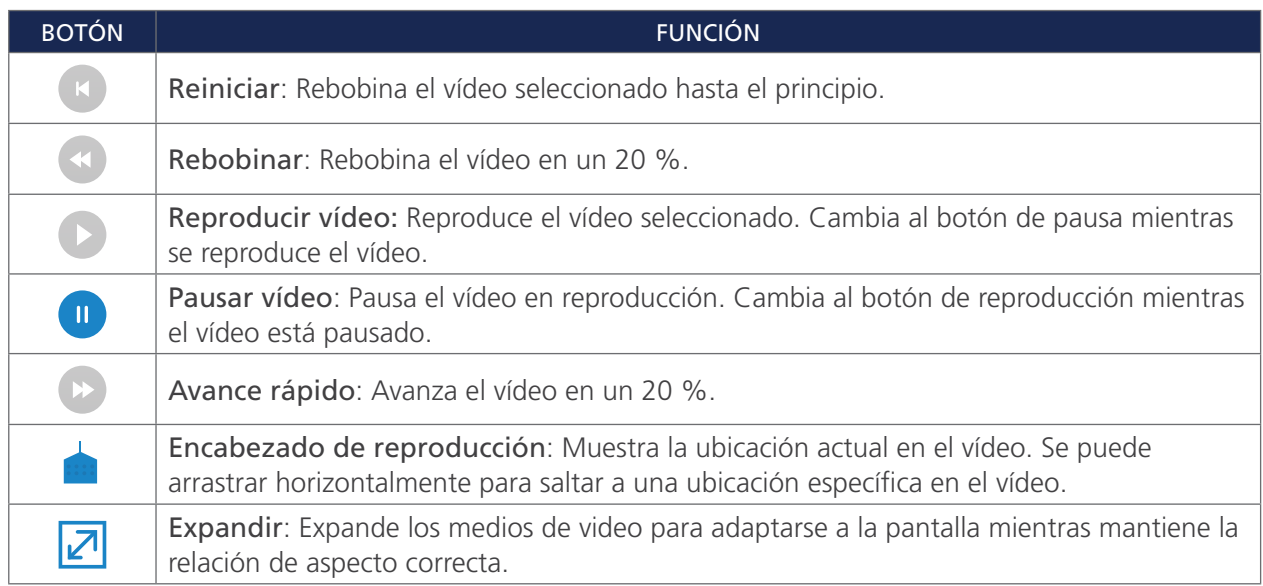

#### **VISUALIZACIÓN DE UNA CAPTURA DE PANTALLA**

11. Para ver una captura de pantalla grabada, toque su miniatura. Se abrirá el visor de fotos.

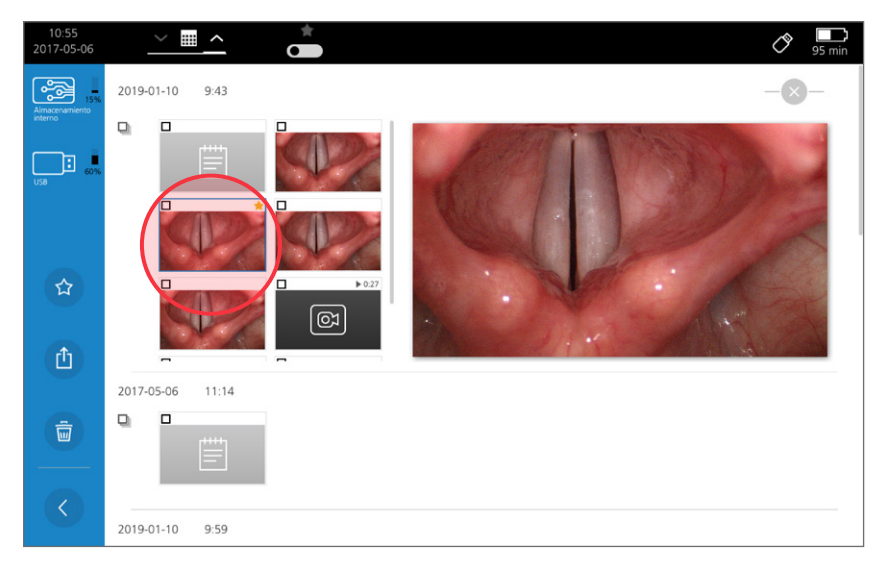

 $-43-$ 

#### **VER NOTAS DEL PACIENTE**

12. Para ver una nota de paciente, toque su miniatura. Se abrirá el visor de notas.

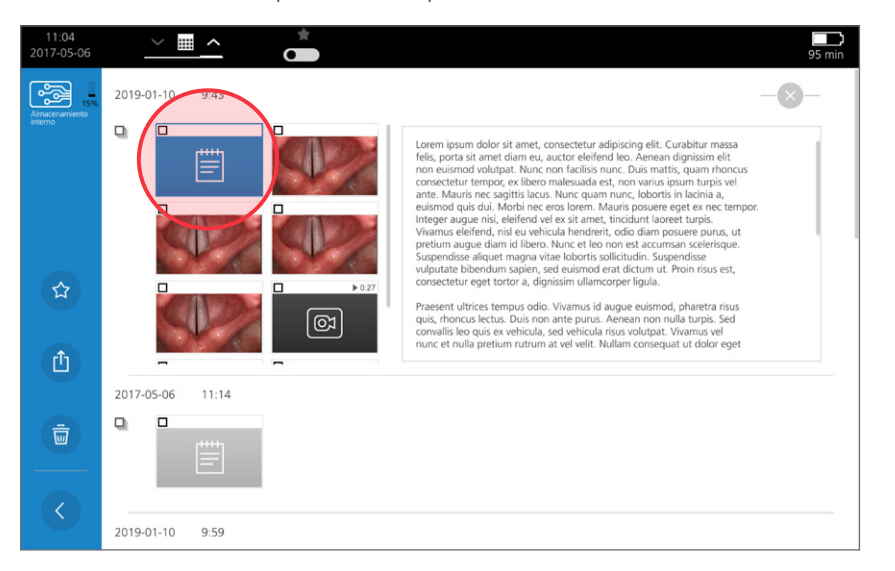

13. Para editar la nota, toque dentro del cuadro de texto. Aparecerá un teclado. Solo puede hacer esto durante la misma sesión.

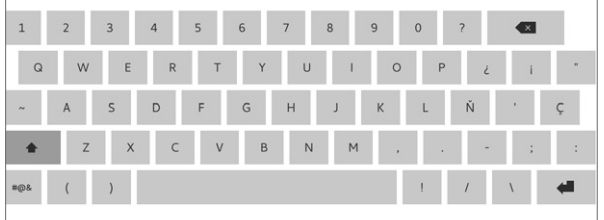

14. Con el teclado, edite la nota según sea necesario y, a continuación, toque el botón de marca de verificación para guardar sus ediciones.

*Nota: Para ver las alternativas de un carácter, mantenga presionado el carácter.* 

 $-44-$ 

## <span id="page-50-0"></span>REPROCESAMIENTO

Algunos de los componentes en este manual pueden requerir limpieza, desinfección de bajo nivel, desinfección de alto nivel o esterilización entre cada uso o en circunstancias específicas. Para obtener información sobre los requisitos de limpieza, desinfección y esterilización para estos componentes, consulte el Manual de reprocesamiento de productos GlideScope y GlideRite, que se encuentra disponible en [verathon.com/product-documentation](https://www.verathon.com/product-documentation/).

 $-45-$ 

## <span id="page-51-0"></span>MANTENIMIENTO Y SEGURIDAD

## INSPECCIONES PERIÓDICAS

Además de las inspecciones de rutina que debe efectuar el usuario antes y después de cada uso, se deben realizar inspecciones periódicas para garantizar un funcionamiento seguro y eficaz. Se recomienda que un operador familiarizado con el instrumento lleve a cabo una inspección visual completa de todos los componentes, por lo menos, cada tres meses. El inspector debe verificar si el sistema tiene lo siguiente:

- Daños externos en el equipo
- Daños en la fuente de alimentación o el adaptador
- Daños en los conectores o el aislamiento del cable

Notifique cualquier defecto del que tenga sospecha al servicio de atención al cliente de Verathon o al representante local. Para obtener la información de contacto, visite [verathon.com/global-support.](http://www.verathon.com/global-support)

## BATERÍA DEL GLIDESCOPE CORE

En condiciones normales de funcionamiento, la batería del monitor mantendrá su capacidad de carga completa a lo largo de aproximadamente 500 ciclos de carga y descarga, después de lo cual la capacidad de carga de la batería puede disminuir. Para obtener más información sobre la batería, consulte [Especificaciones](#page-55-1)  [de los componentes](#page-55-1) en la [página 50](#page-55-1).

El usuario no debe cambiar la batería. En caso de un mal funcionamiento de la batería, no intente cambiar la batería del monitor. Cualquier intento de cambiar la batería por parte de técnicos de servicio no autorizados podría provocar lesiones graves al usuario y anulará la garantía. Póngase en contacto con el representante del servicio de atención al cliente de Verathon para obtener más información sobre el cambio de la batería.

### SOFTWARE DEL SISTEMA

Verathon puede publicar actualizaciones del software del monitor de vídeo. Las actualizaciones de software las suministra directamente Verathon o un representante autorizado, e incluyen instrucciones de instalación.

Este manual documenta la versión de software más reciente disponible en el momento de la escritura. Si el monitor no funciona como se describe en este manual o desea determinar si debe actualizar el software, póngase en contacto con el servicio de atención al cliente de Verathon.

No haga ninguna actualización de software procedente de otros proveedores ni intente modificar el software existente ya que puede dañar el monitor y anular la garantía.

Para obtener información sobre las opciones de idiomas del software, consulte [Botones, iconos y conexiones](#page-14-1) en la [página 9.](#page-14-1)

 $-46-$ 

## <span id="page-52-0"></span>REPARACIÓN DEL DISPOSITIVO

El usuario no debe intentar reparar los componentes del GlideScope Core. Verathon no facilita ningún tipo de esquema de los circuitos, listas de piezas de componentes, descripciones u otra información que pudiera ser necesaria para la reparación del dispositivo o los accesorios relacionados. Todas las operaciones de mantenimiento las debe realizar un técnico cualificado.

Si tiene alguna duda, póngase en contacto con el representante local de Verathon o el servicio de atención al cliente de Verathon.

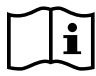

Lea la sección [Advertencias y precauciones](#page-7-1) .

## ELIMINACIÓN DEL DISPOSITIVO

Este sistema y los accesorios relacionados pueden contener baterías y otros materiales peligrosos para el medio ambiente. Cuando el instrumento llegue al final de su vida útil, debe desecharse de acuerdo con los requerimientos de la RAEE. Coordine la eliminación por medio del Centro de servicio de Verathon o siga los protocolos locales para el desecho de residuos peligrosos.

 $-47-$ 

## <span id="page-53-0"></span>GARANTÍA LIMITADA

### GARANTÍA ORIGINAL DE ATENCIÓN AL CLIENTE TOTAL

Verathon Inc. ("Verathon") proporciona esta garantía limitada ("Garantía") a su cliente, distribuidor, fabricante de equipo original, usuario final u otro comprador ("Comprador") en los términos y condiciones aquí establecidos, para el producto GlideScope ("Producto"). Las condiciones de esta garantía están sujetas a los Términos y condiciones estándar de venta o de cualquier otro acuerdo negociado por separado entre las partes.

ALCANCE DE LA COBERTURA: Esta Garantía cubre el servicio y la reparación de todos los fallos de funcionamiento (mecánicos, eléctricos y otros defectos) asociados con el Producto comprado por el Comprador de Verathon, incluida la cobertura por caídas accidentales o mal manejo del Producto (sujeto al pago por parte del Comprador de un cargo deducible por el reemplazo del Producto), durante un período de dos (2) años a partir de la fecha de envío del Producto ("Plazo"), y se aplica solo al Comprador original. Las piezas de repuesto serán piezas nuevas, reconstruidas o no originales del fabricante que cumplan con las especificaciones de fábrica del Producto como única opción de Verathon.

Verathon realizará servicios de reparación y sustitución ("Asistencia") solo en Productos comprados a un distribuidor autorizado. Si el Producto o componente se compra a un distribuidor no autorizado, o si el número de serie original de fábrica se ha eliminado,modificado o alterado, esta garantía quedará sin efecto.

Si un Producto comprado por el Comprador requiere Asistencia, Verathon, a su discreción, reparará o reemplazará el Producto y puede proporcionar una unidad prestada, a solicitud del Comprador. Si el Comprador solicita el préstamo de una unidad, el Comprador enviará el Producto defectuoso a Verathon (limpiado y desinfectado según corresponda) inmediatamente después de recibir la unidad prestada por Verathon. El comprador deberá devolver la unidad prestada dentro de los dos (2) días hábiles posteriores a la recepción del Producto reparado o reemplazado. Todas las piezas que se sustituyan pasarán a ser propiedad de Verathon.

EXCLUSIONES: Esta garantía excluye los problemas ocasionados por las acciones (o negligencia) del Comprador, las acciones de otras personas o sucesos que escapen al control razonable de Verathon, incluidos los siguientes:

- Accidente, robo, mal uso, abuso, desgaste y rotura extraordinaria o descuido.
- Mala aplicación, uso inadecuado o cualquier otro incumplimiento de las precauciones de seguridad e instrucciones del producto de Verathon incluidas en el Manual de funcionamiento y mantenimiento. La garantía no se aplicará si se demuestra que el equipo se ha expuesto a temperaturas superiores a 60 °C (140 °F).
- El uso del sistema junto con el hardware, el software, los componentes, los servicios, los accesorios, los acoples, las interfaces o los consumibles diferentes a los suministrados o especificados por Verathon.
- La reparación o el mantenimiento de los productos por parte de cualquier otra entidad que no sea un proveedor de servicios autorizado de Verathon.
- La modificación, el desmontaje, el recableado, el rediseño, la recalibración o la reprogramación de los Productos de cualquier otra forma que no sea la que Verathon haya autorizado específicamente por escrito.

 $-48 -$ 

COMPONENTES CUBIERTOS: La cobertura de garantía se aplica a los siguientes componentes:

- Monitores de vídeo GlideScope Core
- Smart Cable GlideScope Core

Los componentes reutilizables adicionales comprados de forma individual o como parte de un sistema, incluidos las estaciones de trabajo GlideScope y el cable de vídeo GlideScope, están limitados a una garantía de fábrica de un año, a menos que se indique lo contrario. Esta garantía no cubre ningún elemento consumible.

GARANTÍAS AMPLIADAS: El comprador puede comprar una garantía total Premium Customer Care que amplía la cobertura de esta garantía limitada. Para obtener más información, póngase en contacto con el departamento del servicio de atención al cliente de Verathon o con el representante local.

REMEDIO LIMITADO: Esta garantía otorga al comprador derechos legales específicos que pueden variar según las leyes locales. Cuando, de acuerdo con la ley aplicable, no se permita que se excluyan las garantías implícitas en su totalidad, dichas garantías se limitarán a la duración de la garantía escrita aplicable y, para los clientes europeos, los términos que limitan la responsabilidad de Verathon no se aplicarán en la medida en que entren en conflicto con las disposiciones legales obligatorias de la Ley de Responsabilidad del Producto.

EN LA MEDIDA EN QUE LO PERMITE LA LEY, LAS GARANTÍAS Y REMEDIOS LIMITADOS ANTERIORES SON EXCLUSIVOS Y EXPRESAMENTE EN LUGAR DE TODAS LAS OTRAS GARANTÍAS, REPRESENTACIONES, TÉRMINOS O CONDICIONES, ESCRITAS U ORALES, EXPRESAS O IMPLÍCITAS, ESTATUTARIAS O DE OTRO MODO, INCLUYENDO, ENTRE OTROS, CUALQUIER GARANTÍA, TÉRMINOS O CONDICIONES DE COMERCIABILIDAD O IDONEIDAD PARA UN PROPÓSITO PARTICULAR, CALIDAD SATISFACTORIA, CORRESPONDENCIA CON LA DESCRIPCIÓN Y NO INFRACCIÓN, TODOS LOS CUALES ESTÁN AQUÍ NEGADOS DE MANERA EXPRESA.

TRANSFERENCIA DE SERVICIO: Esta Garantía se extiende solo al Comprador, y no puede ser transferida a terceros por ley o de otra manera.

## <span id="page-55-0"></span>ESPECIFICACIONES DEL PRODUCTO

## <span id="page-55-1"></span>ESPECIFICACIONES DE LOS COMPONENTES

ESPECIFICACIONES DEL MONITOR DE VÍDEO

*Tabla 8. Core 10 (0570-0376)*

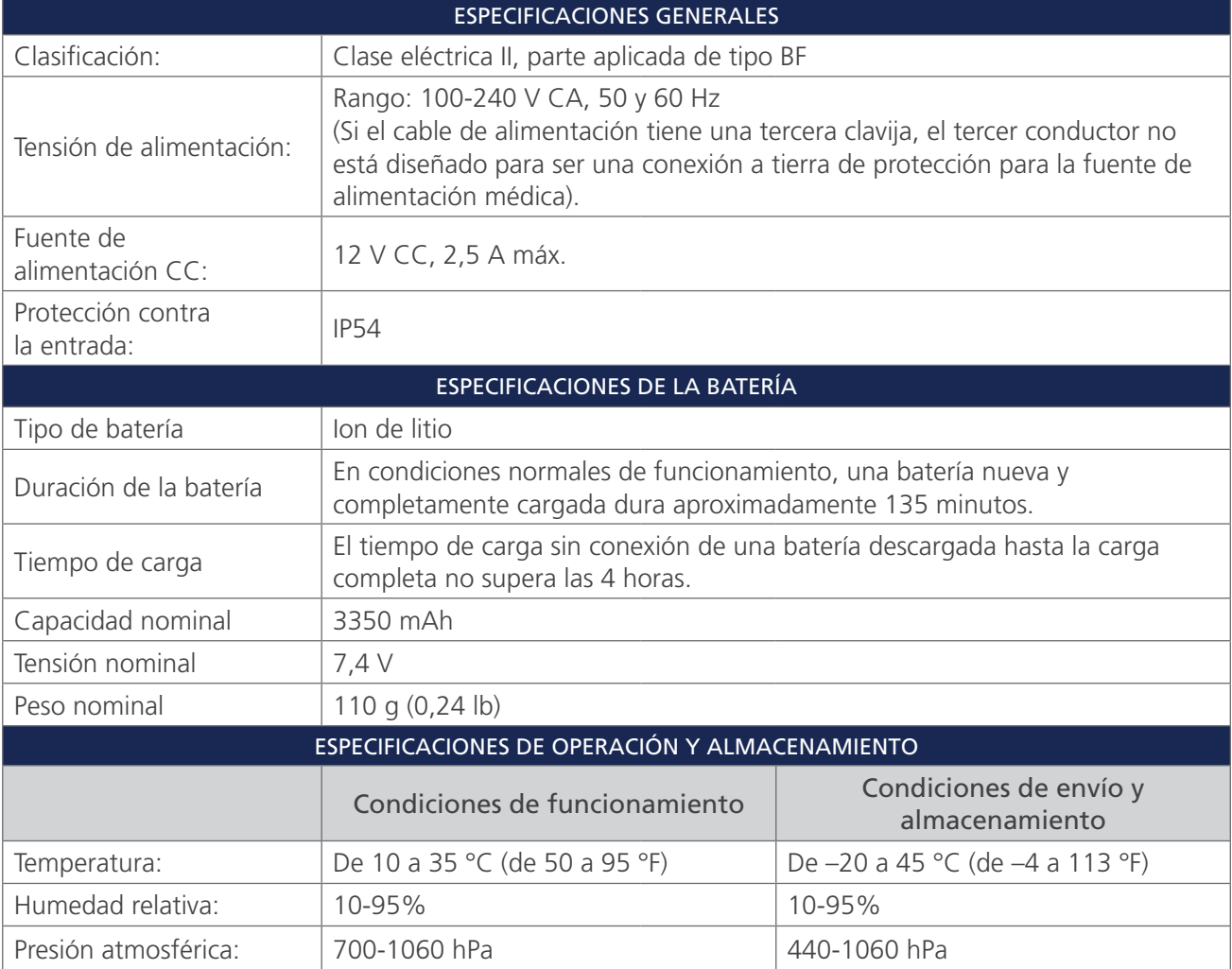

 $-50$   $-$ 

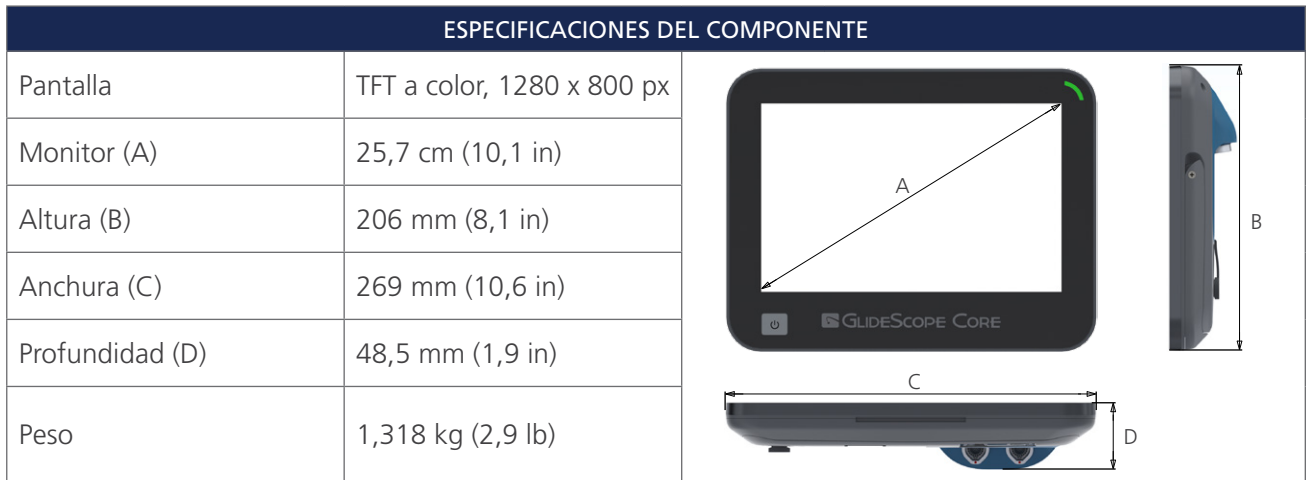

#### *Tabla 9. Core 15 (0570-0404)*

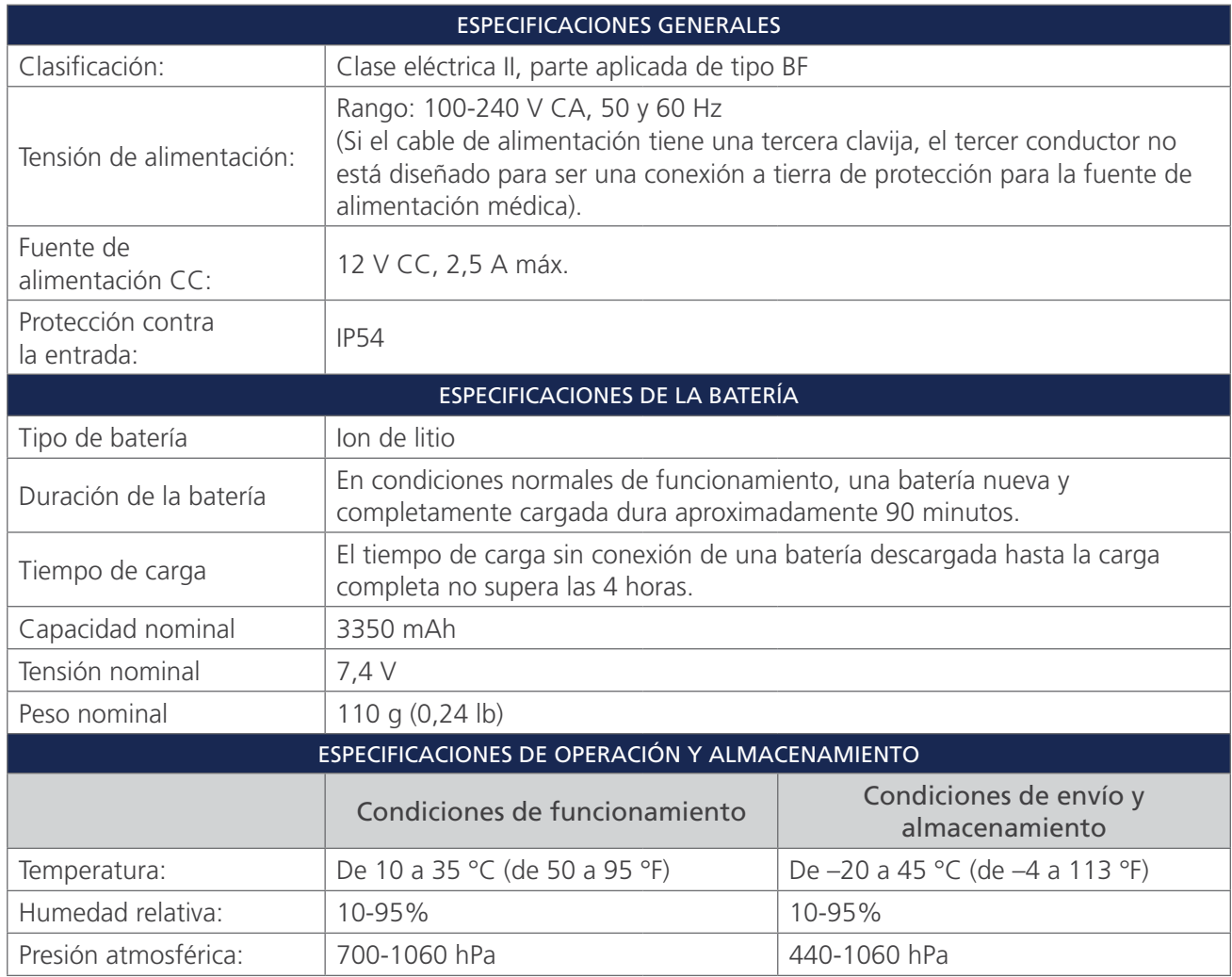

 $-51-$ 

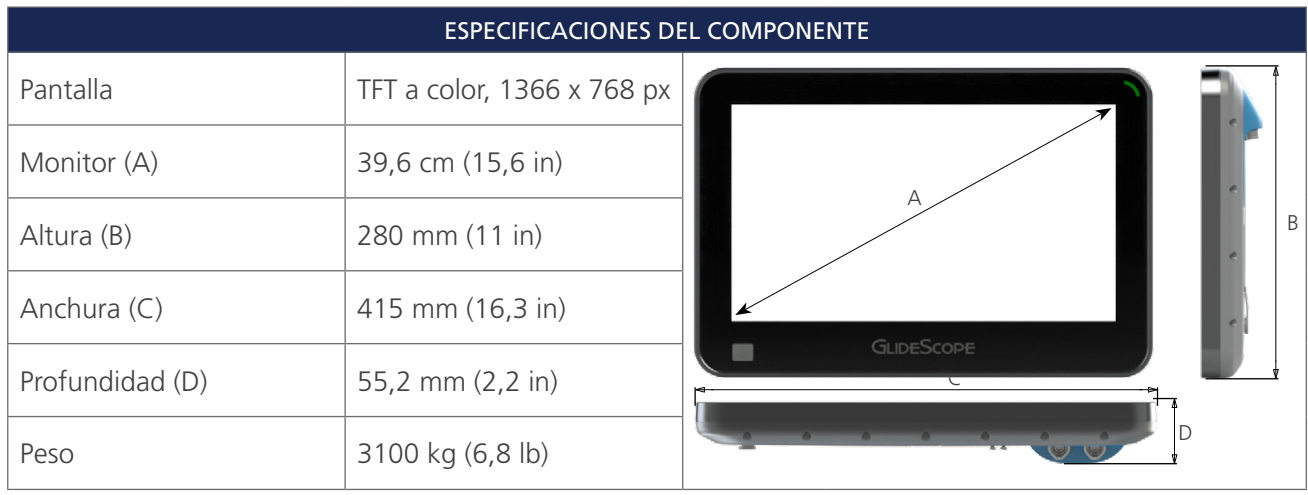

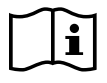

Para obtener información sobre las condiciones de funcionamiento de los videolaringoscopios, consulte el Manual de funcionamiento y mantenimiento de videolaringoscopios GlideScope (número de referencia 0900-4940) o el Manual de funcionamiento y mantenimiento de broncoscopios de un solo uso GlideScope BFlex (número de referencia 0900-4939).

 $-52-$ 

#### ESTACIONES DE TRABAJO

#### *Tabla 10. Estación de trabajo Premium (0800-0636)*

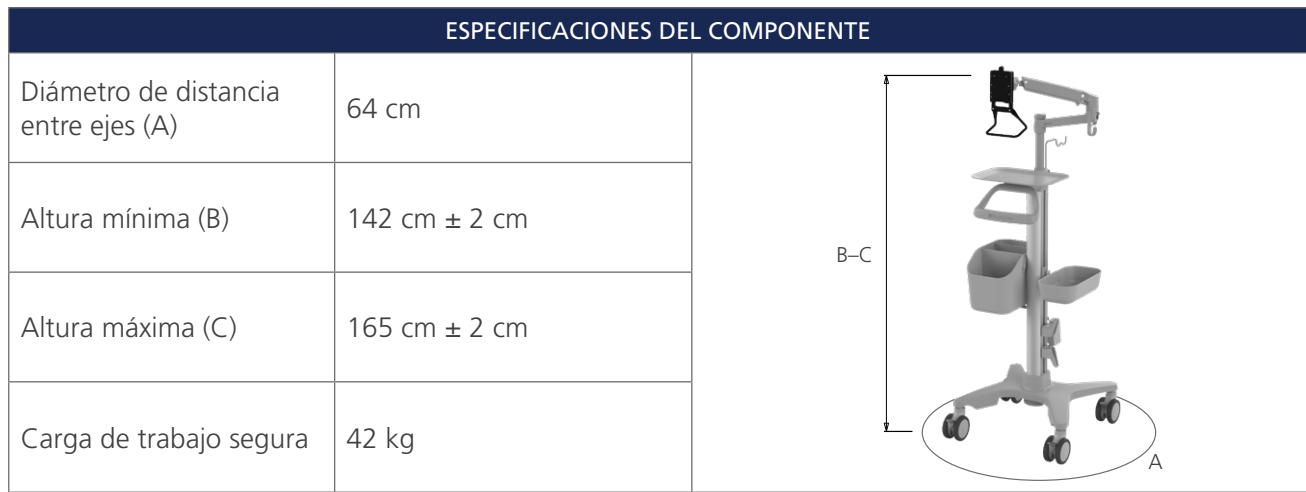

*Tabla 11. Estación de trabajo Premium (0800-0557)*

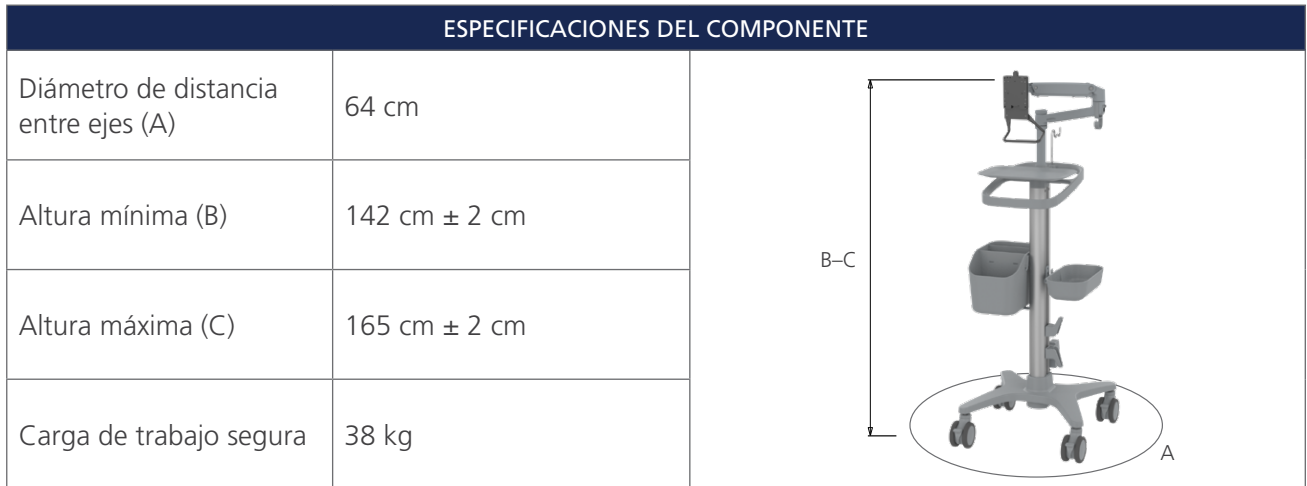

## COMPATIBILIDAD ELECTROMAGNÉTICA

El sistema está diseñado para cumplir con CEI 60601-1-2, que contiene los requisitos de compatibilidad electromagnética (CEM) para el equipo médico eléctrico. Los límites de emisiones e inmunidad especificados en esta norma están diseñados para proporcionar una protección razonable contra las interferencias dañinas en una instalación médica típica.

El sistema cumple con los requisitos de uso básico aplicables que se especifican en las normas CEI 60601-1 y CEI 60601-2-18. Los resultados de las pruebas de inmunidad demuestran que el uso básico del sistema no se resiente en las condiciones de prueba descritas en las siguientes tablas. Para obtener más información sobre el uso básico del sistema, consulte [Uso básico](#page-6-1) en la [página 1](#page-6-1).

#### EMISIONES ELECTROMAGNÉTICAS

#### *Tabla 12. Guía y declaración del fabricante: emisiones electromagnéticas*

El sistema está diseñado para utilizarse en el entorno electromagnético que se especifica a continuación. El cliente o el usuario del sistema deben asegurarse de que se use en dicho entorno.

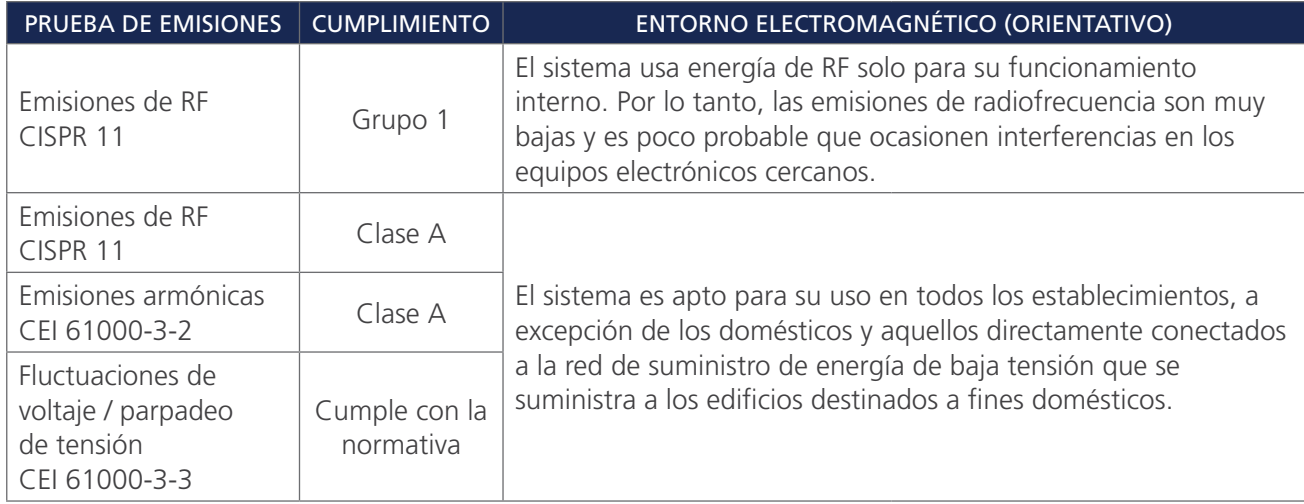

### INMUNIDAD ELECTROMAGNÉTICA

*Tabla 13. Guía y declaración del fabricante: inmunidad electromagnética*

El sistema está diseñado para utilizarse en el entorno electromagnético que se especifica a continuación. El cliente o el usuario del sistema deben asegurarse de que se use en dicho entorno.

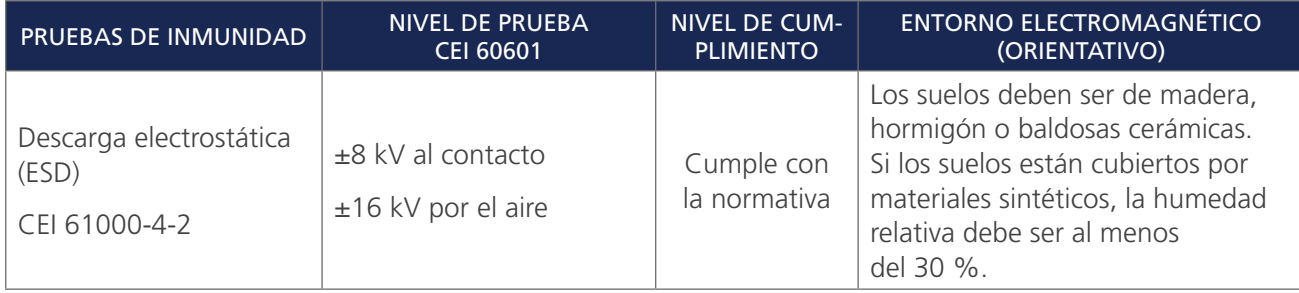

$$
-54
$$

#### *Tabla 13. Guía y declaración del fabricante: inmunidad electromagnética*

El sistema está diseñado para utilizarse en el entorno electromagnético que se especifica a continuación. El cliente o el usuario del sistema deben asegurarse de que se use en dicho entorno.

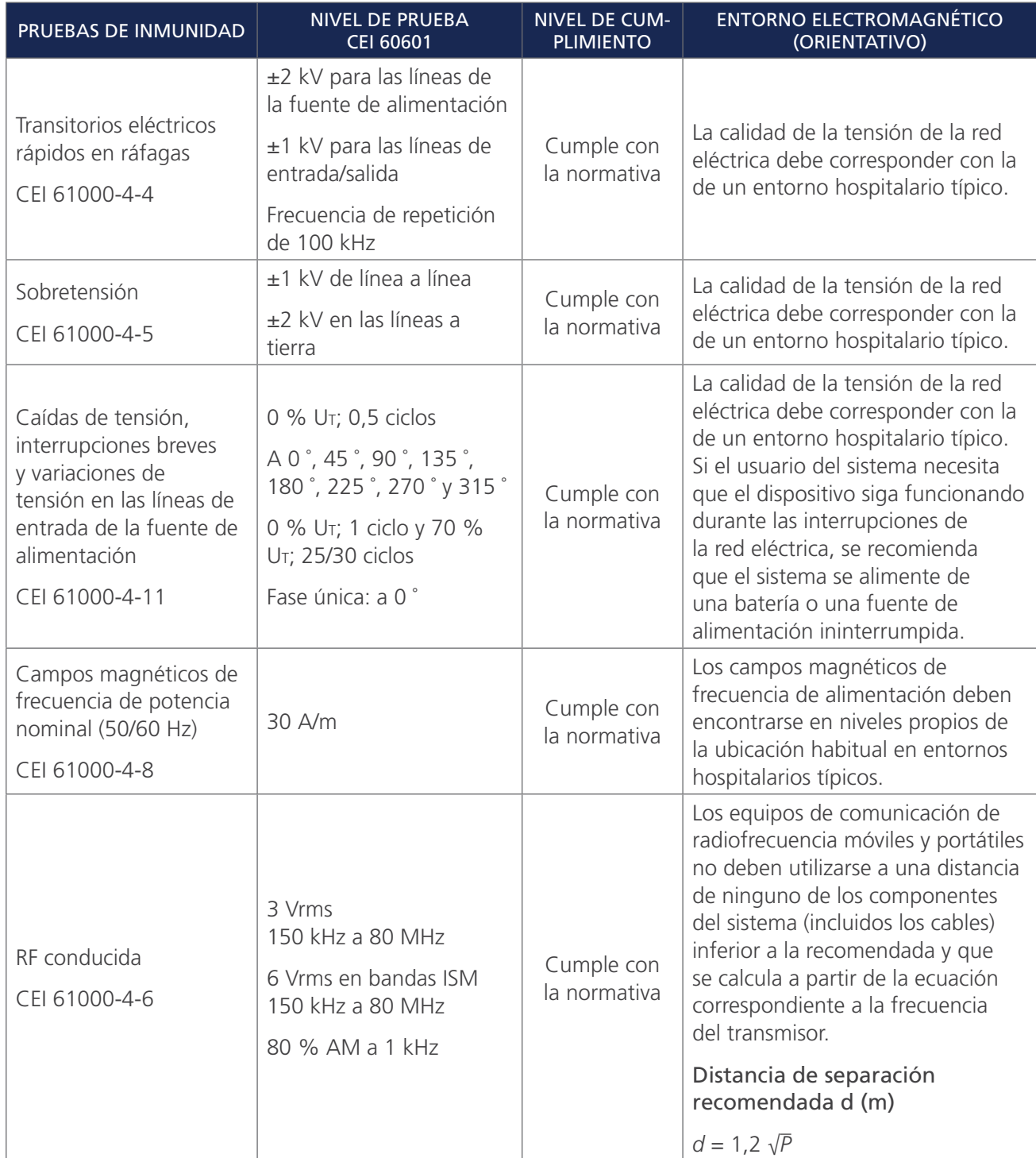

 $-55-$ 

#### *Tabla 13. Guía y declaración del fabricante: inmunidad electromagnética*

El sistema está diseñado para utilizarse en el entorno electromagnético que se especifica a continuación. El cliente o el usuario del sistema deben asegurarse de que se use en dicho entorno.

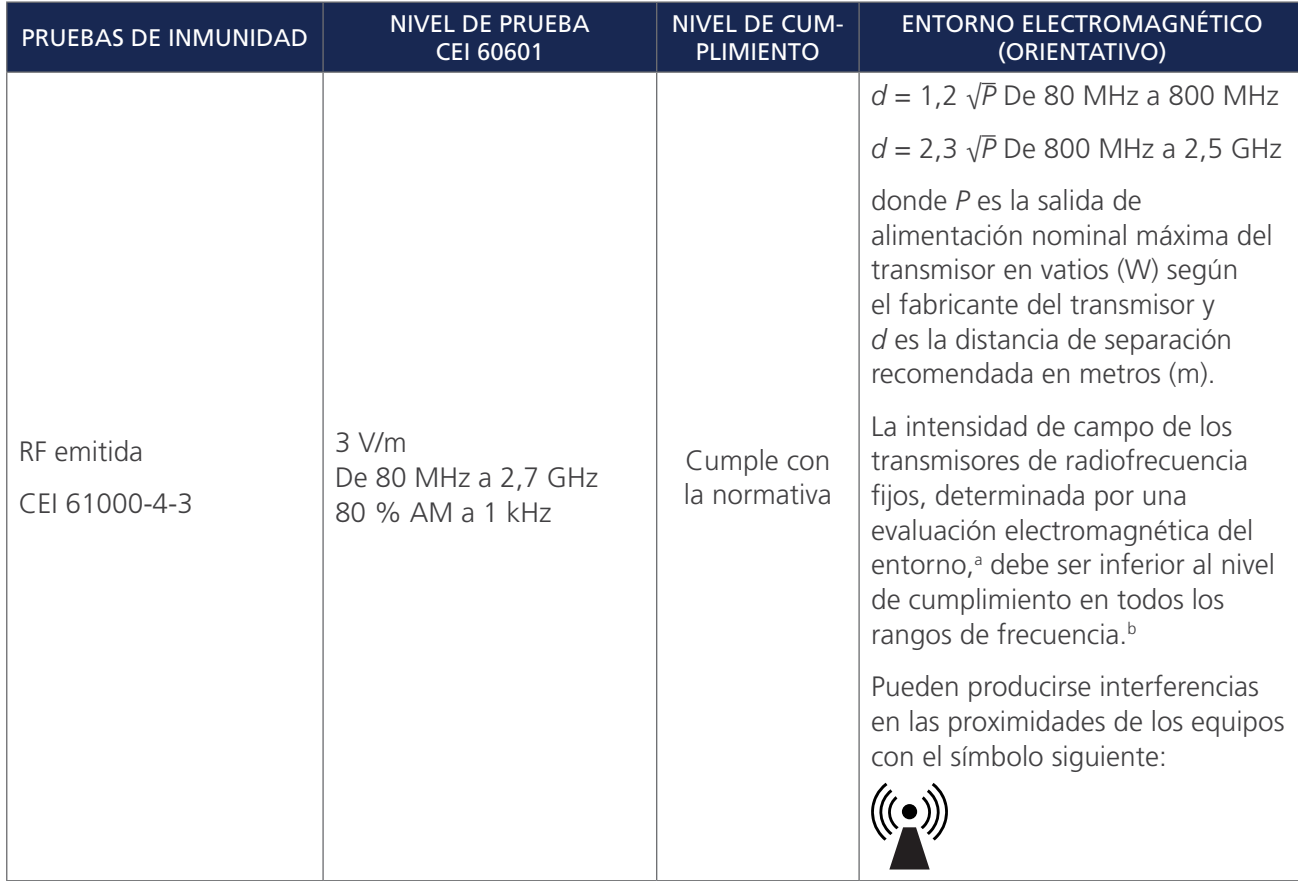

*Nota: U*t *es la tensión de la red de CA anterior a la aplicación del nivel de la prueba.*

*Entre 80 MHz y 800 MHz, se aplica el rango de frecuencia más elevado.*

*Puede que estas directrices no sean aplicables en todos los casos. La propagación electromagnética se ve afectada por la absorción y el reflejo de las estructuras, los objetos y las personas.*

- a. Las intensidades de campo de transmisores fijos como, por ejemplo, estaciones base de radioteléfonos (móviles e inalámbricos) y radios móviles terrestres, radioaficionados, radiodifusión en AM y FM, y emisiones de televisión no pueden predecirse de forma teórica con exactitud. Para evaluar los entornos electromagnéticos causados por los transmisores de radiofrecuencia fijos, debe plantearse una evaluación electromagnética del entorno. Si la intensidad de campo medida en la ubicación en la que se utiliza el sistema supera el nivel de cumplimiento pertinente relativo a la radiofrecuencia anteriormente mencionado, se debe vigilar el sistema para verificar que funciona con normalidad. Si se observa un funcionamiento anómalo, puede que deban tomarse medidas adicionales como, por ejemplo, cambiar la orientación o la ubicación del sistema.
- b. Por encima del rango de frecuencia de 150 kHz a 80 MHz, las intensidades de campo deben ser inferiores a 3 V/m.

### DISTANCIAS DE SEPARACIÓN RECOMENDADAS

#### *Tabla 14. Distancias de separación recomendadas entre equipos de comunicaciones de RF portátiles y móviles y el sistema GlideScope Core*

El sistema está diseñado para usarse en un entorno electromagnético en el que están controladas las perturbaciones de RF emitidas. El cliente o el usuario del sistema pueden ayudar a evitar las interferencias electromagnéticas manteniendo una distancia mínima entre los equipos de comunicaciones de RF móviles y portátiles (transmisores) y el sistema, tal y como se recomienda a continuación, en función de la salida de alimentación máxima del equipo de comunicaciones.

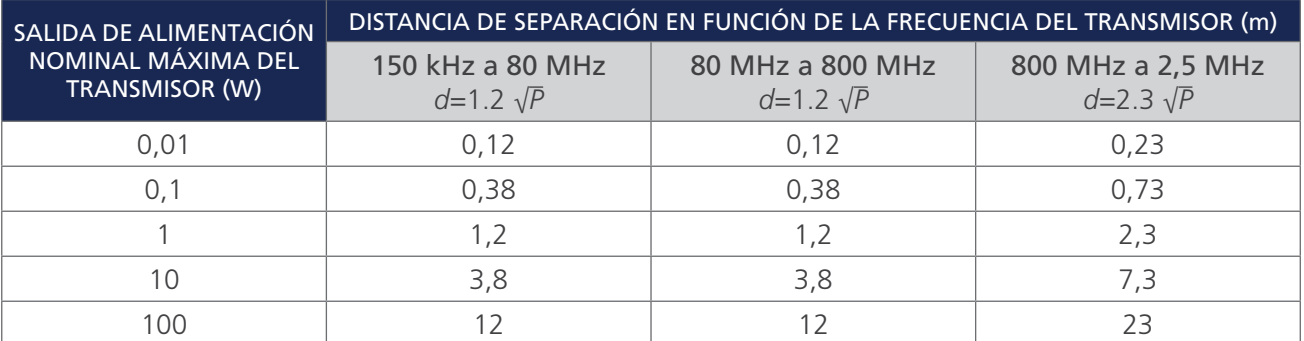

Para aquellos transmisores cuya salida de alimentación nominal máxima no se indique en esta tabla, la distancia de separación recomendada *d* en metros (m) puede calcularse mediante la ecuación correspondiente a la frecuencia del transmisor, donde *P* es la salida de alimentación nominal máxima del transmisor en vatios (W) según el fabricante.

*Nota: Entre 80 MHz y 800 MHz, se aplica la distancia de separación del rango de frecuencia más elevado.*

*Puede que estas directrices no sean aplicables en todos los casos. La propagación electromagnética se ve afectada por la absorción y el reflejo de las estructuras, los objetos y las personas.*

### CONFORMIDAD DE LOS ACCESORIOS CON LAS NORMAS

Para mantener las interferencias electromagnéticas (EMI) dentro de los límites certificados, el sistema debe utilizarse con los cables, componentes y accesorios especificados o suministrados por Verathon. Para obtener más información, consulte las secciones [Piezas y accesorios del sistema](#page-12-1) y [Especificaciones de los](#page-55-1)  [componentes.](#page-55-1) El uso de otros accesorios o cables distintos de los especificados o suministrados puede incrementar las emisiones o reducir la inmunidad del sistema.

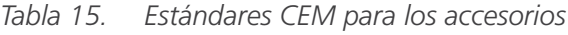

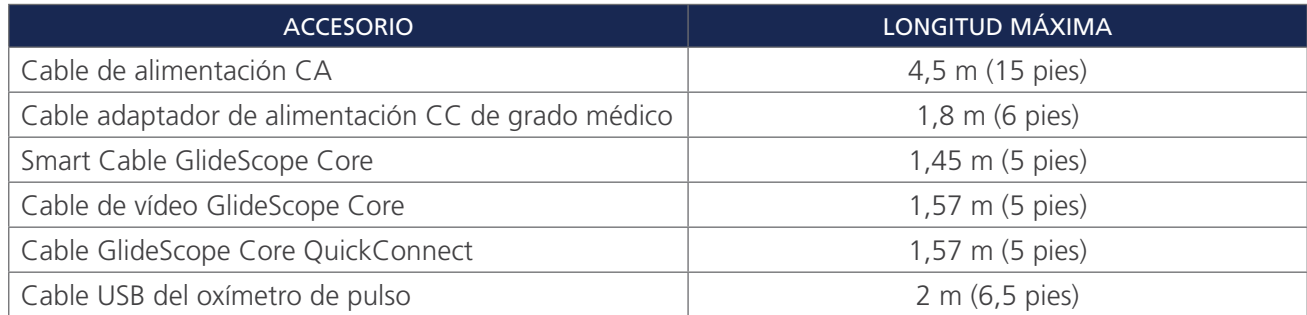

## <span id="page-63-0"></span>GLOSARIO

En la tabla siguiente se proporcionan definiciones para los términos especializados usados en este manual o en el propio producto. Para obtener una lista completa de los símbolos de precaución, advertencia e información utilizados en este y otros productos de Verathon, consulte el *Glosario de símbolos de Verathon* en [verathon.com/symbols](https://verathon.com/symbols).

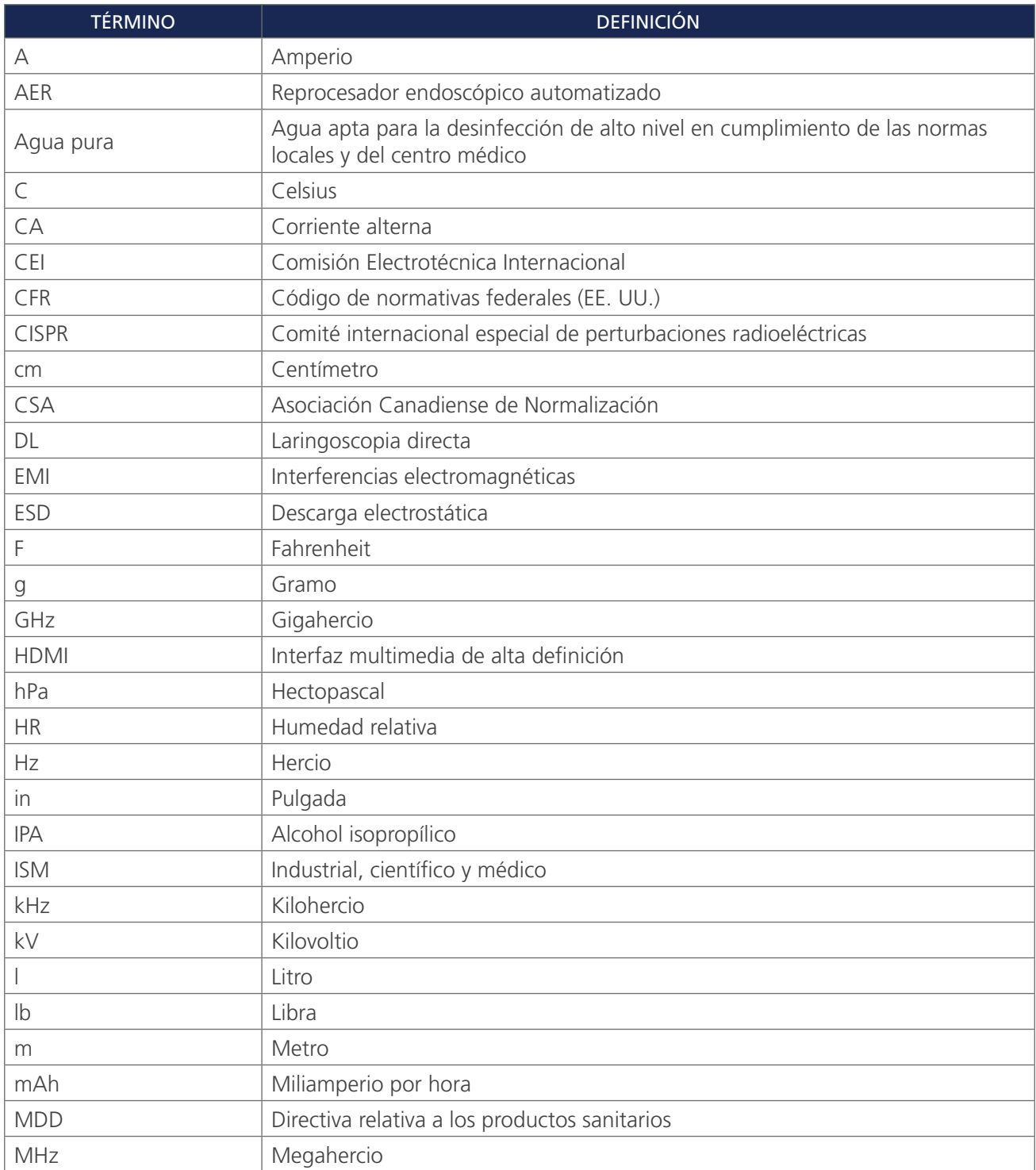

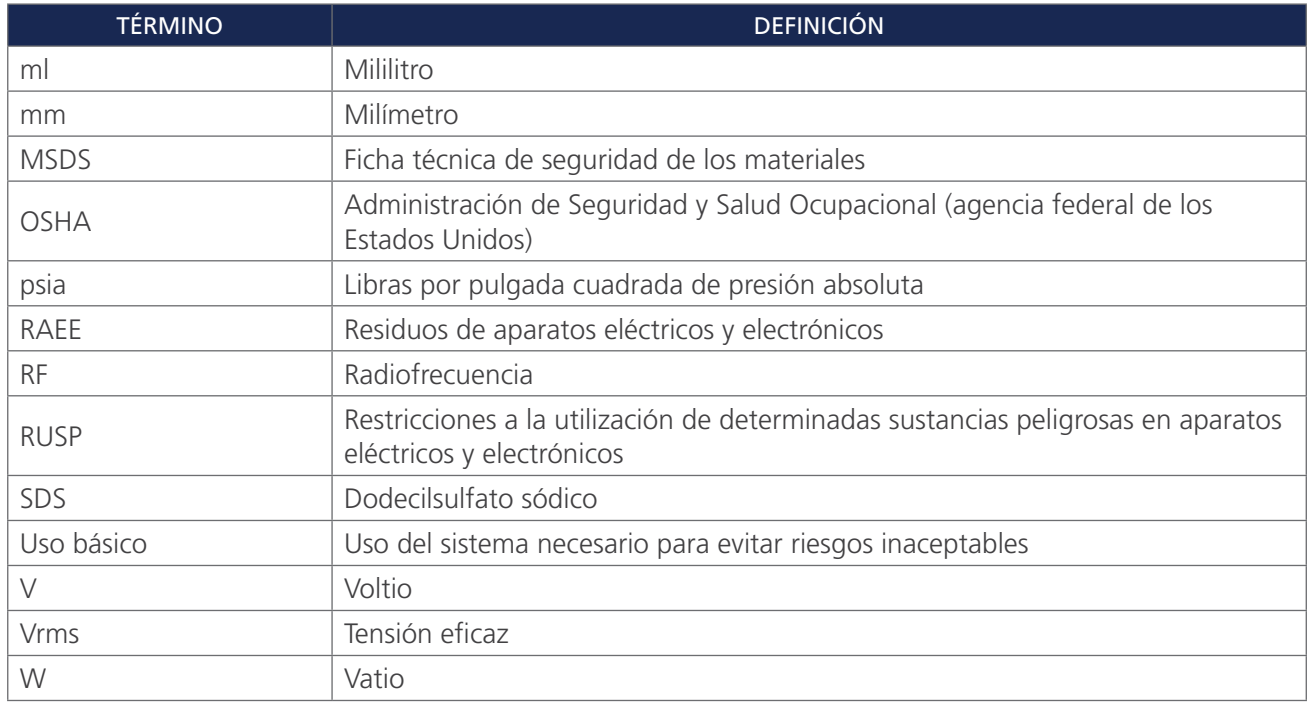

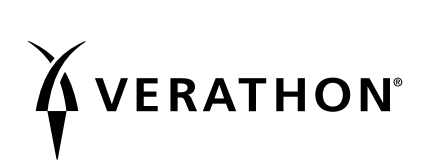